Operating Instructions iTEMP TMT142B

Temperature transmitter

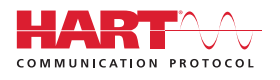

BA00191R/09/EN/14.20

71484469 2020-06-25 Valid as of version 03.01.zz (device version)

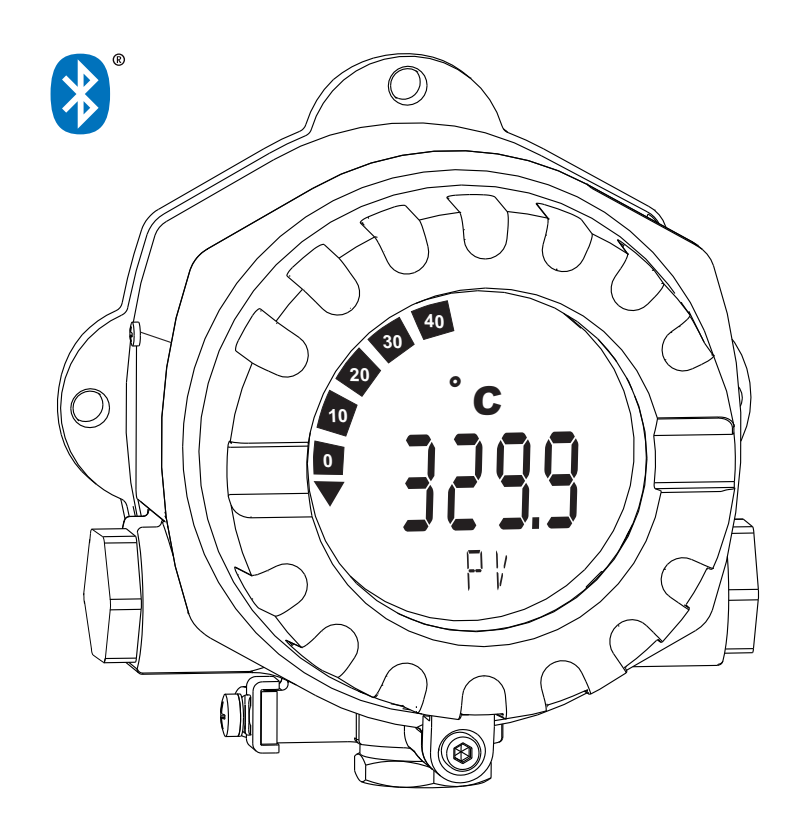

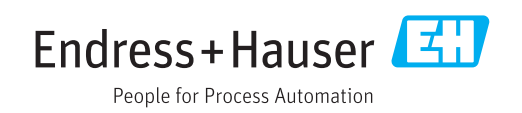

# Table of contents

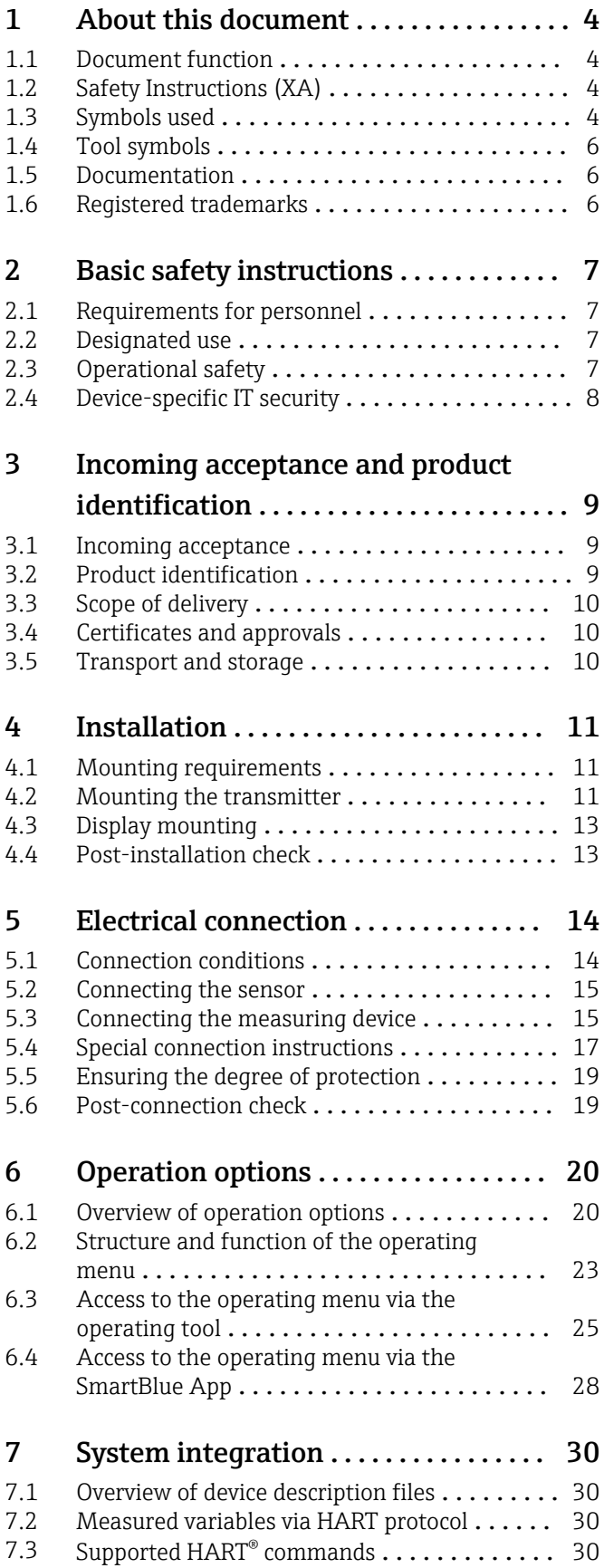

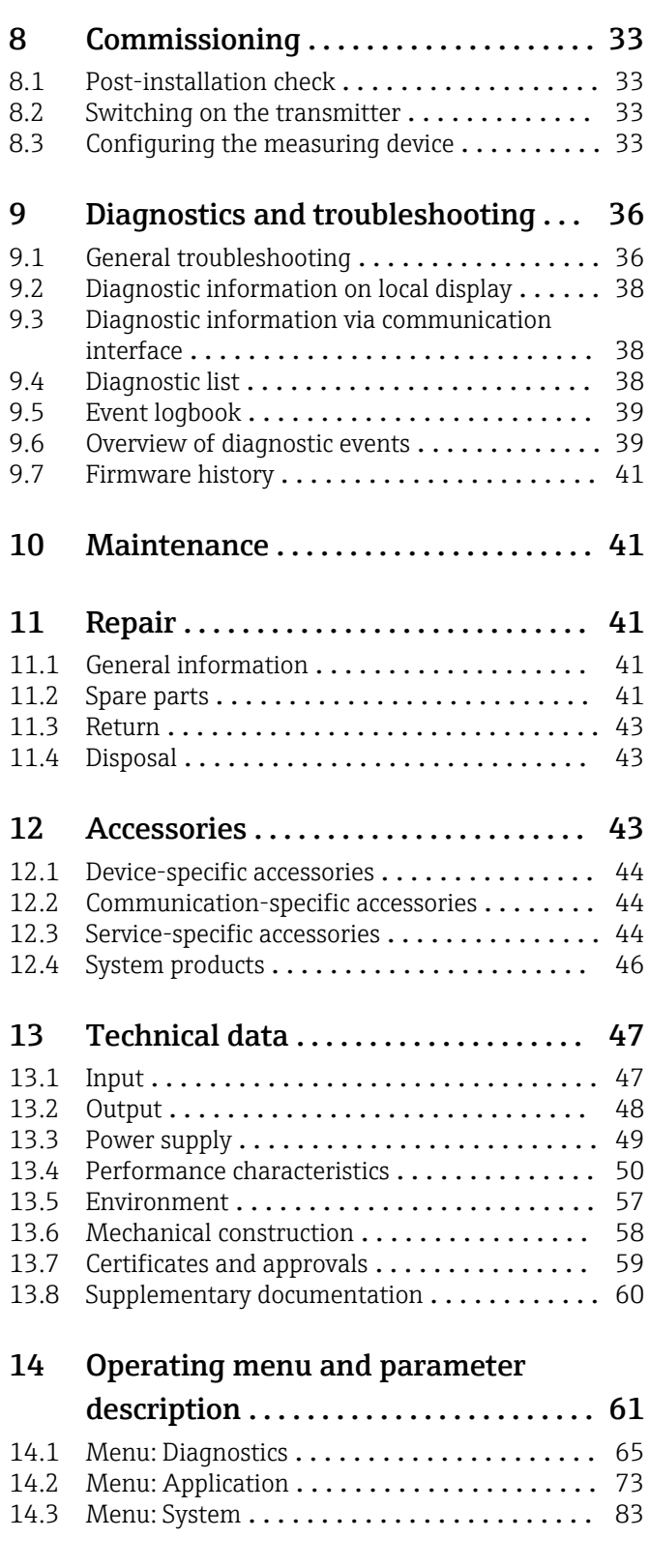

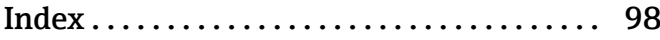

# <span id="page-3-0"></span>1 About this document

## 1.1 Document function

These Operating Instructions contain all the information that is required in various phases of the life cycle of the device: from product identification, incoming acceptance and storage, to mounting, connection, operation and commissioning through to troubleshooting, maintenance and disposal.

## 1.2 Safety Instructions (XA)

When using in hazardous areas, compliance with national regulations is mandatory. Separate Ex-specific documentation is provided for measuring systems that are used in hazardous areas. This documentation is an integral part of these Operating Instructions. The installation specifications, connection data and safety instructions it contains must be strictly observed! Make sure that you use the right Ex-specific documentation for the right device with approval for use in hazardous areas! The number of the specific Ex documentation (XA...) is provided on the nameplate. If the two numbers (on the Ex documentation and the nameplate) are identical, then you may use this Ex-specific documentation.

## 1.3 Symbols used

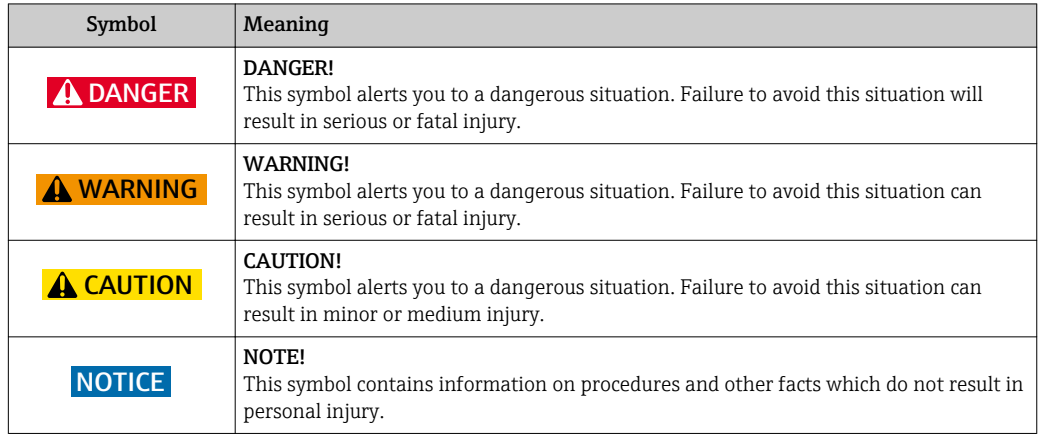

### 1.3.1 Safety symbols

## 1.3.2 Electrical symbols

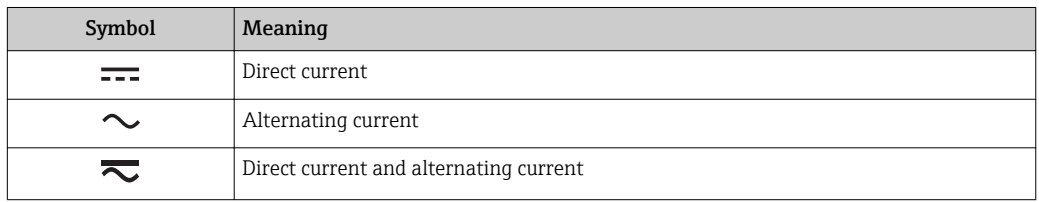

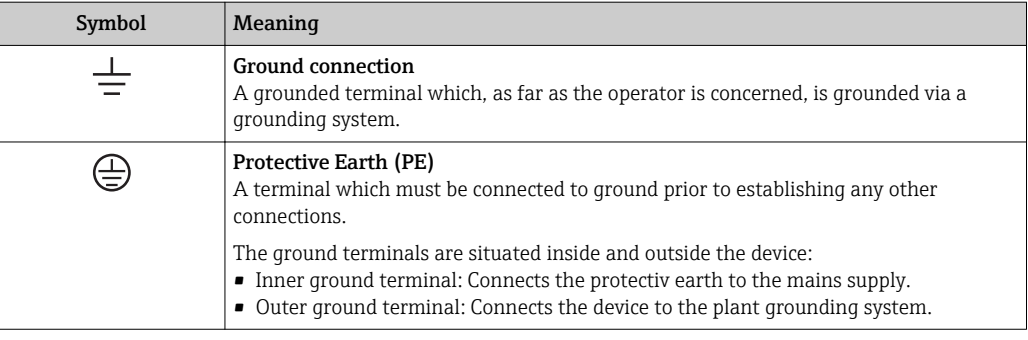

## 1.3.3 Symbols for certain types of information

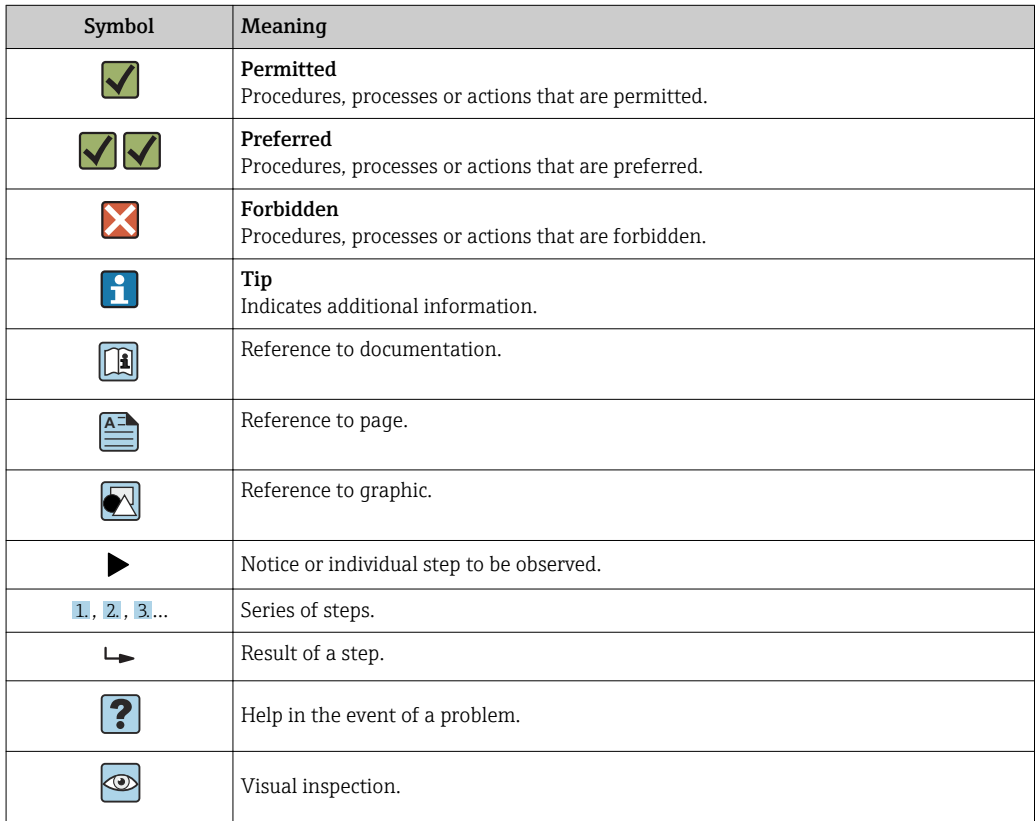

## 1.3.4 Symbols in graphics

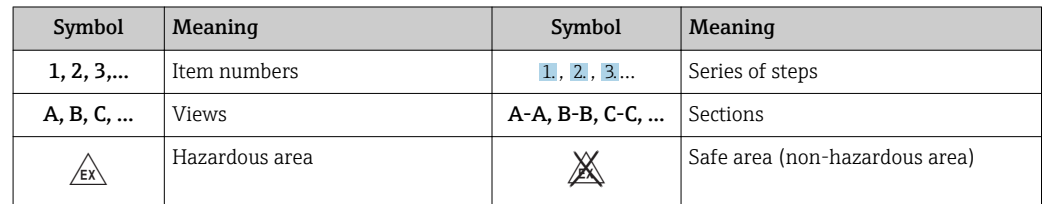

![](_page_5_Picture_125.jpeg)

## <span id="page-5-0"></span>1.4 Tool symbols

## 1.5 Documentation

![](_page_5_Picture_126.jpeg)

# The document types listed are available:

In the Download Area of the Endress+Hauser Internet site: www.endress.com → Download

## 1.6 Registered trademarks

### HART®

Registered trademark of the FieldComm Group, Austin, Texas, USA

### Bluetooth®

The *Bluetooth®* word mark and logos are registered trademarks owned by the Bluetooth SIG, Inc. and any use of such marks by Endress+Hauser is under license. Other trademarks and trade names are those of their respective owners.

# <span id="page-6-0"></span>2 Basic safety instructions

## 2.1 Requirements for personnel

The personnel for installation, commissioning, diagnostics and maintenance must fulfill the following requirements:

- ‣ Trained, qualified specialists must have a relevant qualification for this specific function and task.
- ‣ Personnel must be authorized by the plant owner/operator.
- ‣ Be familiar with federal/national regulations.
- ‣ Before starting work: personnel must read and understand the instructions in the manual and supplementary documentation as well as the certificates (depending on the application).
- ‣ Personnel must follow instructions and comply with general policies.

The operating personnel must fulfill the following requirements:

- ‣ Personnel are instructed and authorized according to the requirements of the task by the facility's owner-operator.
- ‣ Personnel follow the instructions in this manual.

## 2.2 Designated use

The device is a universal and user-configurable temperature transmitter with one sensor input for a resistance thermometer (RTD), thermocouples (TC), resistance and voltage transmitters. The device is designed for installation in the field.

If the device is used in a manner not specified by the manufacturer, the protection provided by the device may be impaired.

The manufacturer is not liable for damage caused by improper or non-designated use.

## 2.3 Operational safety

- $\triangleright$  Operate the device only if it is in proper technical condition, free from errors and faults.
- ‣ The operator is responsible for interference-free operation of the device.

### Hazardous area

To eliminate a danger for persons or for the facility when the device is used in the hazardous area (e.g. explosion protection or safety equipment):

- ‣ Based on the technical data on the nameplate, check whether the ordered device is permitted for the intended use in the hazardous area. The nameplate can be found on the side of the transmitter housing.
- ‣ Observe the specifications in the separate supplementary documentation that is an integral part of this manual.

### Electromagnetic compatibility

The measuring system complies with the general safety requirements and EMC requirements as per the IEC/EN 61326 series and NAMUR recommendation NE 21.

### **NOTICE**

‣ The device may only be powered by a power unit with an energy-limited circuit in accordance with UL/EN/IEC 61010-1, Section 9.4 and the requirements of Table 18.

## <span id="page-7-0"></span>2.4 Device-specific IT security

The device offers a range of specific functions to support protective measures on the operator's side. These functions can be configured by the user and guarantee greater inoperation safety if used correctly. An overview of the most important functions is provided in the following section.

![](_page_7_Picture_141.jpeg)

## <span id="page-8-0"></span>3 Incoming acceptance and product identification

## 3.1 Incoming acceptance

1. Unpack the temperature transmitter carefully. Is the packaging or content damaged?

 $\rightarrow$  Damaged components may not be installed as the manufacturer can otherwise not guarantee compliance with the original safety requirements or the material resistance, and can therefore not be held responsible for any resulting damage.

2. Is the delivery complete or is anything missing? Check the scope of delivery against your order.

- 3. Does the nameplate match the ordering information on the delivery note?
- 4. Are the technical documentation and all other necessary documents provided? If applicable: are the Safety Instructions (e.g. XA) for hazardous areas provided?

If one of these conditions is not satisfied, contact the Endress+Hauser Sales Center.

## 3.2 Product identification

The following options are available for identification of the device:

- Nameplate specifications
- Extended order code with breakdown of the device features on the delivery note
- Enter the serial number from the nameplate in the *W@M Device Viewer* (www.endress.com/deviceviewer): all data relating to the device and an overview of the Technical Documentation supplied with the device are displayed.
- Enter the serial number on the nameplate into the *Endress+Hauser Operations App* or scan the 2-D matrix code (QR code) on the nameplate with the *Endress+Hauser Operations App*: all the information about the device and the technical documentation pertaining to the device is displayed.

### 3.2.1 Nameplate

### The right device?

1: Nameplate of the transmitter 1 (example): **iTEMP** 1.1 Made in Germany 2012 D-87484 Nesselwang  $\overline{1.2}$  $1.1:$  Device name and manufacturer ID Ser. no.: XXXXXXXXX 1.3  $\overline{\phantom{a}}$  2.5 1.2: Order code, extended order code and  $1.4$ serial number 1.5 1.3: Power supply, output, current consumption, device revision, firmware 1.6 and hardware version, degree of Endress+Hauser protection 1.4: | Radio approval (Bluetooth®), optional -2.1 depending on the configuration  $\widetilde{Q_{D}}$ 1.5: 2 lines for the TAG name  $\overline{2.2}$ 1.6: Approvals with symbols and 2D DataMatrix 2.3  $\overline{2}$ 2: Extended nameplate attached to the A004165 housing:

*Compare and check the data on the nameplate of the device against the requirements of the measuring point:*

<span id="page-9-0"></span>![](_page_9_Picture_185.jpeg)

### 3.2.2 Name and address of manufacturer

![](_page_9_Picture_186.jpeg)

## 3.3 Scope of delivery

The scope of delivery of the device comprises:

- Temperature transmitter
- Pipe mounting bracket, optional
- Dummy plug
- Hard copy of multi-language Brief Operating Instructions
- Additional documentation for devices which are suitable for use in hazardous areas, e.g. Safety Instructions (XA...), Control or Installation Drawings (ZD...).

## 3.4 Certificates and approvals

### 3.4.1 HART® protocol certification

The temperature transmitter is registered by the HART® FieldComm Group. The device meets the requirements of the HART® Communication Protocol Specifications, Revision 7.

## 3.5 Transport and storage

Carefully remove all the packaging material and protective covers that are part of the transported package.

 $|\mathcal{L}|$ 

Dimensions and operating conditions:  $\rightarrow \blacksquare$  58

When storing (and transporting) the device, pack it so that it is reliably protected against impact. The original packaging offers the best protection.

Storage temperature

- Without display:  $-50$  to  $+100$  °C ( $-58$  to  $+212$  °F)
- With display:  $-40$  to  $+80$  °C ( $-40$  to  $+176$  °F)
- With surge arrester module:  $-40$  to  $+85$  °C ( $-40$  to  $+185$  °F)

## <span id="page-10-0"></span>4 Installation

### 4.1 Mounting requirements

### 4.1.1 Dimensions

Dimensions of the device see technical data. →  $\triangleq$  58

### 4.1.2 Mounting location

Detailed information about the conditions (such as the ambient temperature, degree of protection, climate class etc.) that must be present at the installation point so that the device can be mounted correctly is provided in the technical data section.  $\rightarrow \Box$  57

When using in hazardous areas, the limit values of the certificates and approvals must be observed, please see Ex certificates.

## 4.2 Mounting the transmitter

### 4.2.1 Direct sensor mounting

If the sensor is stable, the device can be fitted directly on the sensor. If the sensor is to be mounted at a right angle to the cable gland, swap the dummy plug and cable gland.

![](_page_10_Figure_12.jpeg)

 *1 Direct field transmitter mounting on sensor*

- *1 Thermowell*
- *2 Insert*
- *3 Neck tube nipple and adapter*
- *4 Sensor cables*
- *5 Fieldbus cables*
- *6 Fieldbus shielded cable*

1. Mount the thermowell and screw down (1).

- 2. Screw the insert with the neck tube nipple and adapter into the transmitter (2). Seal the nipple and adapter thread with silicone tape.
- 3. Guide the sensor cables (4) through the cable gland of the fieldbus transmitter housing into the connection compartment.
- 4. Fit the field transmitter with the insert on the thermowell (1).
- 5. Mount the fieldbus shielded cable or fieldbus connector (6) on the opposite cable gland.
- 6. Guide the fieldbus cables (5) through the cable gland of the fieldbus transmitter housing into the connection compartment.

A0041675

7. Screw the cable gland tight as described in the *Ensuring the degree of protection* section. The cable gland must meet explosion protection requirements.  $\rightarrow \blacksquare$  19

### 4.2.2 Remote mounting

### **NOTICE**

Do not overtighten the mounting screws of the 2" pipe mounting bracket in order to prevent any damage.

 $\blacktriangleright$  Maximum torque = 6 Nm (4.43 lbf ft)

![](_page_11_Figure_7.jpeg)

 *2 Installation of the field transmitter via direct wall mounting or with a 2" pipe mounting bracket (316L), see the 'Accessories' section. Dimensions in mm (in)*

## <span id="page-12-0"></span>4.3 Display mounting

![](_page_12_Picture_3.jpeg)

 *3 4 display installation positions, attachable in 90° stages*

- *1 Cover clamp*
- *2 Housing cover with O-ring*
- *3 Display with fitting kit and twist protection*
- *4 Electronics module*

1. Remove the cover clamp (1).

- 2. Unscrew the housing cover together with the O-ring (2).
- 3. Remove the display with twist protection (3) from the electronics module (4). Fit the display with the fitting kit in the desired position in 90° stages and plug it into the correct slot on the electronics module.
- 4. Then screw the housing cover together with the O-ring.
- 5. Fit the cover clamp (1) back on.

### 4.4 Post-installation check

After installing the device, carry out the following checks:

![](_page_12_Picture_136.jpeg)

# <span id="page-13-0"></span>5 Electrical connection

## 5.1 Connection conditions

### **A** CAUTION

### The electronics could be destroyed

- ‣ Switch off power supply before installing or connecting the device. Failure to observe this may result in destruction of parts of the electronics.
- $\triangleright$  When connecting Ex-certified devices, please take special note of the instructions and connection schematics in the Ex-specific supplement to these Operating Instructions. Contact the supplier if you have any questions.
- ‣ Do not occupy the display connection. An incorrect connection can destroy the electronics.

### **NOTICE**

Do not overtighten the screw terminals, as this could damage the transmitter.

 $\blacktriangleright$  Maximum torque = 1 Nm  $\binom{3}{4}$  lbf ft).

![](_page_13_Figure_12.jpeg)

General procedure for terminal connection:

- 1. Loosen the cover clamp.
- 2. Unscrew the housing cover together with the O-ring.
- 3. Remove the display module from the electronics unit.
- 4. Loosen the two fixing screws on the electronics unit and then remove the unit from the housing.
- 5. Open the side cable glands of the device.
- 6. Feed the corresponding connecting cables through the openings of the cable gland.
- 7. Wire the sensor cables and fieldbus/power supply as specified in the 'Connecting the sensor' and 'Connecting the measuring device' sections.  $\rightarrow$  ■ 15,  $\rightarrow$  ■ 15

On completion of the wiring, screw the screw terminals tight. Tighten the cable glands again and reassemble the device by following the reverse order of steps. Refer to the information provided in the 'Ensuring the degree of protection' section. Screw the housing cover tight again, fit the cover clamp and fasten.

![](_page_13_Picture_22.jpeg)

## 5.2 Connecting the sensor

### **NOTICE**

‣ ESD - electrostatic discharge. Protect the terminals from electrostatic discharge. Failure to observe this may result in the destruction or malfunction of parts of the electronics.

![](_page_14_Figure_5.jpeg)

 *4 Quick wiring guide*

In the event of a thermocouple (TC) measurement, an RTD Pt100 2-wire sensor can be connected to measure the reference junction temperature. This is connected to terminals 1 and 3. The reference junction used is selected in the menu: Application  $\rightarrow$ Sensor → Reference junction

## 5.3 Connecting the measuring device

### 5.3.1 Cable glands or entries

### **A**CAUTION

### Risk of damage

- $\blacktriangleright$  If the device has not been grounded as a result of the housing being installed, we recommended grounding it via one of the ground screws. Observe the grounding concept of the plant! Keep the cable shield between the stripped fieldbus cable and the ground terminal as short as possible! Connection of the functional grounding may be needed for functional purposes. Compliance with the electrical codes of individual countries is mandatory.
- ‣ If the shielding of the fieldbus cable is grounded at more than one point in systems that do not have additional potential equalization, mains frequency equalizing currents can occur that damage the cable or the shielding. In such cases the shielding of the fieldbus cable is to be grounded on one side only, i.e. it must not be connected to the ground terminal of the housing. The shield that is not connected should be insulated!

### Cable specification

- A normal device cable suffices if only the analog signal is used.
- A shielded cable is recommended for HART® communication. Observe grounding concept of the plant.
- The terminals for the fieldbus connection have integrated polarity protection.
- Cable cross-section: max. 2.5  $\text{mm}^2$

#### <span id="page-14-0"></span>*Terminal assignment*

Follow the general procedure.  $\rightarrow \blacksquare$  14

![](_page_15_Figure_3.jpeg)

 *5 Connecting the device to the fieldbus cable*

- *1 Fieldbus terminals fieldbus communication and power supply*
- *2 Shielded fieldbus cable*
- *3 Ground terminals, internal*
- *4 Ground terminal, external*

### 5.3.2 Connecting the HART® communication resistor

If the HART® communication resistor is not integrated into the power supply unit, it is  $\vert \mathbf{f} \vert$ necessary to incorporate a communication resistor of 250  $\Omega$  into the 2-wire cable. For the connection, also refer to the documentation published by the HART® FieldComm Group, particularly HCF LIT 20: "HART, a technical summary".

![](_page_15_Figure_11.jpeg)

 *6 HART® connection with Endress+Hauser power supply unit, including integrated communication resistor*

<span id="page-16-0"></span>![](_page_16_Figure_2.jpeg)

- *7 HART® connection with other power supply units that do not have a built-in HART® communication resistor*
- *1 Configuration via Field Xpert SMT70*
- *2 HART® handheld communicator*
- *3 HART® communication resistor*

### 5.3.3 Shielding and grounding

The specifications of the FieldComm Group must be observed during installation.

![](_page_16_Figure_9.jpeg)

 *8 Shielding and grounding the signal cable at one end with HART® communication*

- *1 Supply unit*
- *2 Grounding point for HART® communication cable shield*
- *3 Grounding of the cable shield at one end*
- *4 Optional grounding of the field device, isolated from cable shielding*

## 5.4 Special connection instructions

If the device is fitted with a surge arrester module, the bus is connected and the power is supplied via the screw terminals on the surge arrester module.

![](_page_17_Figure_2.jpeg)

 *9 Electrical connection of surge arrester*

*1 Sensor connection*

Surge arrester function test

### **NOTICE**

#### To perform the function test on the surge arrester module correctly:

- ‣ Remove the surge arrester module before performing the test.
- $\triangleright$  To do so, release screws (1) and (2) with a screwdriver and release securing screw (3) with an Allen key.
- ‣ The surge arrester module can be lifted off easily.
- Perform the function test as shown in the following graphic.

![](_page_17_Figure_12.jpeg)

 *10 Surge arrester function test*

**Cohmmeter in high-impedance range = surge arrester working**  $\mathbf{V}$ .

Ohmmeter in low-impedance range = surge arrester defective  $\blacksquare$ . Notify Endress + Hauser Service. Then dispose of the defective surge arrester module as electronic waste. For information on device disposal, see the 'Repair' section.  $\rightarrow$   $\bigoplus$  41

## <span id="page-18-0"></span>5.5 Ensuring the degree of protection

The measuring system meets all the requirements of IP67 protection. Compliance with the following points is mandatory following installation in the field or servicing in order to ensure that IP67 protection is maintained:

- The housing seals must be clean and undamaged when inserted into their grooves. The seals must be dried, cleaned or replaced if necessary.
- The cables used for connection must be of the specified outside diameter (e.g. M20x1.5, cable diameter 8 to 12 mm).
- Firmly tighten the cable gland.  $\rightarrow \blacksquare$  11,  $\blacksquare$  19
- The cables must loop down before they enter the cable glands ("water trap"). This means that any moisture that may form cannot enter the gland. Install the device in such a way that the cable glands are not facing upwards.  $\rightarrow \Box$  11,  $\Box$  19
- Replace unused cable glands with dummy plugs.
- Do not remove the grommet from the cable gland.

![](_page_18_Figure_10.jpeg)

 *11 Connection tips to retain IP67 protection*

## 5.6 Post-connection check

![](_page_18_Picture_139.jpeg)

# <span id="page-19-0"></span>6 Operation options

![](_page_19_Figure_3.jpeg)

## 6.1 Overview of operation options

 *12 Operation options for the transmitter via HART® and Bluetooth® communication*

![](_page_19_Figure_6.jpeg)

 *13 Operation options for the transmitter via the CDI interface*

 $\mathbf{h}$ 

The optional Bluetooth® interface of the transmitter is only active if the CDI interface is not used for device configuration.

### <span id="page-20-0"></span>6.1.1 Measured value display and operating elements

### Display elements

![](_page_20_Figure_4.jpeg)

 *14 LC display of the field transmitter (backlit, attachable in 90° stages)*

![](_page_20_Picture_225.jpeg)

### Local operation

Hardware write protection and the Bluetooth® function can be activated via DIP switches on the electronics module. When write protection is active, parameters cannot be modified. A lock symbol on the display indicates that write protection is on. Write protection prevents any write access to the parameters. When the Bluetooth® function is enabled, the device is ready to communicate with the SmartBlue App via Bluetooth®.

![](_page_20_Picture_9.jpeg)

The Bluetooth® function can also be disabled via device configuration. If the Bluetooth® function is disabled via the DIP switch, it cannot be enabled via device configuration. The DIP switch has a higher priority.

![](_page_21_Figure_2.jpeg)

Procedure for setting the DIP switch:

- 1. Remove the cover clamp.
- 2. Unscrew the housing cover together with the O-ring.
- 3. If necessary, remove the display with the fitting kit from the electronics module.
- 4. Configure the Bluetooth® function accordingly using the DIP switch. In general, the following applies: switch to  $ON =$  function enabled, switch to  $OFF =$  function disabled.
- 5. Configure the hardware write protection accordingly using the DIP switch. In general, the following applies: switch set to closed lock symbol = function enabled, switch set to open lock symbol = function disabled.

Once the hardware setting has been made, re-assemble the housing cover in the reverse order.

## <span id="page-22-0"></span>6.2 Structure and function of the operating menu

### 6.2.1 Structure of the operating menu

![](_page_22_Figure_4.jpeg)

#### User roles

Endress+Hauser's role-based access concept consists of two hierarchical levels for the user and presents the various user roles with defined read/write authorizations.

### • Operator

The plant operator can only change settings that do not affect the application - and particularly the measuring path - and simple, application-specific functions that are used during operation. The operator is able to read all the parameters, however.

• Maintenance

The **Maintenance** user role refers to configuration situations: commissioning and process adaptations as well as troubleshooting. It allows the user to configure and modify all available parameters. In contrast to the Operator user role, in the Maintenance role the user has read and write access to all the parameters.

### • Changing the user role

A user role - and therefore existing read and write authorization - is changed by selecting the desired user role (already pre-selected depending on the operating tool) and entering the correct password when subsequently prompted. When a user logs out, system access always returns to the lowest level in the hierarchy. A user is logged out either by actively selecting the logout function when operating the device or is logged out automatically if the device is not operated for a period of over 600 seconds. Irrespective of this, actions that are already in progress (e.g. active upload/download, data logging, etc.) continue to be executed in the background.

#### • As-delivered state

The **Operator** user role is not enabled when the device is delivered from the factory, i.e. the Maintenance role is the lowest level in the hierarchy ex-works. This state makes it possible to commission the device and make other process adaptations without having to enter a password. Afterwards, a password can be assigned for the **Maintenance** user role to protect this configuration. The **Operator** user role is not visible when the device is delivered from the factory.

#### • Password

The Maintenance user role can assign a password in order to restrict access to device functions. This activates the Operator user role, which is now the lowest hierarchy level where the user is not asked to enter a password. The password can only be changed or disabled in the Maintenance user role. A password can be defined at different points in the operation of the device:

In the menu Guidance  $\rightarrow$  Commissioning wizard: as part of quided device operation

In the menu: System  $\rightarrow$  User management

#### Submenus

<span id="page-24-0"></span>![](_page_24_Picture_285.jpeg)

## 6.3 Access to the operating menu via the operating tool

### 6.3.1 DeviceCare

#### Function scope

DeviceCare is a free configuration tool for Endress+Hauser devices. It supports devices with the following protocols, provided a suitable device driver (DTM) is installed: HART, PROFIBUS, FOUNDATION Fieldbus, Ethernet/IP, Modbus, CDI, ISS, IPC and PCP. The tool is aimed at customers without a digital network in plants and workshops and Endress +Hauser service technicians. The devices can be connected directly via a modem (point-topoint) or a bus system. DeviceCare is fast, easy and intuitive to use. It can run on a PC, laptop or tablet with a Windows operating system.

### Source for device description files

See information  $\rightarrow$   $\blacksquare$  30

### 6.3.2 FieldCare

#### Function scope

FDT/DTM-based plant asset management tool from Endress+Hauser. It can configure all smart field units in a system and help you manage them. By using the status information, it is also a simple but effective way of checking their status and condition. Access is via the HART® protocol, CDI (= Endress+Hauser Common Data Interface). It also supports devices with the following protocols, provided a suitable device driver (DTM) is installed: PROFIBUS, FOUNDATION Fieldbus.

Typical functions:

- Configuring parameters of transmitters
- Loading and saving device data (upload/download)
- Documentation of the measuring point
- Visualization of the measured value memory (line recorder) and event logbook

For details, see Operating Instructions BA027S/04/xx and BA059AS/04/xx

#### Source for device description files

See information  $\rightarrow$   $\blacksquare$  30

#### Establishing a connection

Example: HART® modem Commubox FXA195 (USB)

- 1. Make sure that the DTM library is updated for all the connected devices (e.g. FXA19x, TMTxy).
- 2. Start FieldCare and create a project.
- 3. Go to View --> Network: right-click Host PC Add device...  $\rightarrow$  The Add device window opens.
- 4. Select the HART communication option from the list and press OK to confirm.
- 5. Double-click HART communication DTM instance.
	- $\rightarrow$  Check whether the correct modem is connected to the serial interface and press OK to confirm.
- 6. Right-click HART communication and select the Add device option in the context menu that opens.
- 7. Select the desired device from the list and press OK to confirm.
	- $\rightarrow$  The device now appears in the network list.
- 8. Right-click the device and select the **Connect** option in the context menu.
	- $\rightarrow$  The CommDTM is displayed in green.
- 9. Double-click the device in the network to establish the online connection to the device.
	- $\rightarrow$  The online configuration is available.
- If transferring the device parameters following an offline configuration, the password H. for Maintenance - if assigned - must first be entered in the "User management" menu.

#### User interface

![](_page_26_Figure_3.jpeg)

 *15 FieldCare user interface with device information*

- *1 Network view*
- *2 Header*
- *3 Extended header*
- *4 Tag name and device name*
- *5 Status signal*
- *6 Measured values with device and measured value status information, simple presentation, e.g. PV, output current, % span, device temperature*
- *7 Current user role (with direct link to user management)*
- *8 Navigation area with operating menu structure*
- *9 Work area and help section that can be shown/hidden*
- *10 Navigation arrow to show/hide the extended header*
- *11 Extended display of device and measured value information, e.g. sensor value, SV (TV, QV)*

### 6.3.3 Field Xpert

#### Function scope

Field Xpert for mobile plant asset management is available as both a tablet PC and an industrial PDA with an integrated touch screen for the commissioning and maintenance of field devices in hazardous and non-hazardous areas. It enables the efficient configuration of FOUNDATION fieldbus, HART and WirelessHART devices. Communication is wireless via Bluetooth® or WiFi interfaces.

*Source for device description files*

See information  $\rightarrow$   $\blacksquare$  30.

### 6.3.4 AMS Device Manager

#### Function scope

Program from Emerson Process Management for operating and configuring measuring devices via the HART® protocol.

#### <span id="page-27-0"></span>Source for device description files

See information  $\rightarrow$   $\blacksquare$  30.

### 6.3.5 SIMATIC PDM

#### Function scope

SIMATIC PDM is a standardized, manufacturer-independent program from Siemens for the operation, configuration, maintenance and diagnosis of intelligent field devices via the HART ® protocol.

#### Source for device description files

See information  $\rightarrow$   $\blacksquare$  30.

### 6.3.6 Field Communicator 375/475

#### Function scope

Industrial handheld terminal from Emerson Process Management for remote configuration and measured value display via the HART ® protocol.

#### Source for device description files

See information  $\rightarrow \blacksquare$  30.

### 6.4 Access to the operating menu via the SmartBlue App

### **P** Bluetooth<sup>®</sup> wireless technology

Signal transmission via Bluetooth® wireless technology uses a cryptographic technique tested by the Fraunhofer Institute

The device is not visible via Bluetooth® wireless technology without the SmartBlue App, DeviceCare or FieldXpert SMT70

Only one point-to-point connection is established between a measuring device and a smartphone or tablet

The Bluetooth® wireless technology interface can be disabled via SmartBlue, FieldCare and DeviceCare or a hardware DIP switch

Prerequisite:

- The device has the optional Bluetooth® interface: order code "Communication; output signal; operation", option P: "HART; 4-20 mA; HART/Bluetooth (app) configuration"
- A smartphone or tablet with the SmartBlue App installed.

*Supported functions*

- Device selection in Live List and access to the device (login)
- Configuration of the device
- Access to measured values, device status and diagnostics information

The SmartBlue App is available for free download for Android devices (Google Playstore) and iOS devices (iTunes Apple Shop) : *Endress+Hauser SmartBlue*

Directly to the app with the QR code:

![](_page_27_Picture_29.jpeg)

A0037924

#### System requirements

- Devices with iOS:
	- iPhone 5S or higher, from iOS11
	- iPad Air, Air2, iPad (2017, 2018) or higher, from iOS11
	- iPod Touch 6th generation or higher, from iOS11
- Devices with Android: From Android 6.0 and higher

Download the SmartBlue App:

- 1. Install and start the SmartBlue App.
	- $\rightarrow$  A Live List shows all the devices available.
- 2. Select the device from the Live List.
	- $\rightarrow$  The Login dialog box opens.

Logging in:

- 3. Enter the user name: admin
- 4. Enter the initial password: serial number of the device.

5. Confirm your entry.

 $ightharpoonup$  The device information opens.

To facilitate the device identification in the field, the device display flashes for 60 seconds, when the connection has been established successfully.

Navigate through the various items of information about the device: swipe the screen to the side.

- The minimum ranges under reference operating conditions are:
	- 25 m (82 ft) for housing version with display window
	- 10 m (33 ft) for housing version without display window
- Incorrect operation by unauthorized persons is prevented by means of encrypted communication and password encryption.
- The Bluetooth<sup>®</sup> wireless technology interface can be deactivated.

# <span id="page-29-0"></span>7 System integration

## 7.1 Overview of device description files

*Version data for the device*

![](_page_29_Picture_209.jpeg)

The suitable device driver software (DD/DTM) for the individual operating tools can be acquired from a variety of sources:

- www.endress.com --> Downloads --> Search field: Software --> Software type: Device driver
- www.endress.com --> Products: individual product page, e.g. TMTx2 --> Documents/ Manuals/Software: Electronic Data Description (EDD) or Device Type Manager (DTM).
- Via DVD (please contact your local Endress+Hauser sales organization)

Endress+Hauser supports all common operating tools from a variety of manufacturers (e.g. Emerson Process Management, ABB, Siemens, Yokogawa, Honeywell and many others). Endress+Hauser's FieldCare and DeviceCare operating tools are also available for download (www. endress.com --> Downloads --> Search field: Software --> Application software) or on the optical data storage medium (DVD) which you can obtain from your local Endress +Hauser sales organization.

## 7.2 Measured variables via HART protocol

The following measured values are assigned to the device variables at the factory:

![](_page_29_Picture_210.jpeg)

# 7.3 Supported HART® commands

The HART® protocol enables the transfer of measuring data and device data between the HART® master and the field device for configuration and diagnostics purposes. HART<sup>®</sup> masters such as the handheld terminal or PC-based operating programs (e.g. FieldCare) need device description files (DD, DTM) which are used to access all the information in a HART® device. This information is transmitted exclusively via "commands".

There are three different types of command

- Universal commands:
- All HART® devices support and use universal commands. These are associated with the following functionalities for example:
- Recognition of HART<sup>®</sup> devices
- Reading digital measured values
- Common practice commands: Common practice commands offer functions which are supported and can be executed by
- many but not all field devices.
- Device-specific commands: These commands allow access to device-specific functions which are not HART® standard. Such commands access individual field device information, among other things.

![](_page_30_Picture_230.jpeg)

![](_page_31_Picture_105.jpeg)

## <span id="page-32-0"></span>8 Commissioning

### 8.1 Post-installation check

All the final checks must be performed before the measuring point is put into operation:

- "Post-installation check" checklis[t→ 13](#page-12-0)
- "Post-connection check" checklist  $\rightarrow$   $\blacksquare$  19

## 8.2 Switching on the transmitter

Once you have completed the post-connection checks, switch on the supply voltage. The transmitter performs a number of internal test functions after power-up. During this process, the following sequence of messages appears on the display:

![](_page_32_Picture_171.jpeg)

The device works after approx. 7 seconds. Normal measuring mode commences as soon as the switch-on procedure is completed. Measured values and status values appear on the display.

## 8.3 Configuring the measuring device

### 8.3.1 Enabling parameter configuration

If the device is locked and the parameter settings cannot be changed, it must first be enabled via the hardware or software lock. The device is write-protected if the lock symbol is shown on the display.

To unlock the device

- either switch the write protection switch on the electronics module to the "ON" (open lock symbol) position (hardware write protection), or
- disable the software write protection via the operating tool. See the description for the **'User management'** submenu.  $\rightarrow \blacksquare$  85

When hardware write protection is active (write protection switch set to the position with the closed lock symbol), write protection cannot be disabled via the operating tool. Hardware write protection must always be disabled before software write protection can be enabled or disabled via the operating tool.

### 8.3.2 Wizards

The **Guidance** menu contains various wizards. Wizards not only query individual parameters but also guide the user through the configuration and/or verification of entire sets of parameters with step-by-step instructions, including questions, that are comprehensible for the user. The "Start" button can be disabled for wizards that require specific access authorization (keyhole symbol appears on the screen).

The following five operating elements are supported for navigation in the wizards: • Start

- Only on the initial page: start the wizard and go to the first section
- Next

Go to the next page of the wizard. Is not enabled until parameters are entered or confirmed.

• Back

Return to the previous page

• Cancel

If Cancel is selected, the status before the wizard was started is restored

• Finish

Closes the wizard and possibility of making additional parameter settings on the device. Only enabled on the final page.

### 8.3.3 Commissioning wizard

Commissioning is the first step towards using the device for the designated application. The Commissioning wizard contains an introductory page (with the "Start" operating element) and a short description of the content. The wizard consists of several sections in which the user is guided step-by-step through the commissioning of the device.

"Device management" is the first section that appears when the user runs the wizard, and contains the following parameters. Its main purpose is to provide information about the device:

![](_page_33_Picture_207.jpeg)

The second section, "Sensor", takes the user through all the relevant settings for the sensor. The number of parameters displayed depends on the corresponding settings. The following parameters can be configured:

### **Navigation**  $\qquad \qquad \Box$  **Guidance → Commissioning → Sensor**  $\triangle$

![](_page_33_Figure_20.jpeg)

Reference junction RJ preset value

In the third section, the settings are made for the analog output and the output's alarm response. The following parameters can be configured:

![](_page_34_Picture_4.jpeg)

In the final section, a password can be defined for the "Maintenance" user role. This is strongly recommended to protect the device against unauthorized access. The following steps describe how to configure a password for the "Maintenance" role for the first time.

![](_page_34_Picture_148.jpeg)

- 1. The Maintenance role appears in the "Access status" picklist. The Maintenance user role must first be selected when operating with the SmartBlue App.
	- Afterwards, the New password and Confirm new password input boxes appear.
- 2. Enter a user-defined password that meets the password rules indicated in the online help.
- 3. Enter the password again in the **Confirm new password** input box.

Once the password has been entered successfully, parameter changes, particularly those that are needed for commissioning, process adaptation/optimization and troubleshooting, can only be implemented in the **Maintenance** user role and if the password is entered successfully.

# <span id="page-35-0"></span>9 Diagnostics and troubleshooting

## 9.1 General troubleshooting

Always start troubleshooting with the checklists below if faults occur after startup or during operation. The checklists take you directly (via various queries) to the cause of the problem and the appropriate remedial measures.

![](_page_35_Picture_5.jpeg)

In the event of a serious fault, the device might have to be returned to the manufacturer for repair. Refer to the "Return" section before returning the device to Endress+Hauser.  $\rightarrow$   $\blacksquare$  43

#### *General errors*

![](_page_35_Picture_232.jpeg)

### $\Box$

![](_page_35_Picture_233.jpeg)

### $\sqrt{ }$

![](_page_35_Picture_234.jpeg)

### $\sqrt{ }$

![](_page_35_Picture_235.jpeg)
#### $\Box$

#### Error messages in the configuration software

→ ■ 38

#### *Application errors without status messages for RTD sensor connection*

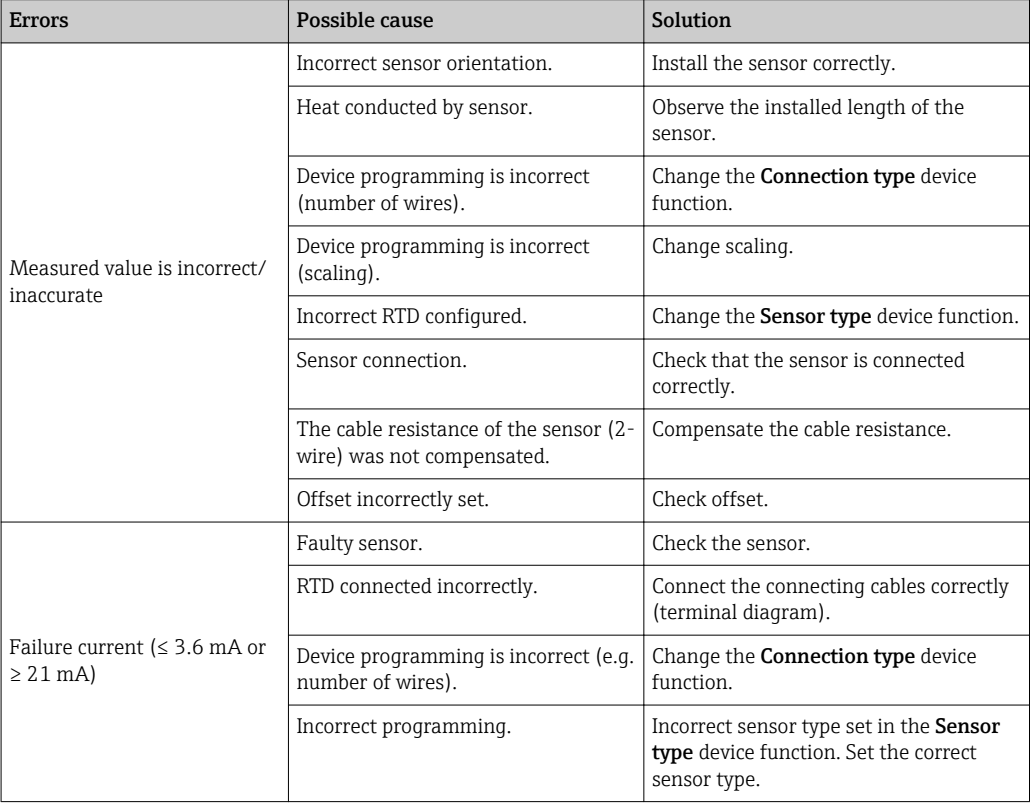

#### $\hfill\textcolor{red}{\blacksquare}$

#### *Application errors without status messages for TC sensor connection*

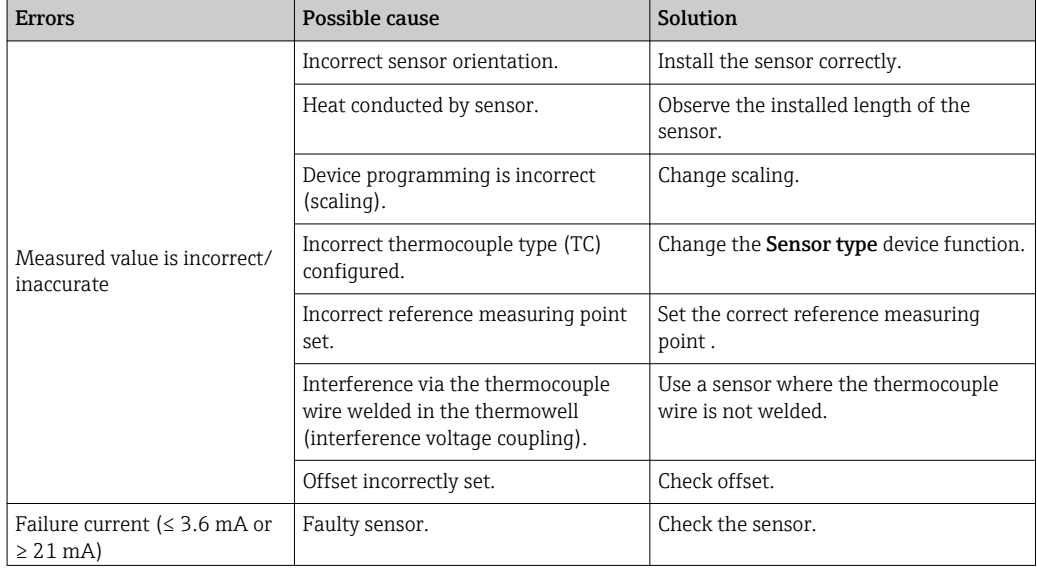

<span id="page-37-0"></span>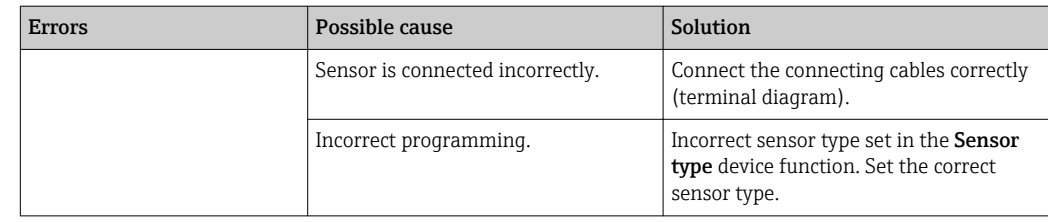

### 9.2 Diagnostic information on local display

- If a valid measured value is not available, the display alternates between "- -- -" and the status signal plus the diagnostics number and the  $'\Delta$ 'symbol.
- If a valid measured value is present, the display alternates between the status signal plus the diagnostics number (7-segment display) and the primary measured value (PV) with the ' $\triangle$ ' symbol.

# 9.3 Diagnostic information via communication interface

### **NOTICE**

Status signals and diagnostic behavior can be configured manually for certain diagnostic events. If a diagnostic event occurs, however, it is not guaranteed that the measured values are valid for the event and comply with the process for the status signals S and M and the diagnostic behavior: 'Warning' and Disabled'.

‣ Reset the status signal assignment to the factory setting.

#### *Status signals*

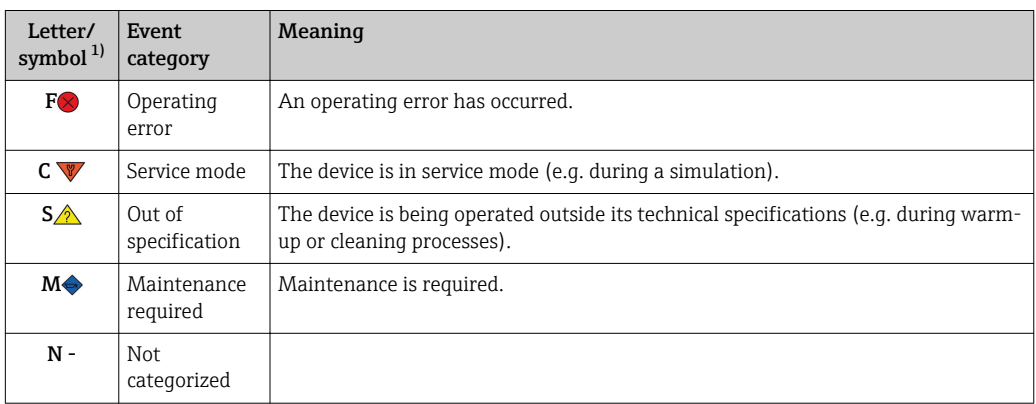

1) As per NAMUR NE107

*Diagnostic behavior*

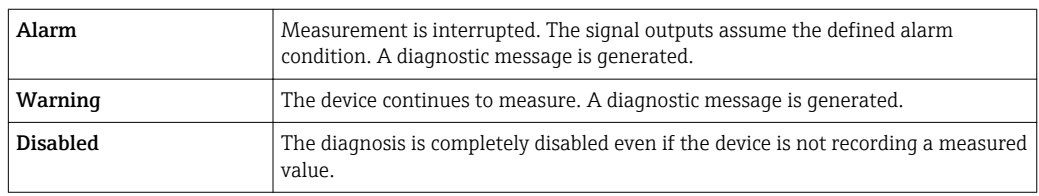

### 9.4 Diagnostic list

If two or more diagnostic events occur simultaneously, only the message with the highest priority is shown. Additional pending diagnostic messages are shown in the Diagnostic list submenu. The status signal dictates the priority in which the diagnostic messages are displayed. The following order of priority applies: F, C, S, M. If two or more diagnostic events with the same status signal are active simultaneously, the numerical order of the

<span id="page-38-0"></span>event number dictates the order of priority in which the events are displayed, e.g.: F042 appears before F044 and before S044.

### 9.5 Event logbook

Previous diagnostic messages are displayed in the Event logbook submenu.  $\rightarrow$   $\blacksquare$  66

### 9.6 Overview of diagnostic events

Each diagnostic event is assigned a certain event behavior at the factory. The user can change this assignment for certain diagnostic events.

*Example:*

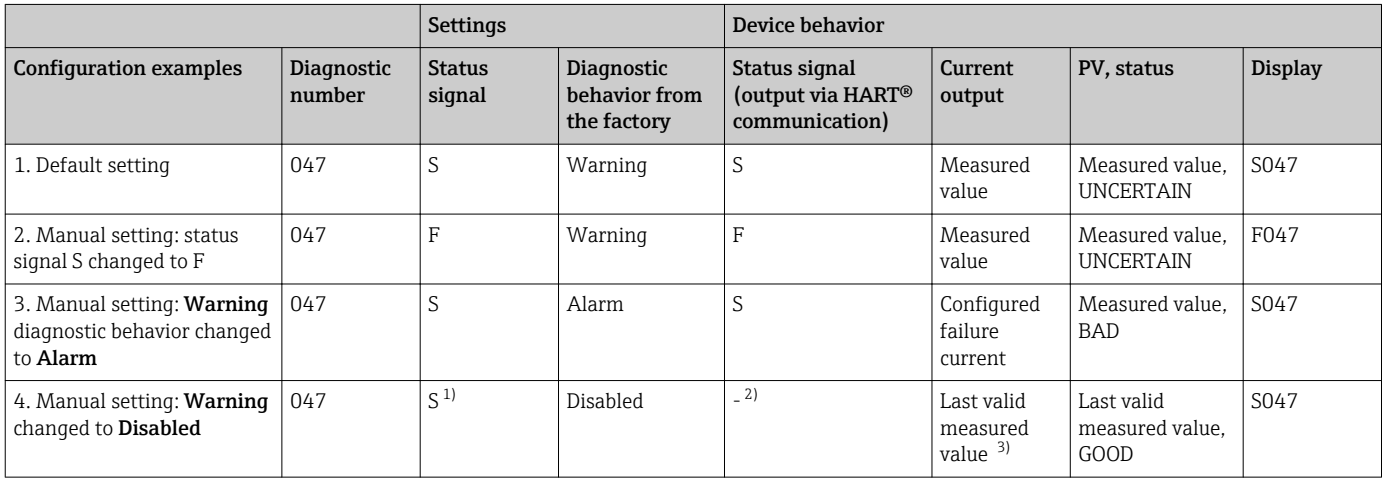

1) Setting is not relevant.

2) Status signal is not displayed.<br>3) The failure current is output if

The failure current is output if no valid measured value is available.

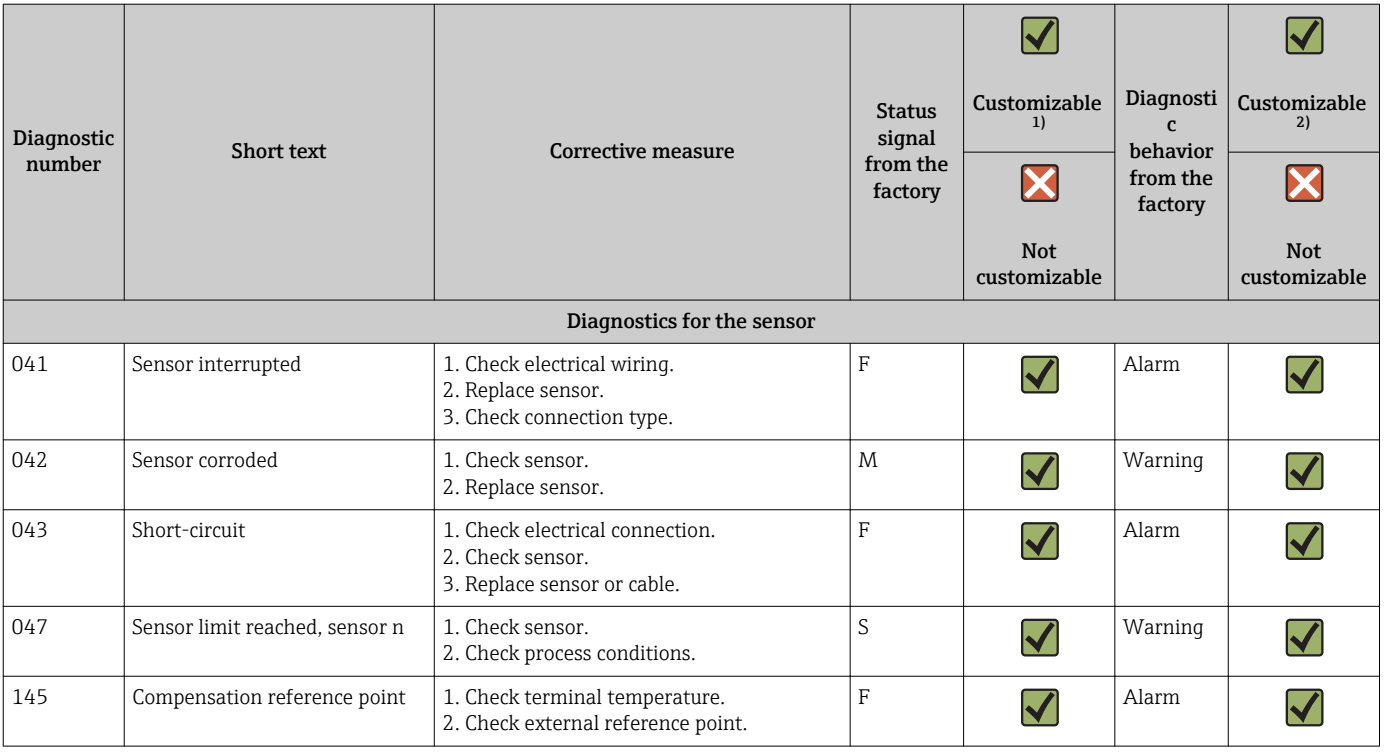

<span id="page-39-0"></span>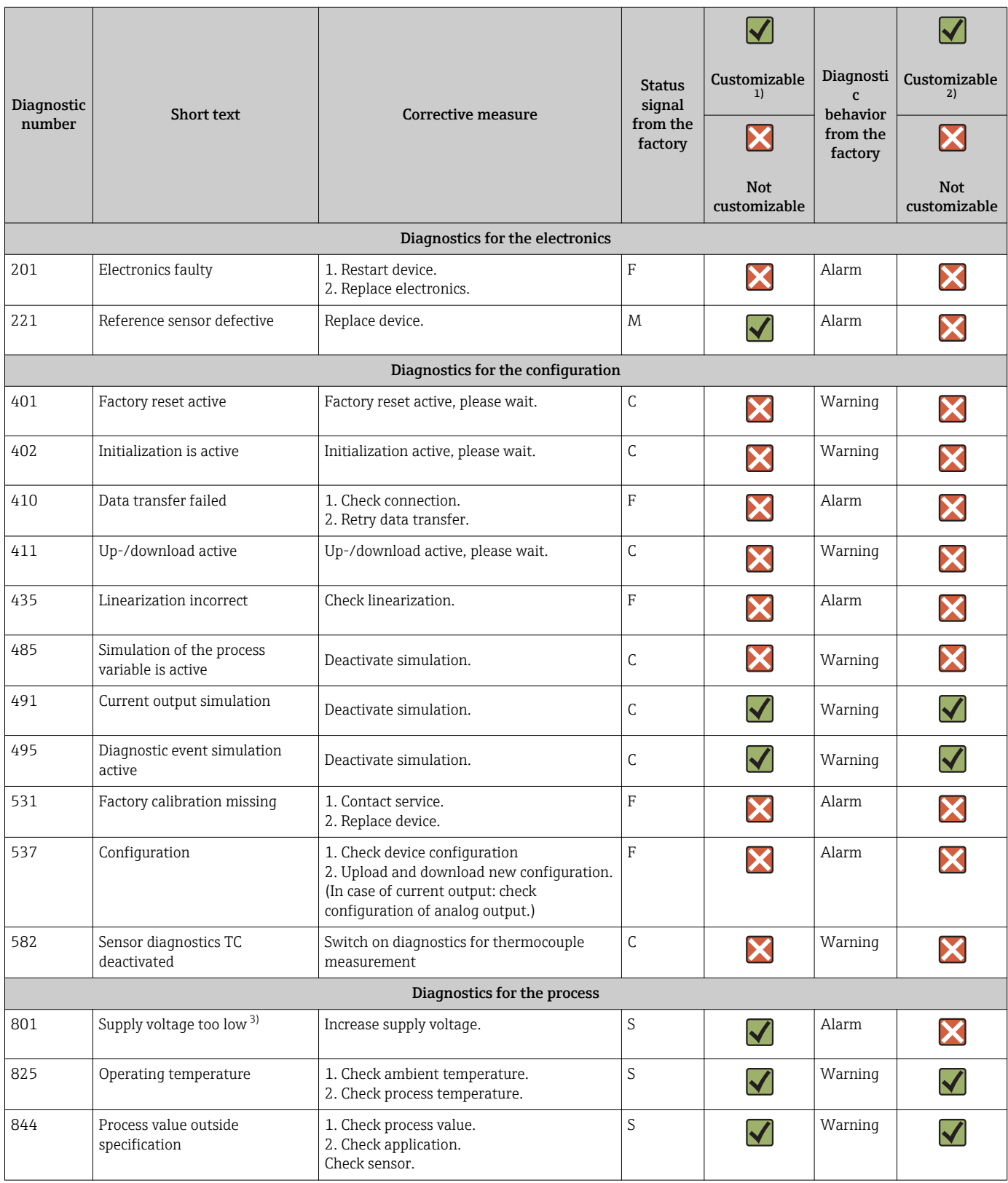

1) Can be set to F, C, S, M, N<br>2) Can be set to 'Alarm', 'War

2) Can be set to 'Alarm', 'Warning' and 'Disabled'<br>3) In the case of this diagnostic event, the device

In the case of this diagnostic event, the device always outputs a "low" alarm status (output current  $\leq 3.6$  mA).

### 9.7 Firmware history

Revision history

The firmware version (FW) on the nameplate and in the Operating Instructions indicates the device release: XX.YY.ZZ (example 01.02.01).

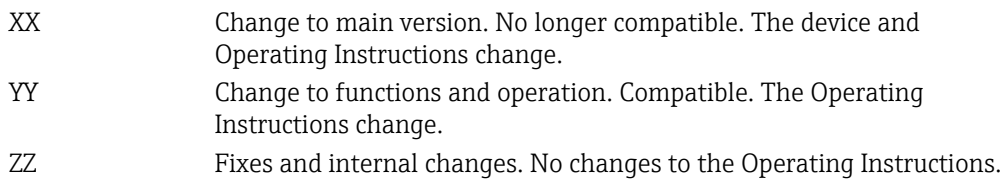

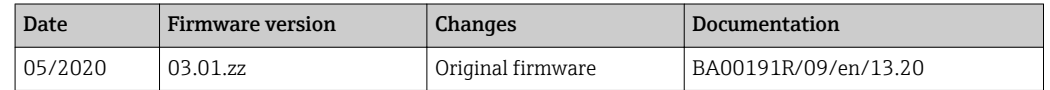

### 10 Maintenance

No special maintenance work is required for the device.

#### Cleaning

A clean, dry cloth can be used to clean the device.

## 11 Repair

### 11.1 General information

The version of the device is such that it cannot be repaired.

### 11.2 Spare parts

Spare parts currently available for the device can be found online at: http://www.products.endress.com/spareparts\_consumables. Always quote the serial number of the device when ordering spare parts!

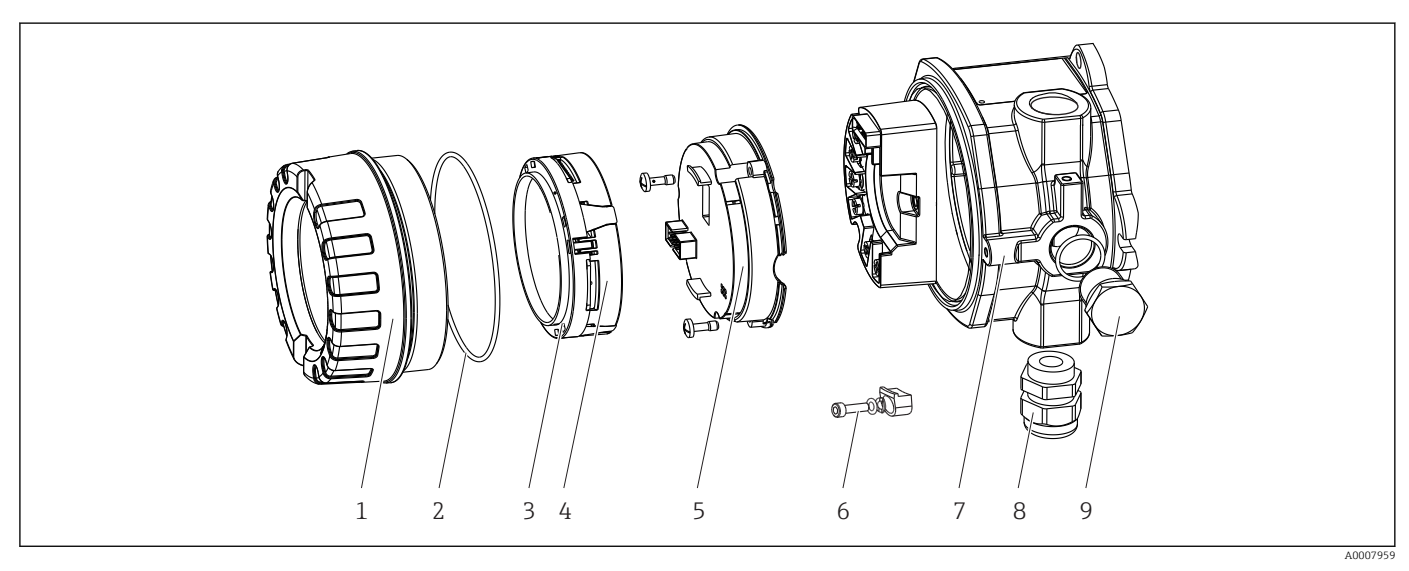

 *16 Field transmitter spare parts*

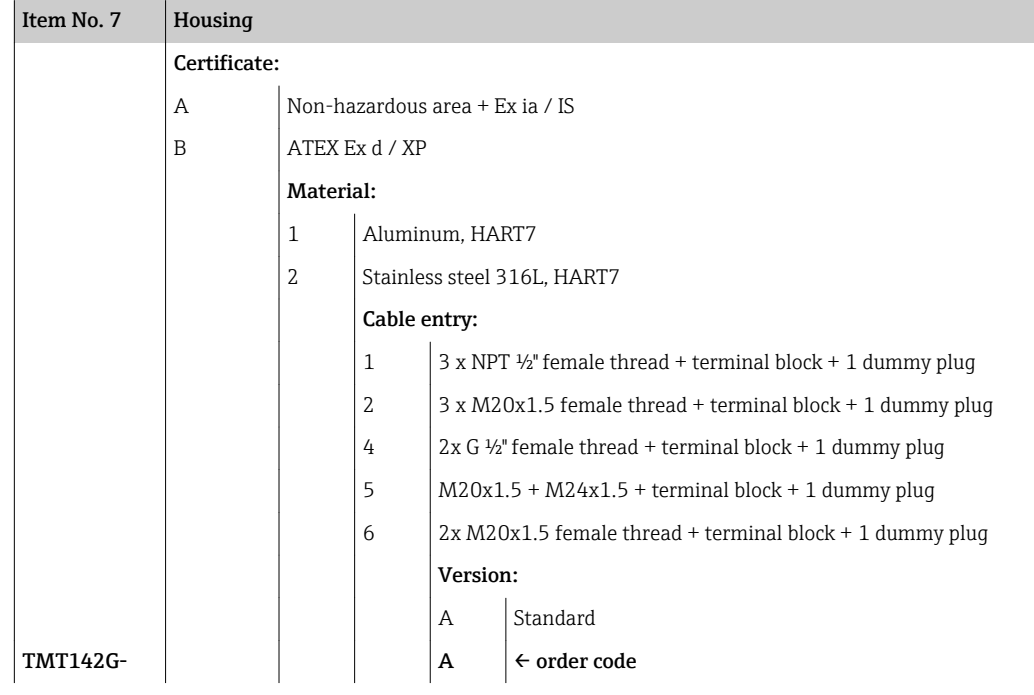

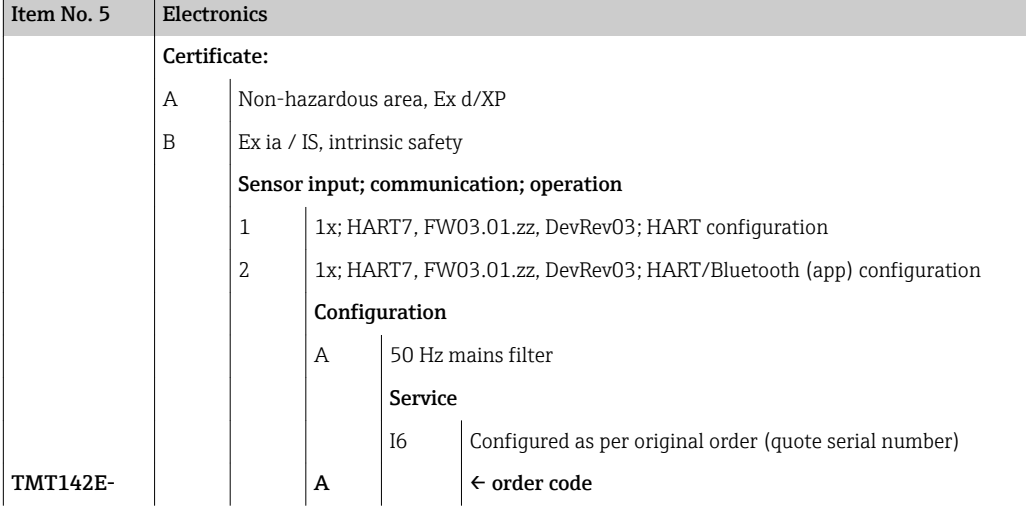

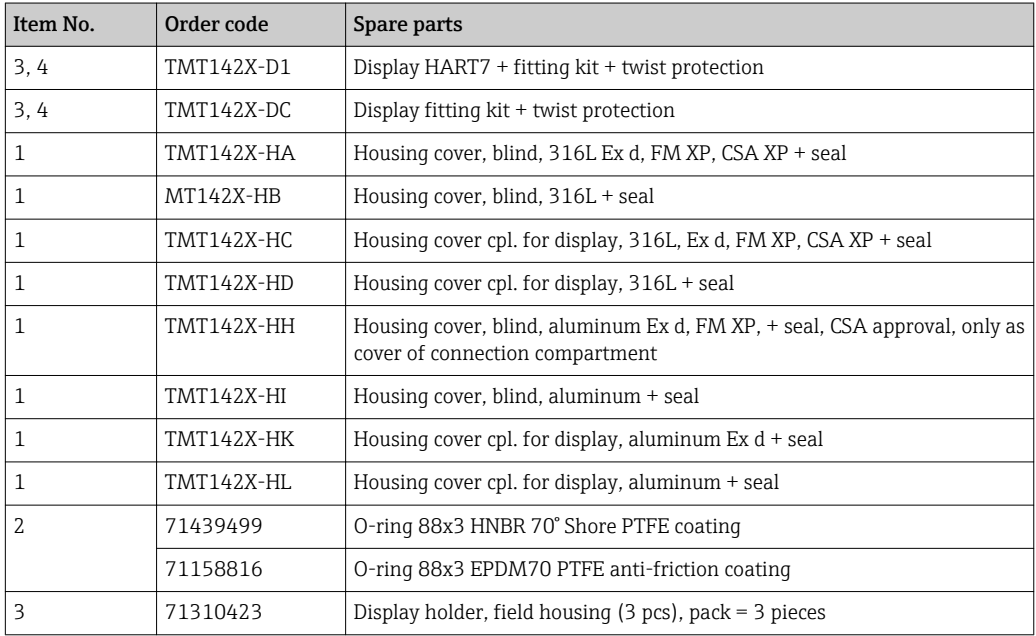

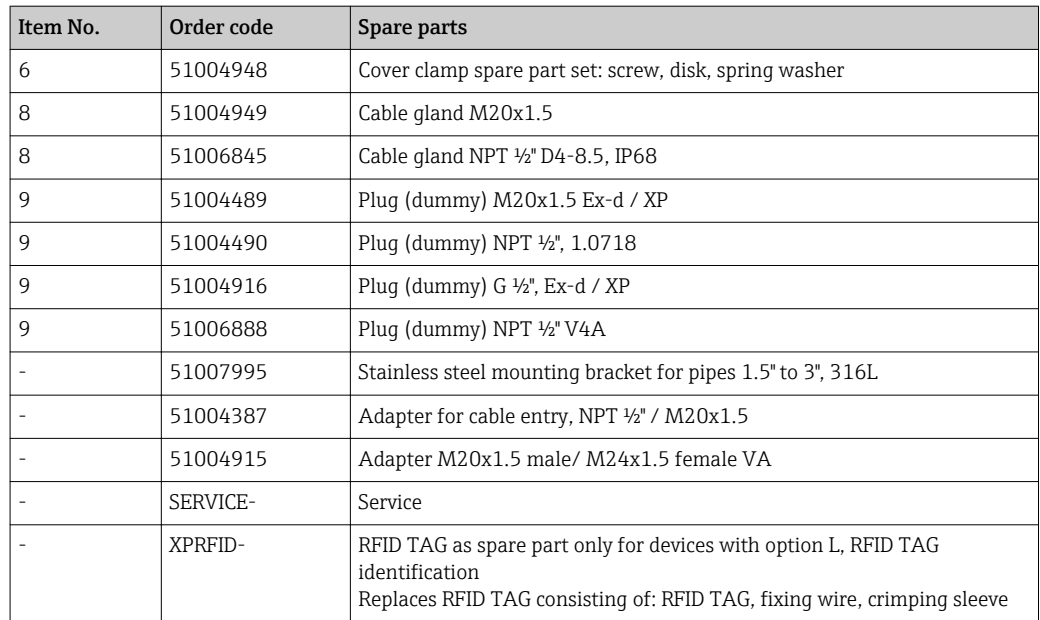

### 11.3 Return

The requirements for safe device return can vary depending on the device type and national legislation.

1. Refer to the website for more information: http://www.endress.com/support/return-material

2. Return the device if repairs or a factory calibration are required, or if the wrong device was ordered or delivered.

### 11.4 Disposal

### $\boxtimes$

If required by the Directive 2012/19/EU on waste electrical and electronic equipment (WEEE), the product is marked with the depicted symbol in order to minimize the disposal of WEEE as unsorted municipal waste. Do not dispose of products bearing this marking as unsorted municipal waste. Instead, return them to Endress+Hauser for disposal under the applicable conditions.

### 12 Accessories

Various accessories, which can be ordered with the device or subsequently from Endress +Hauser, are available for the device. Detailed information on the order code in question is available from your local Endress+Hauser sales center or on the product page of the Endress+Hauser website: [www.endress.com](https://www.endress.com).

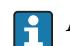

Always quote the serial number of the device when ordering accessories!

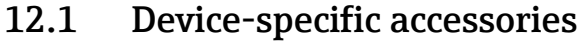

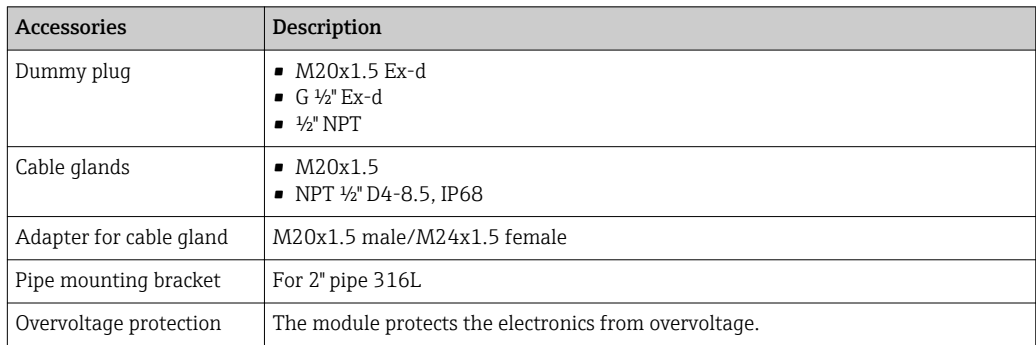

# 12.2 Communication-specific accessories

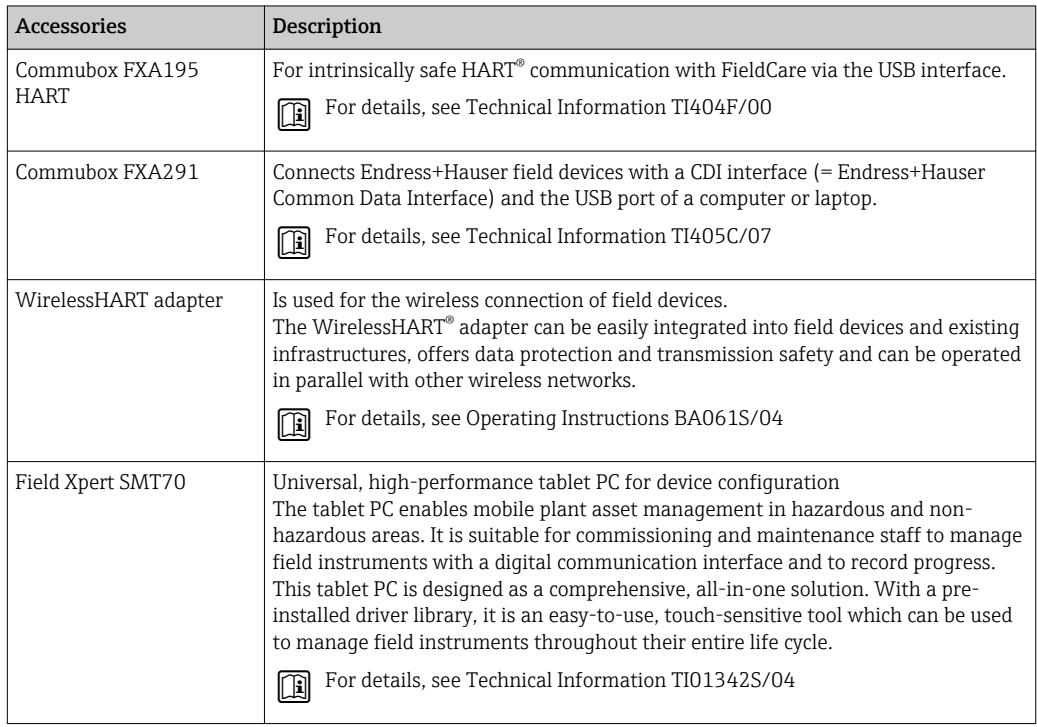

## 12.3 Service-specific accessories

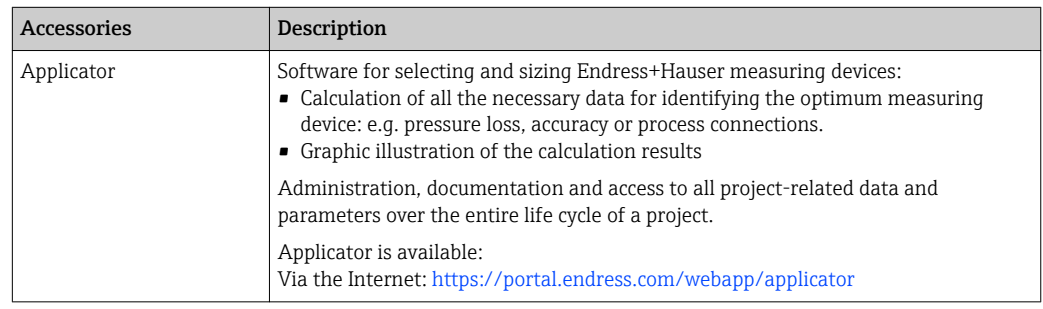

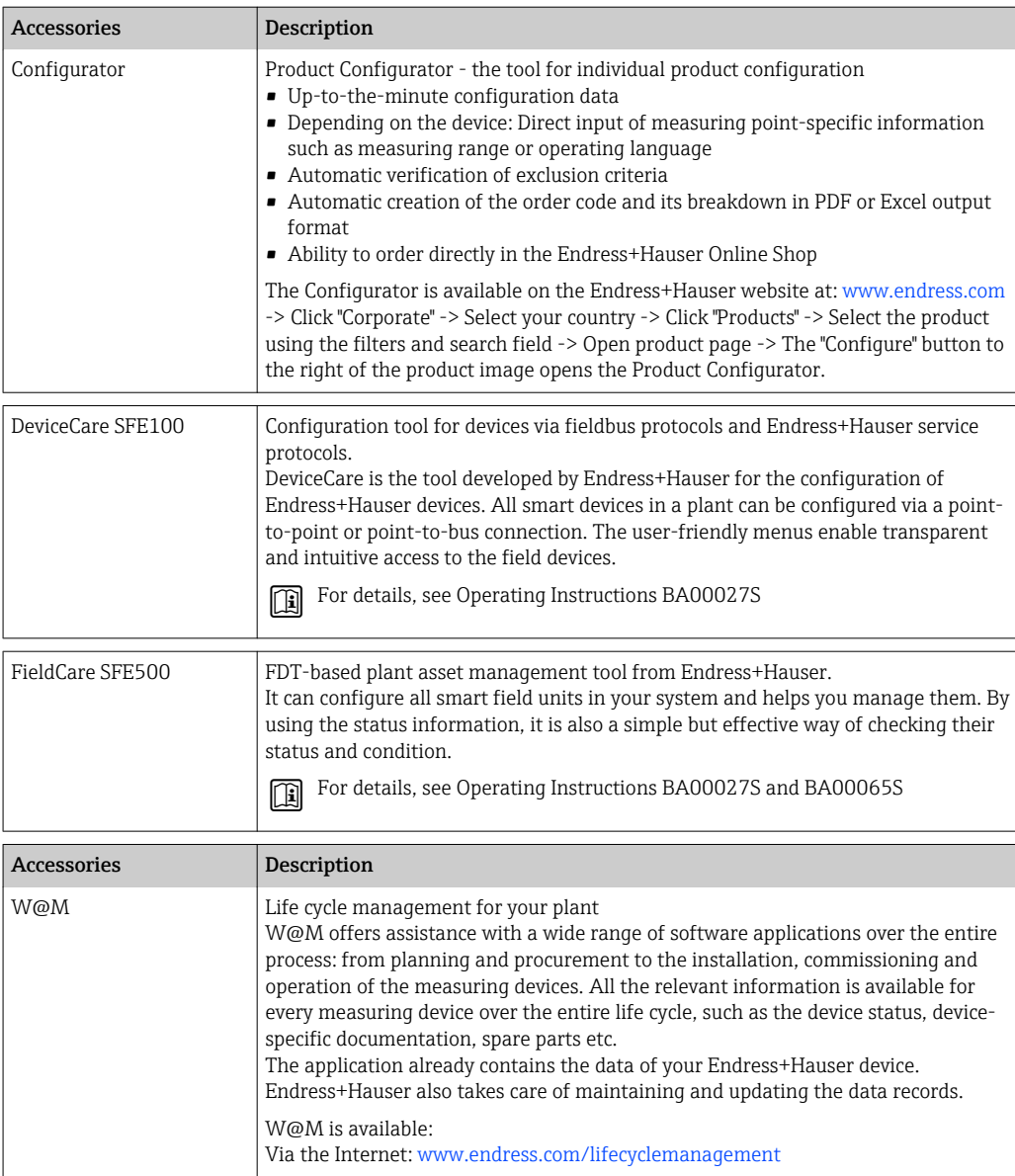

# 12.4 System products

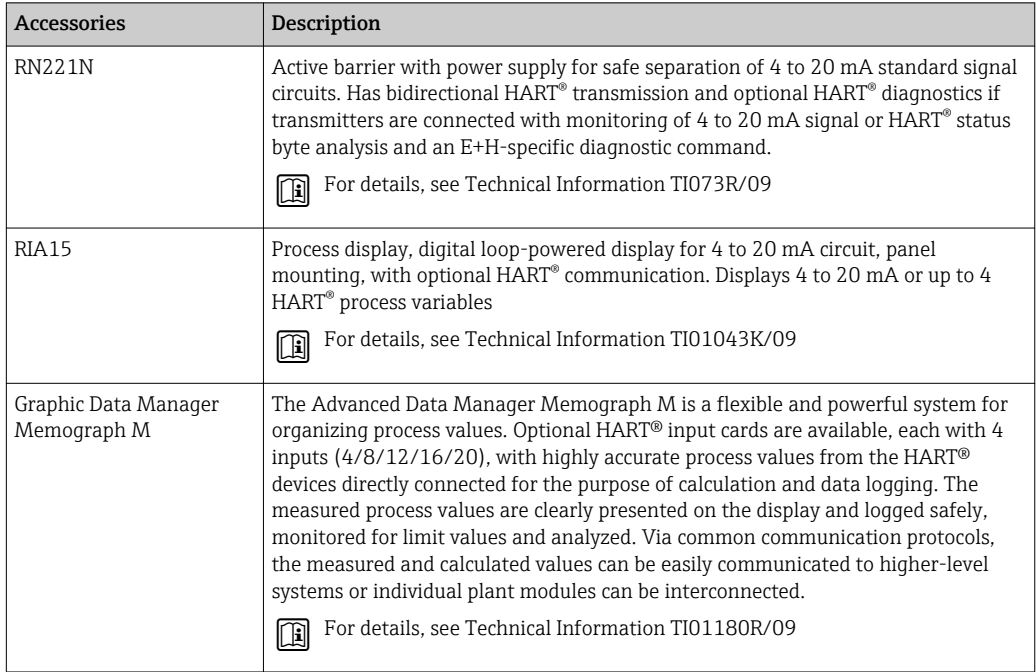

## 13 Technical data

### 13.1 Input

Measured variable Temperature (temperature-linear transmission behavior), resistance and voltage.

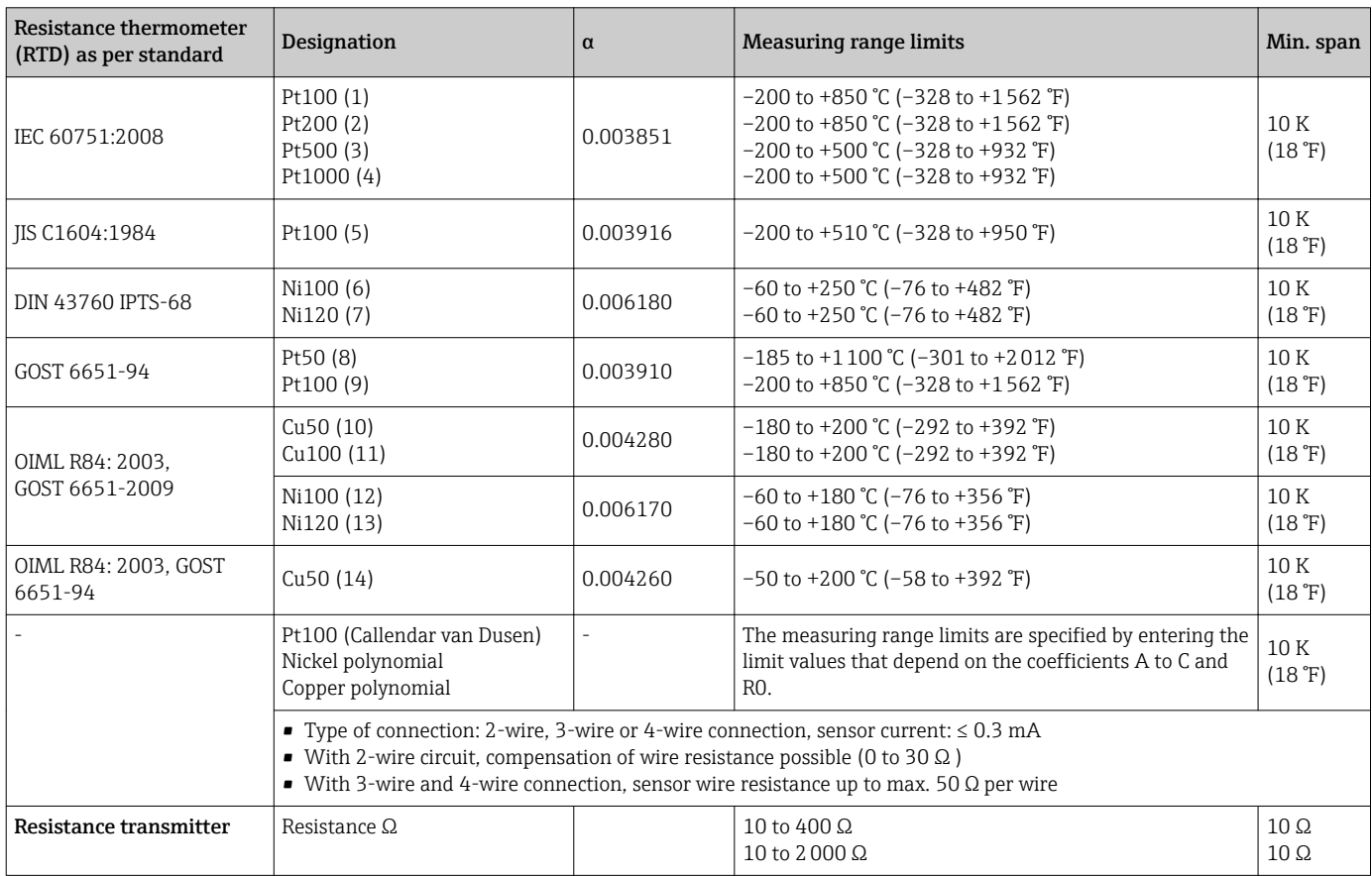

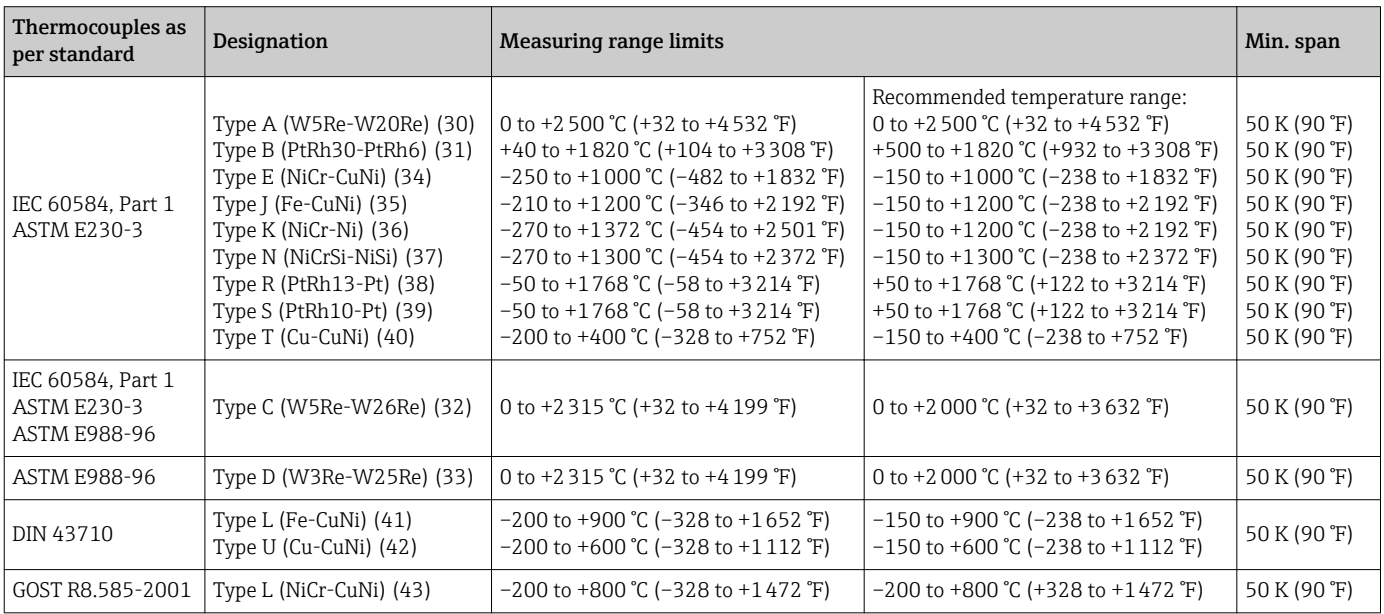

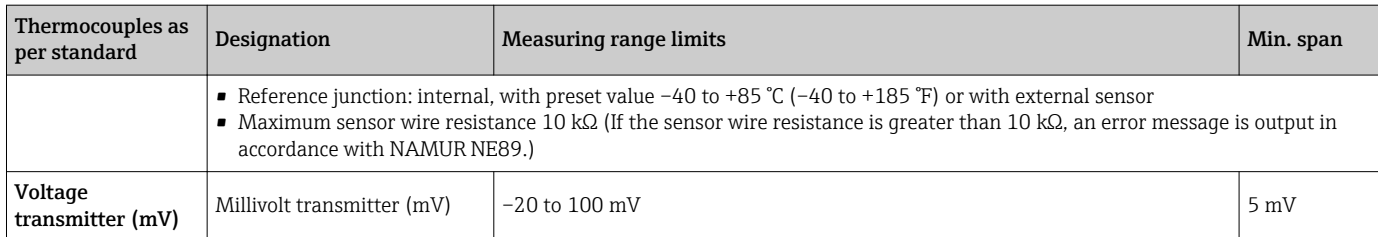

### 13.2 Output

 $\overline{1}$ 

#### Output signal

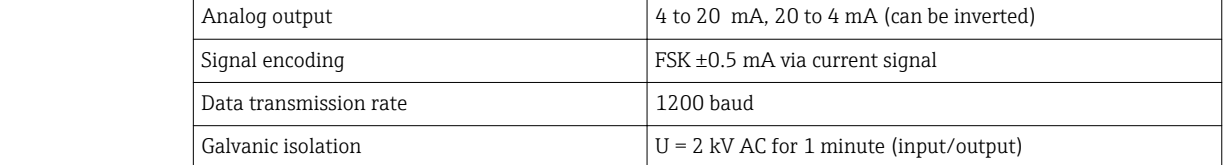

Failure information *Failure information as per NAMUR NE43:*

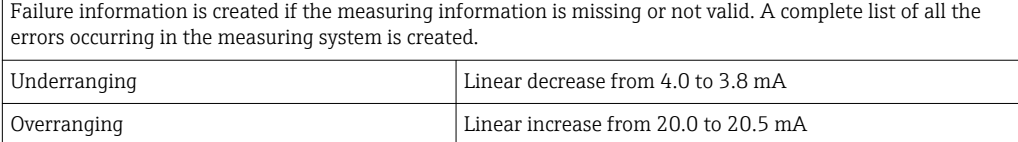

The "high" alarm setting can be set between 21.5 mA and 23 mA, thus providing the flexibility needed to meet the

requirements of various control systems.

Failure e.g. sensor failure; sensor short-circuit  $\vert \leq 3.6$  mA ("low") or  $\geq 21$  mA ("high"), can be selected

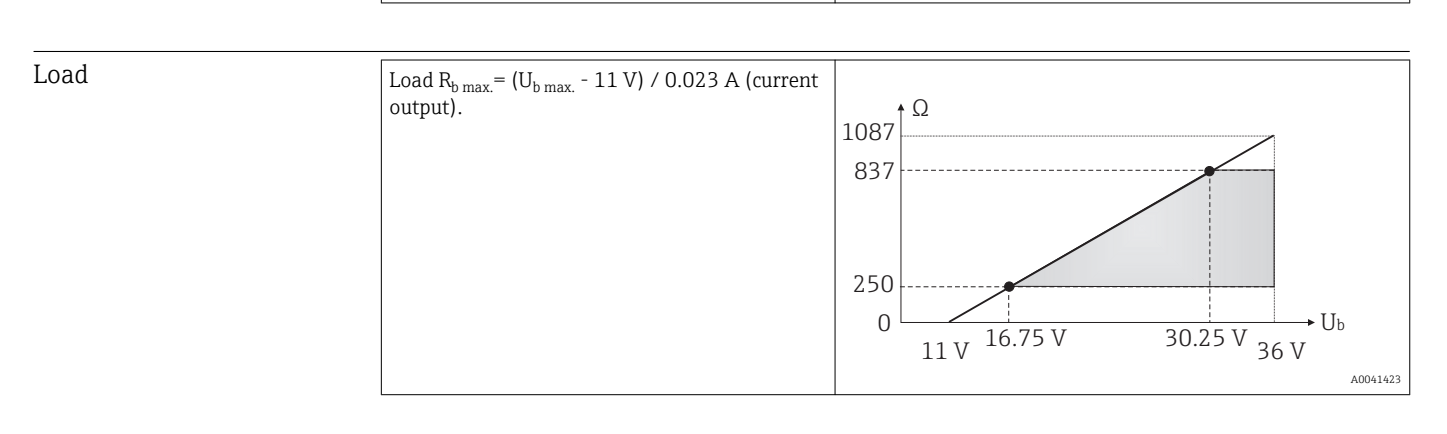

Linearization/transmission behavior Temperature-linear, resistance-linear, voltage-linear

Network frequency filter 50/60 Hz

#### Filter 1st order digital filter: 0 to 120 s

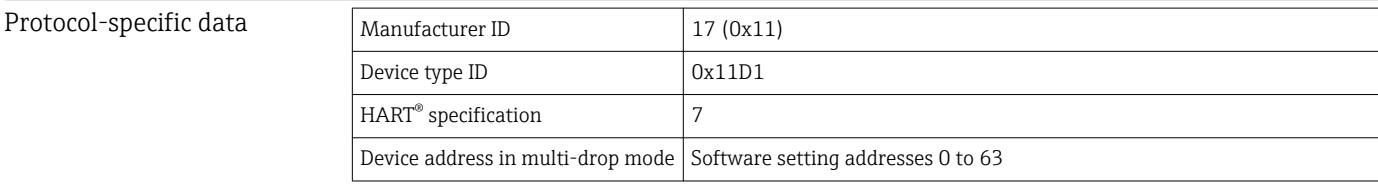

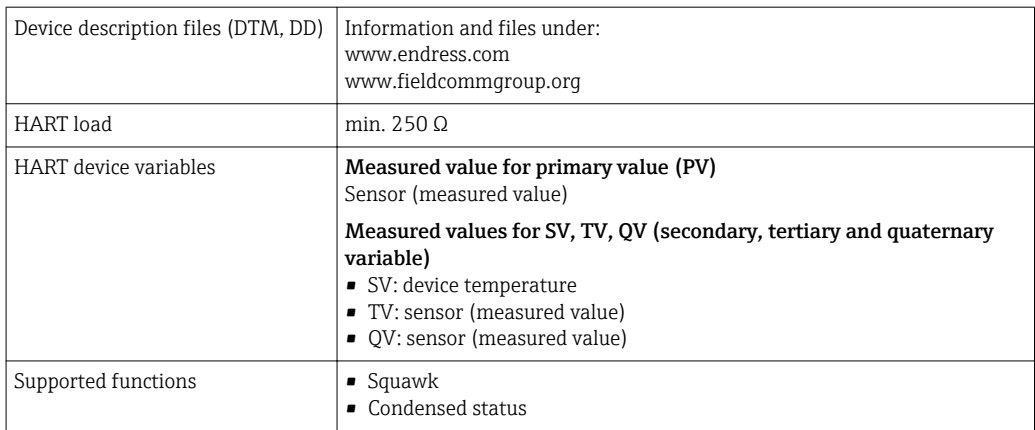

#### *Wireless HART data*

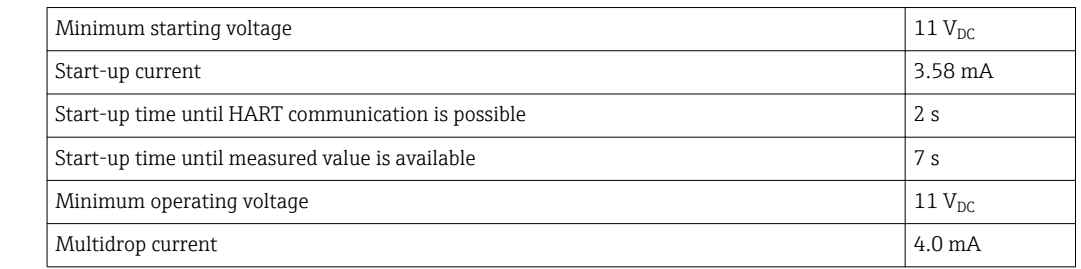

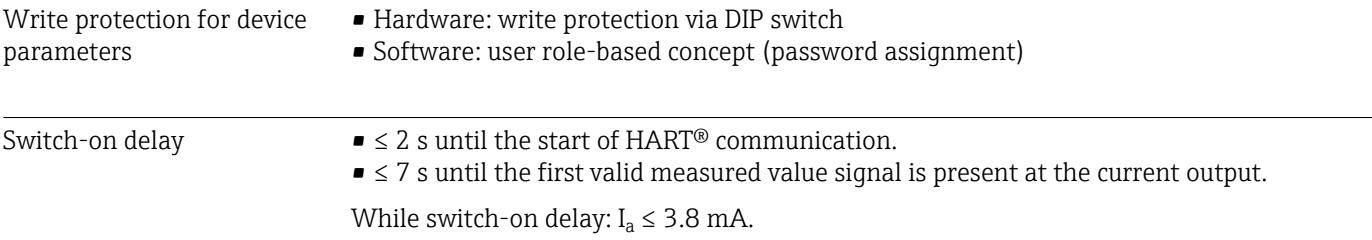

### 13.3 Power supply

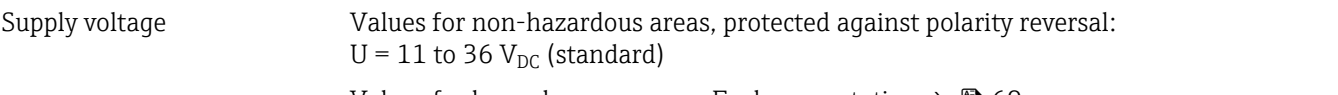

Values for hazardous areas, see Ex documentation  $\rightarrow \Box$  60

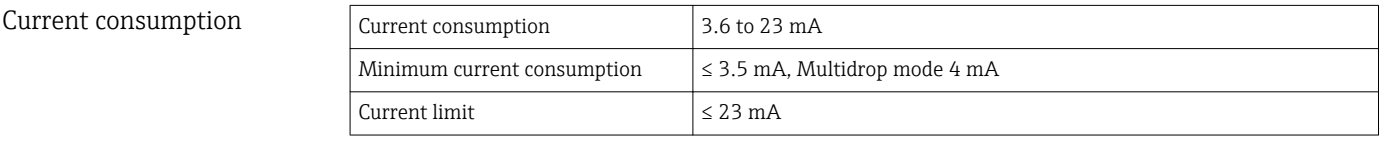

Terminals 2.5 mm<sup>2</sup> (12 AWG) plus ferrule

Overvoltage protection The surge arrester can be ordered as an optional extra. The module protects the electronics from damage from overvoltage. Overvoltage occurring in signal cables (e.g. 4 to 20 mA,

communication lines (fieldbus systems) and power supply is diverted to ground. The functionality of the transmitter is not affected as no problematic voltage drop occurs.

*Connection data:*

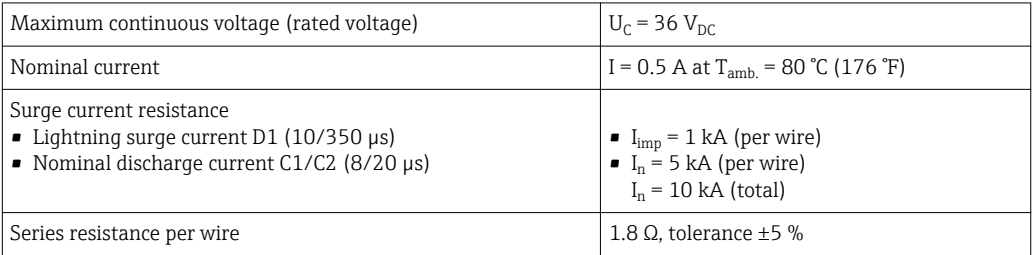

### 13.4 Performance characteristics

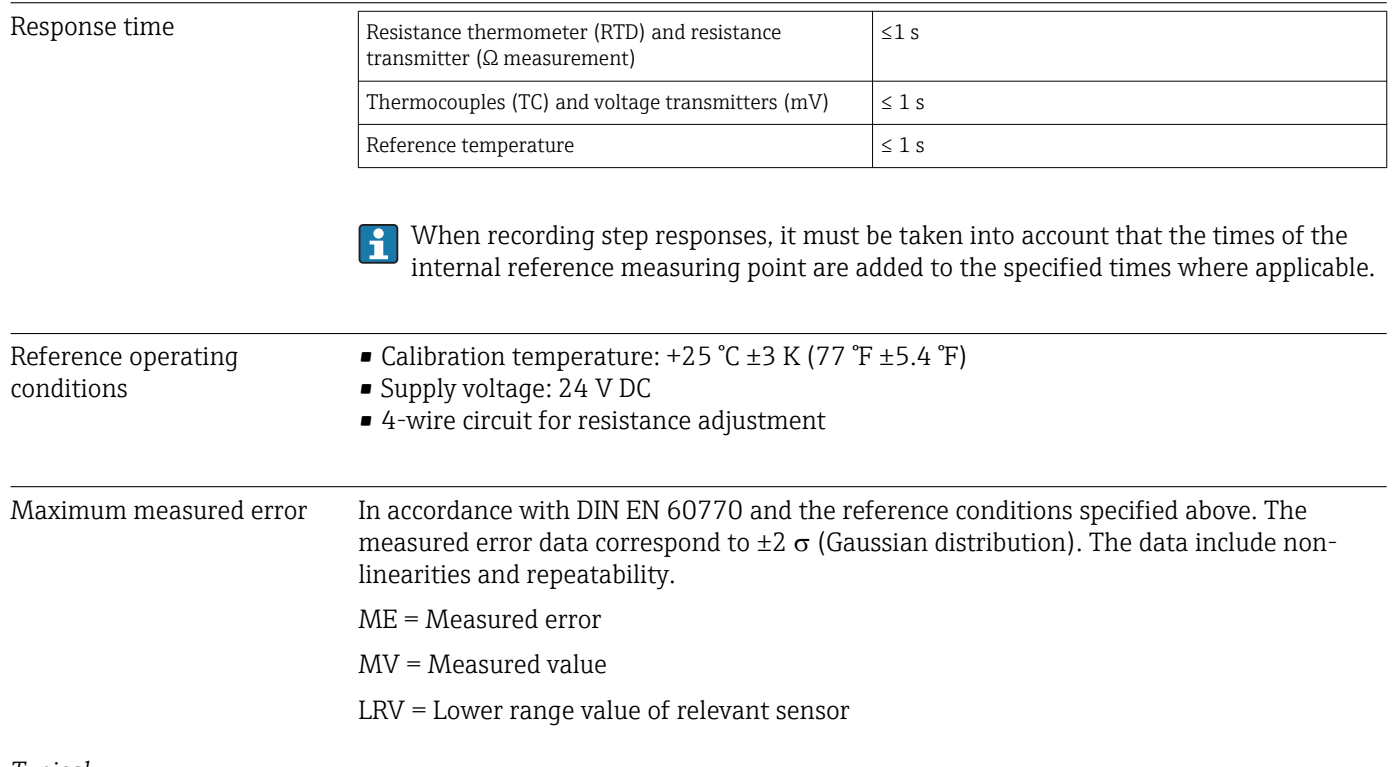

*Typical*

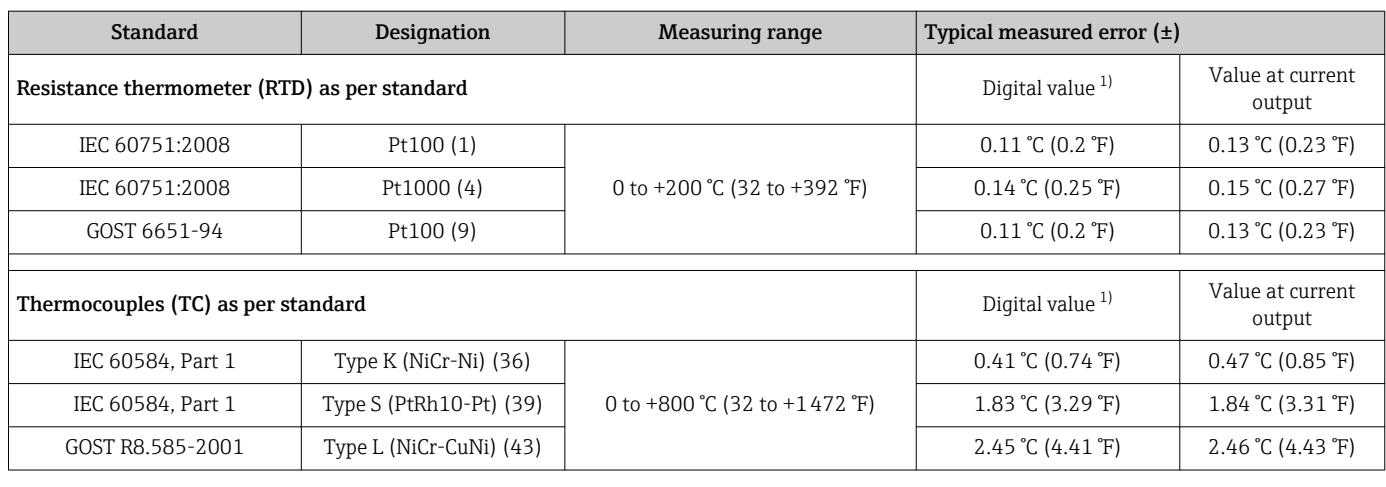

1) Measured value transmitted via HART® .

#### *Measured error for resistance thermometers (RTD) and resistance transmitters*

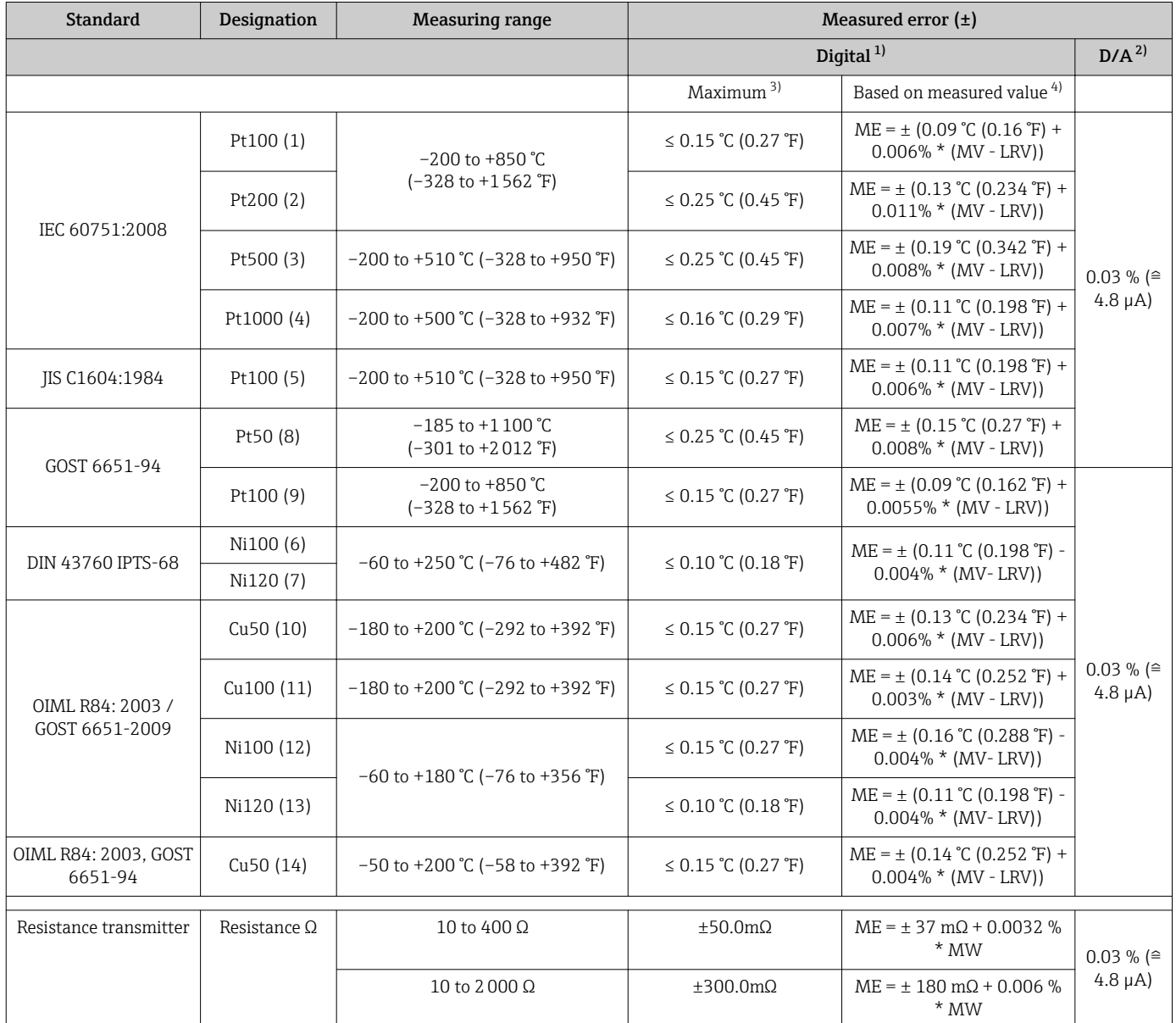

1) Measured value transmitted via HART® .

2) Percentages based on the configured span of the analog output signal.

3) Maximum measured error for the specified measuring range.<br>4) Deviations from maximum measured error possible due to ro

4) Deviations from maximum measured error possible due to rounding.

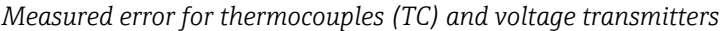

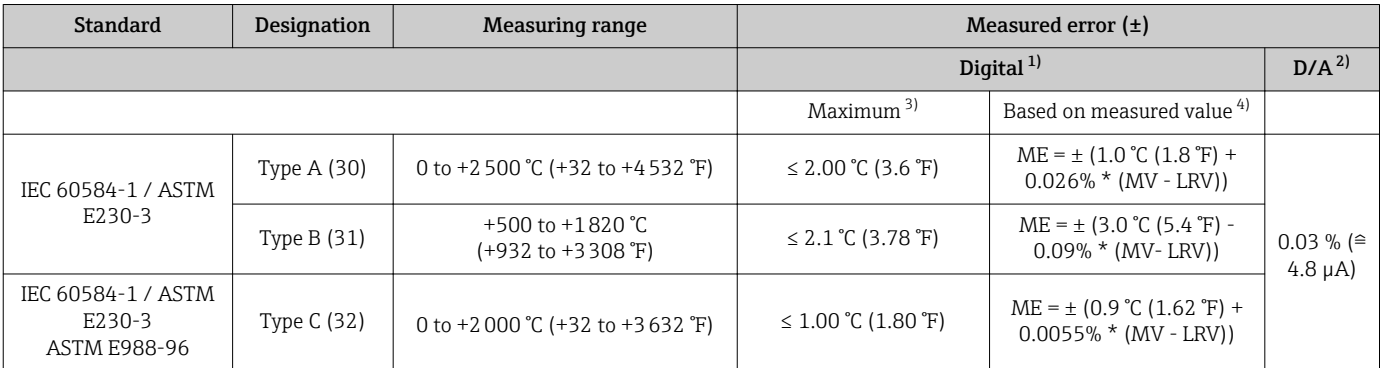

<span id="page-51-0"></span>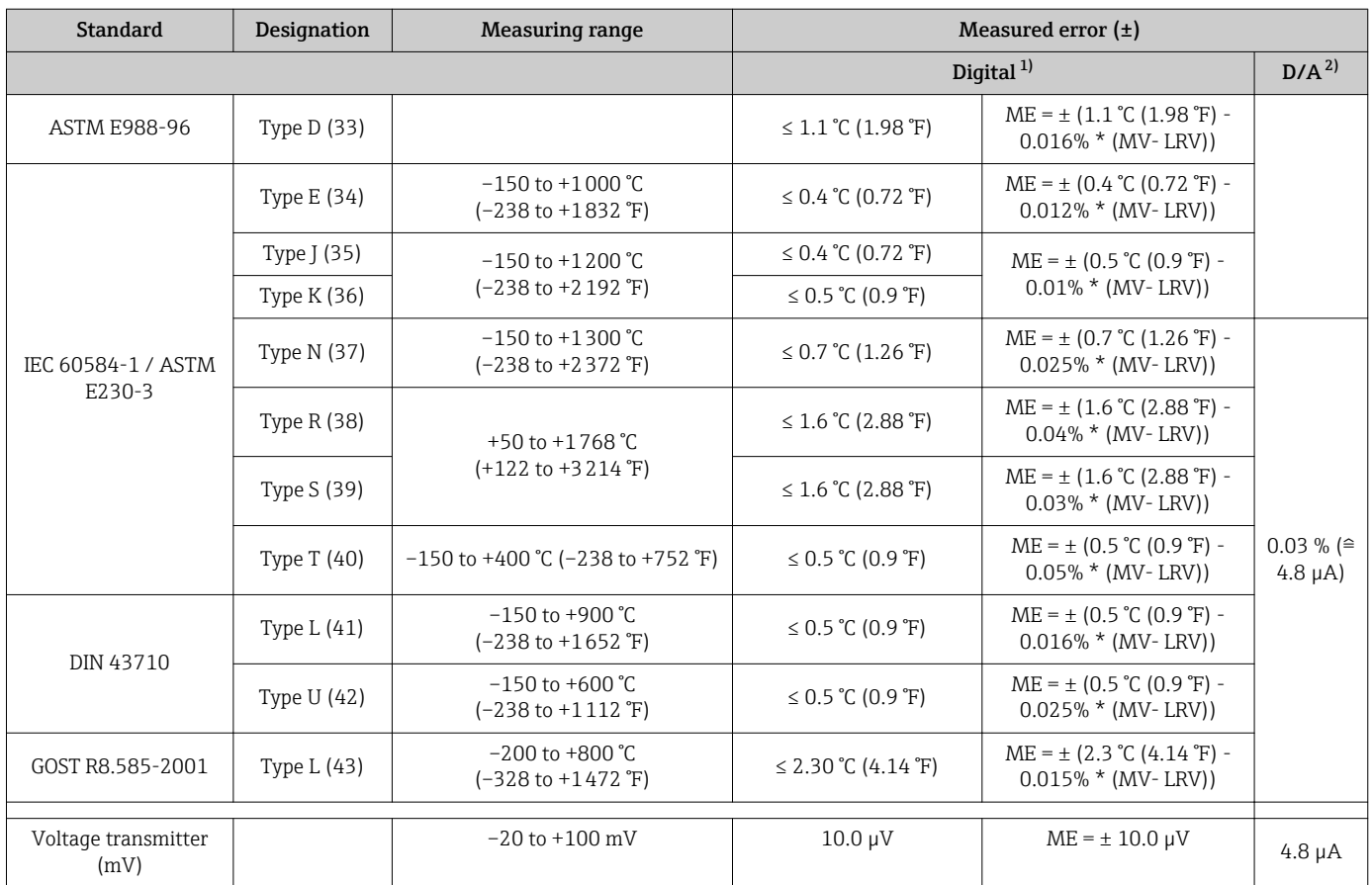

1) Measured value transmitted via HART® .

2) Percentages based on the configured span of the analog output signal.<br>3) Maximum measured error for the specified measuring range.

3) Maximum measured error for the specified measuring range.<br>4) Deviations from maximum measured error possible due to rou

4) Deviations from maximum measured error possible due to rounding.

Total measured error of transmitter at current output =  $\sqrt{(}$ Measured error digital<sup>2</sup> + Measured error D/A²)

*Sample calculation with Pt100, measuring range 0 to +200 °C (+32 to +392 °F), ambient temperature +25 °C (+77 °F), supply voltage 24 V:*

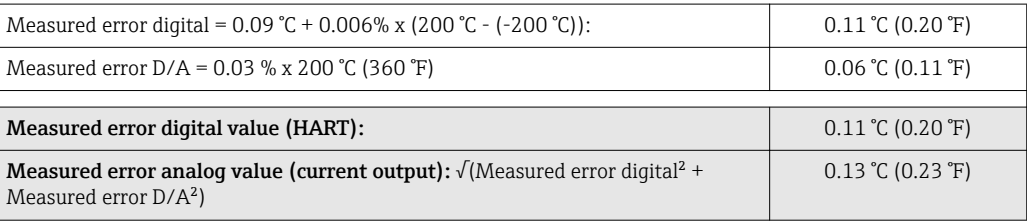

*Sample calculation with Pt100, measuring range 0 to +200 °C (+32 to +392 °F), ambient temperature +35 °C (+95 °F), supply voltage 30 V:*

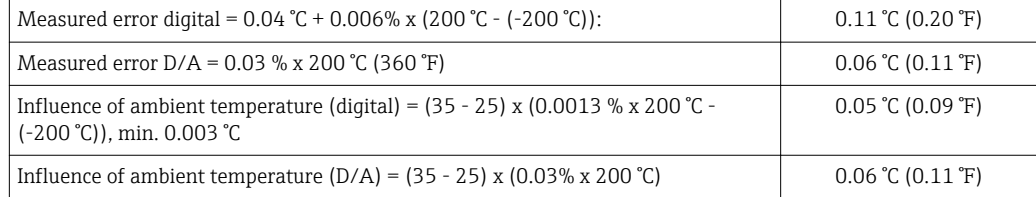

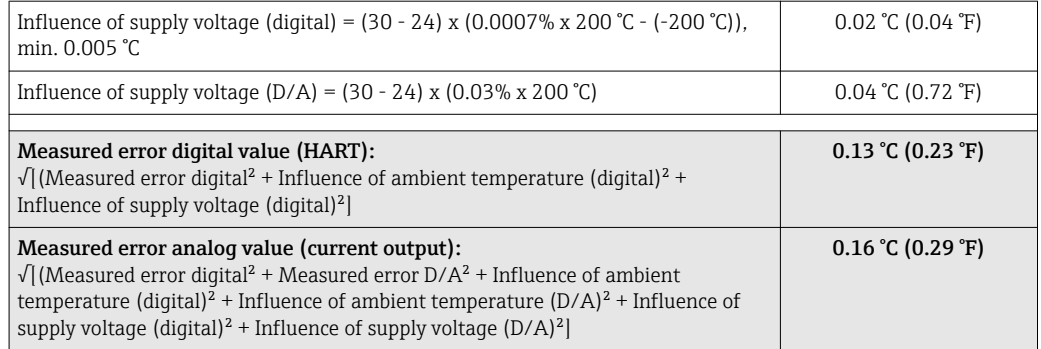

The measured error data correspond to  $2 \sigma$  (Gaussian distribution).

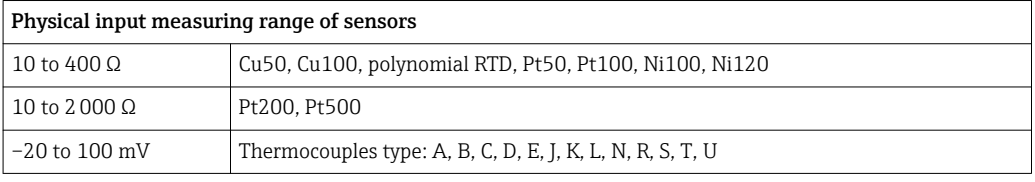

#### Sensor adjustment Sensor-transmitter-matching

RTD sensors are one of the most linear temperature measuring elements. Nevertheless, the output must be linearized. To significantly improve temperature measurement accuracy, the device allows the use of two methods:

• Callendar-Van Dusen coefficients (Pt100 resistance thermometer) The Callendar-Van Dusen equation is described as:  $RT = R_0[1+AT+BT^2+C(T-100)T^3]$ 

The coefficients A, B and C are used to match the sensor (platinum) and transmitter in order to improve the accuracy of the measuring system. The coefficients for a standard sensor are specified in IEC 751. If no standard sensor is available or if greater accuracy is required, the coefficients for each sensor can be determined specifically with the aid of sensor calibration.

• Linearization for copper/nickel resistance thermometers (RTD) The polynomial equation for copper/nickel is as follows:  $RT = R0(1+AT+BT^2)$ 

The coefficients A and B are used for the linearization of nickel or copper resistance thermometers (RTD). The exact values of the coefficients derive from the calibration data and are specific to each sensor. The sensor-specific coefficients are then sent to the transmitter.

Sensor transmitter matching using one of the methods explained above significantly improves the temperature measurement accuracy of the entire system. This is because the transmitter uses the specific data pertaining to the connected sensor to calculate the measured temperature, instead of using the standardized sensor curve data.

#### 1-point adjustment (offset)

Shifts the sensor value

Current output adjustment Correction of the 4 and/or 20 mA current output value.

Operating influences The measured error data correspond to  $2 \sigma$  (Gaussian distribution).

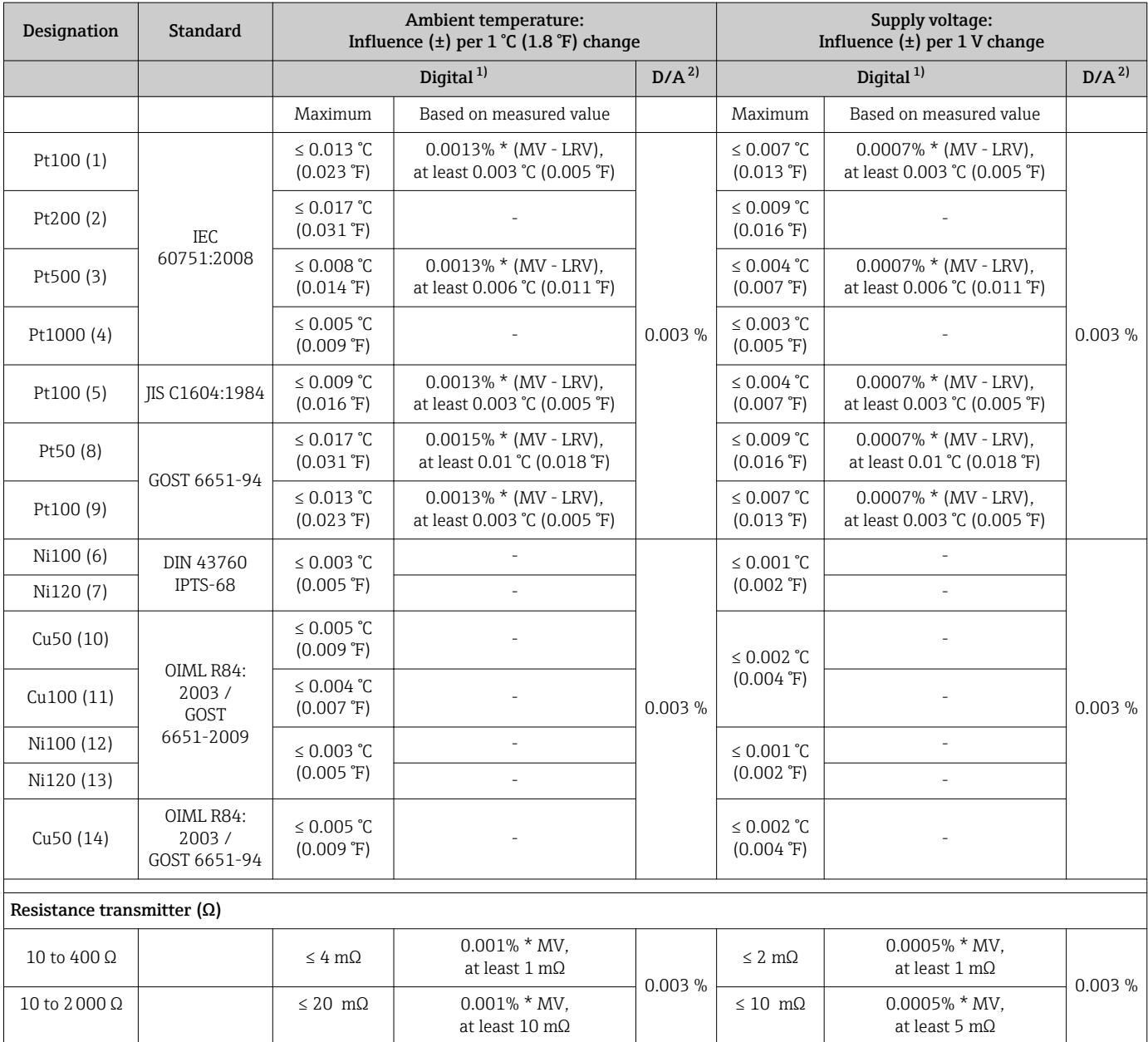

*Influence of ambient temperature and supply voltage on operation for resistance thermometers (RTD) and resistance transmitters*

1) Measured value transmitted via HART® .

2) Percentages based on the configured span of the analog output signal

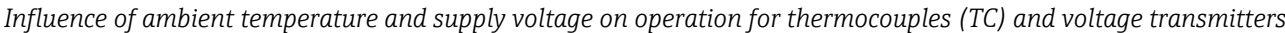

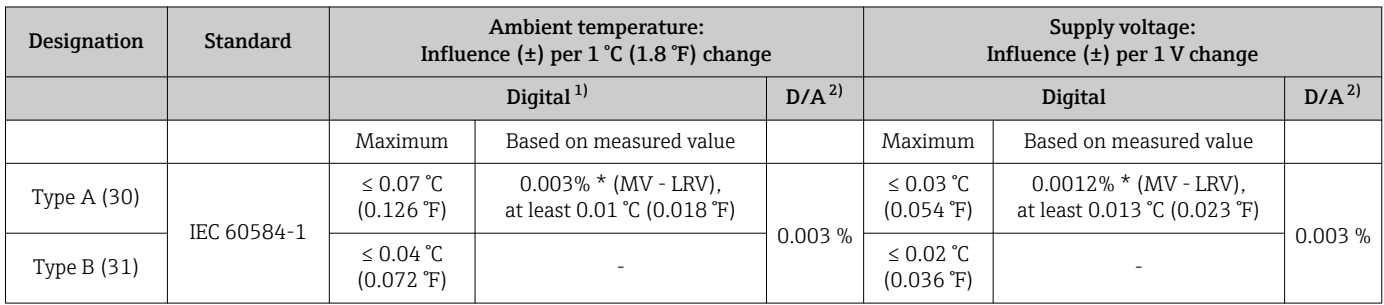

<span id="page-54-0"></span>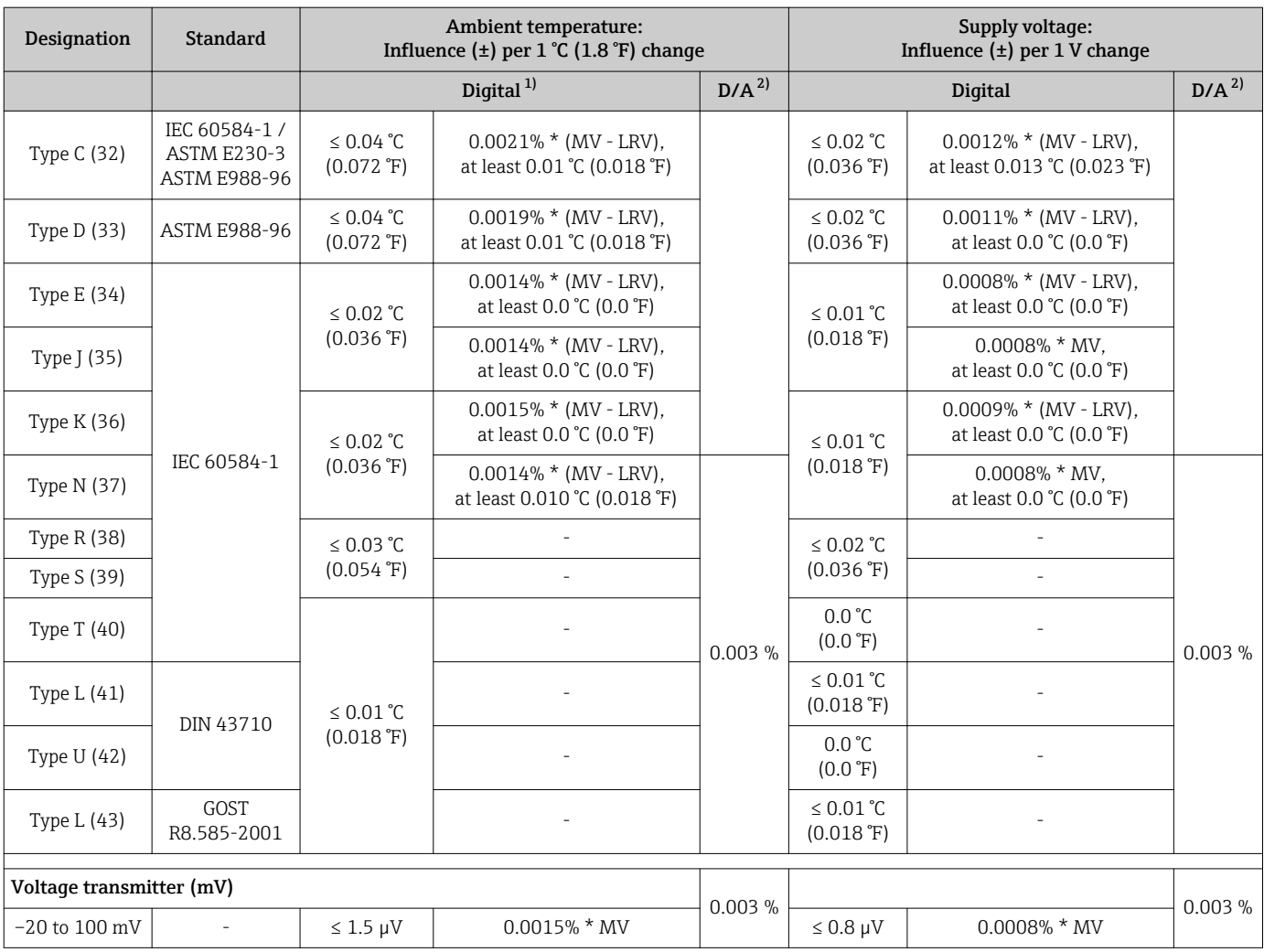

1) Measured value transmitted via HART® .

2) Percentages based on the configured span of the analog output signal

MV = Measured value

LRV = Lower range value of relevant sensor

Total measured error of transmitter at current output =  $\sqrt{(}$ Measured error digital<sup>2</sup> + Measured error D/A²)

#### *Long-term drift, resistance thermometers (RTD) and resistance transmitters*

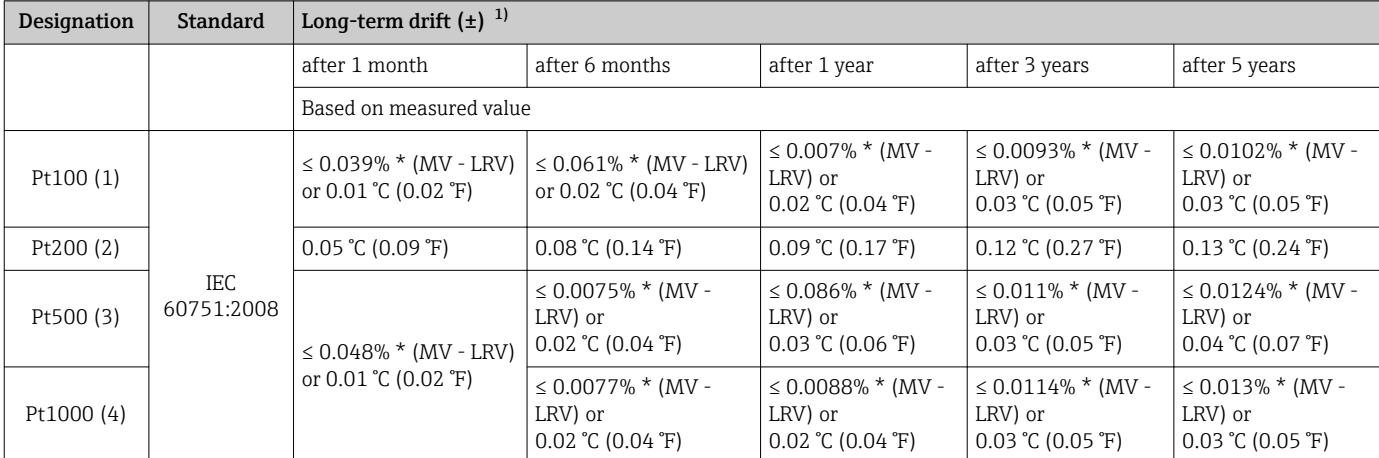

<span id="page-55-0"></span>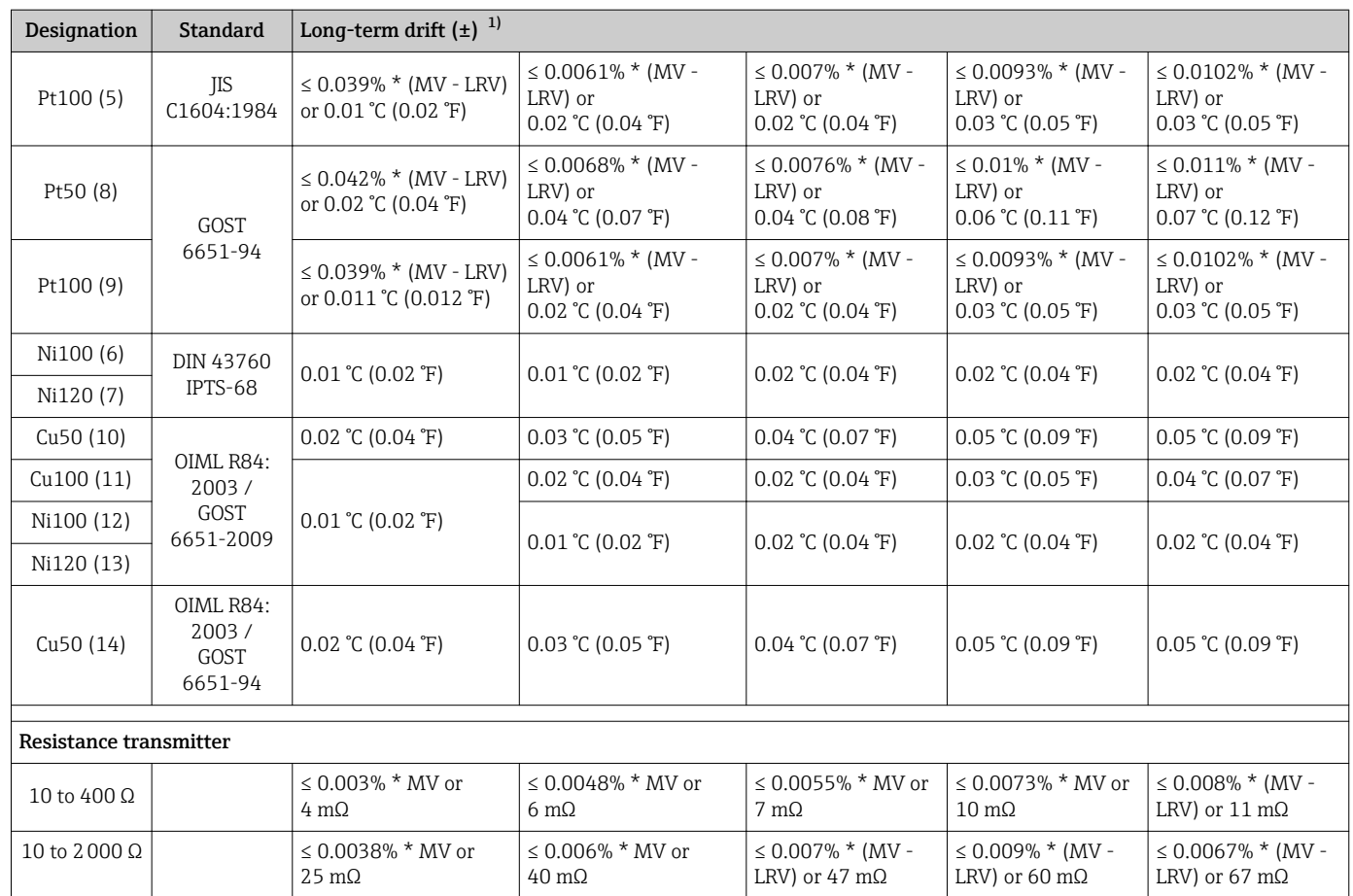

1) Whichever is greater

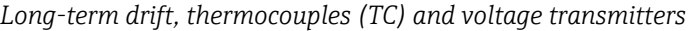

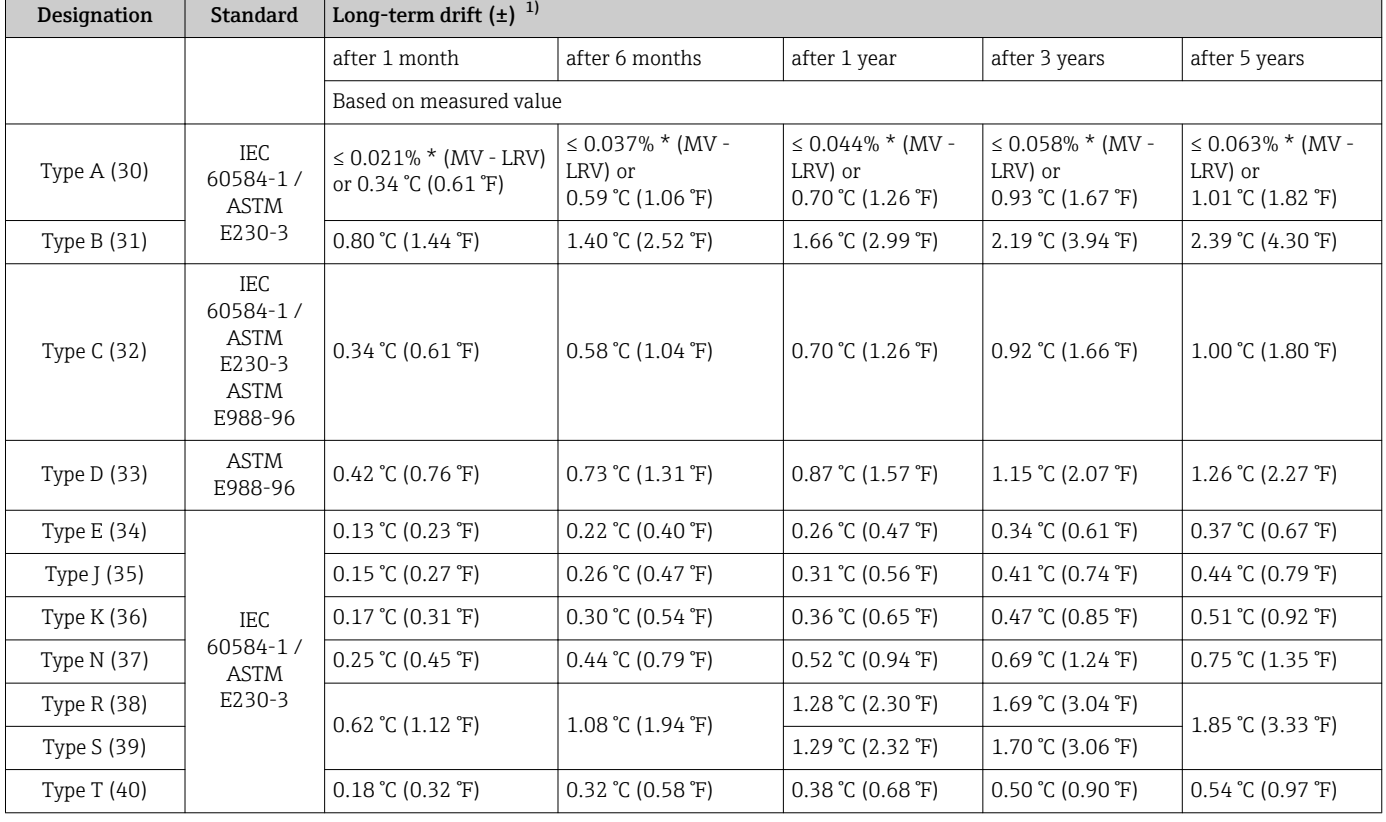

<span id="page-56-0"></span>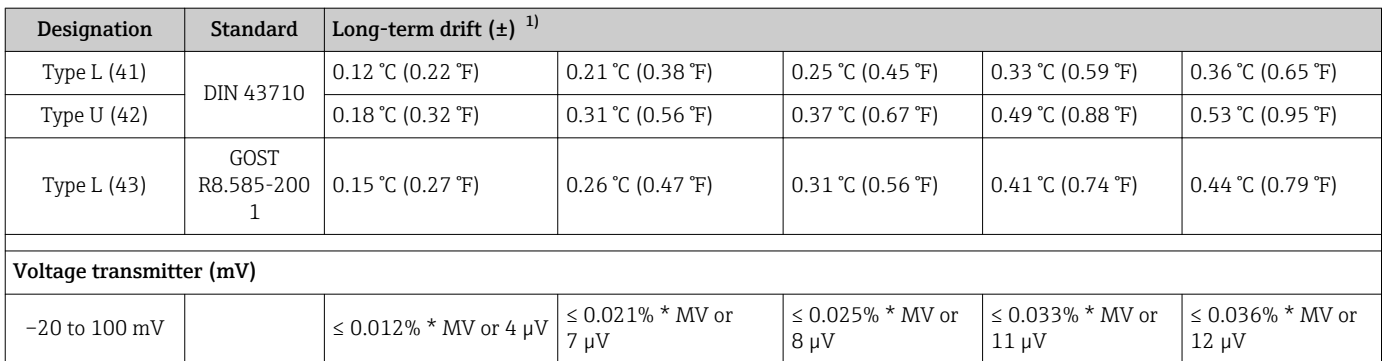

1) Whichever is greater

*Analog output long-term drift*

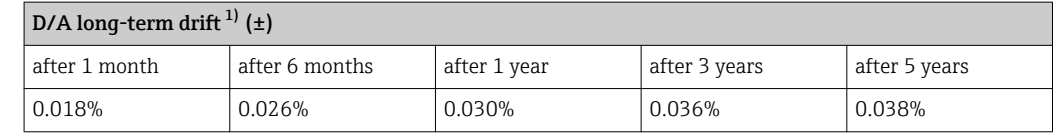

1) Percentages based on the configured span of the analog output signal.

Influence of the reference junction Pt100 DIN IEC 60751 Cl. B (internal reference junction with thermocouples TC) If an external RTD Pt100 2-wire sensor is used for the reference junction measurement, the measured error caused by the transmitter is  $< 0.5 °C$  (0.9 °F). The measured error of the sensor element also needs to be added.

### 13.5 Environment

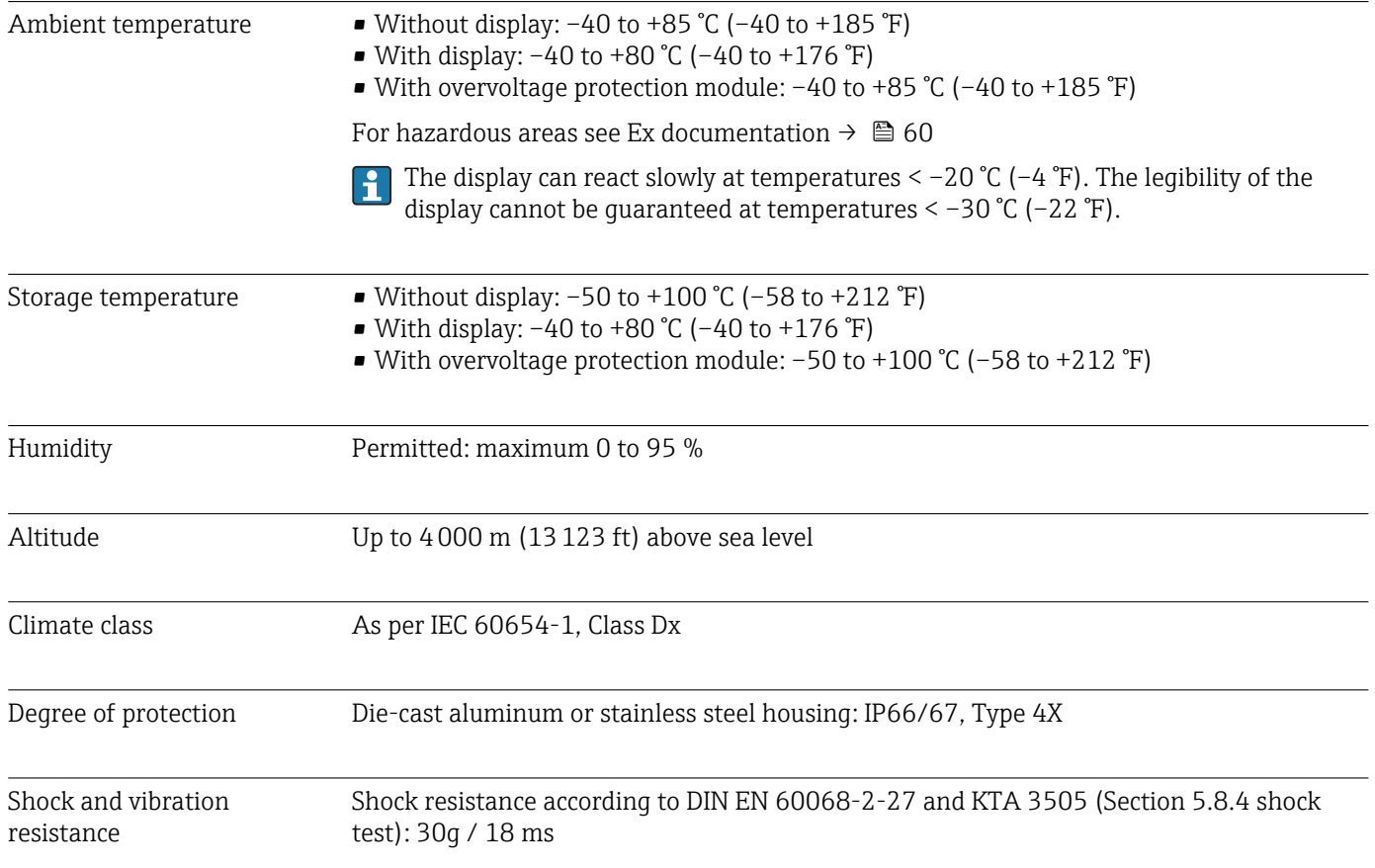

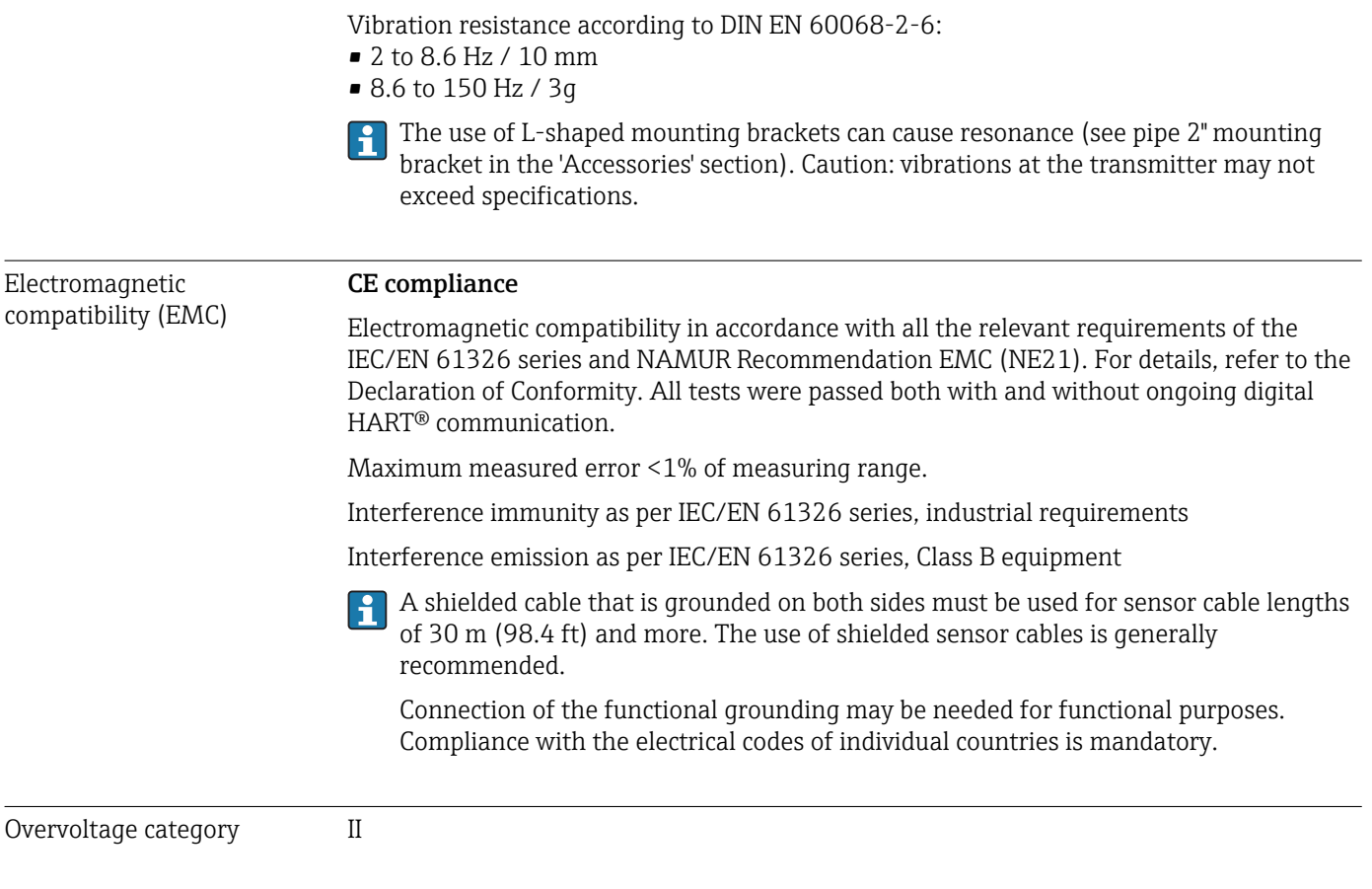

Degree of contamination 2

### 13.6 Mechanical construction

Design, dimensions Dimensions in mm (in)

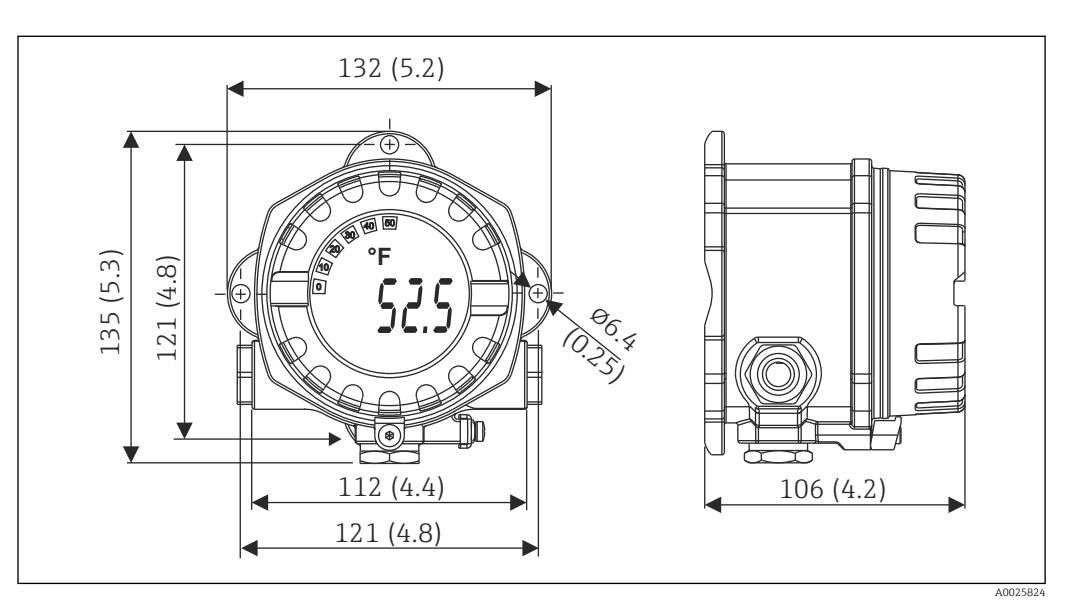

 *17 Die-cast aluminum housing for general applications, or optional stainless steel housing (316L)*

- Electronics module and connection compartment
	- Display attachable in 90° stages

Weight • Aluminum housing approx. 1.4 kg (3 lb), with display

• Stainless steel housing approx. 4.2 kg (9.3 lb), with display

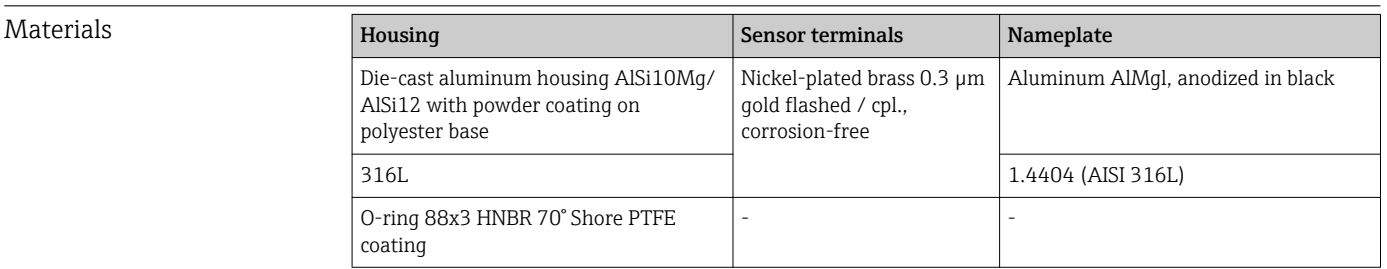

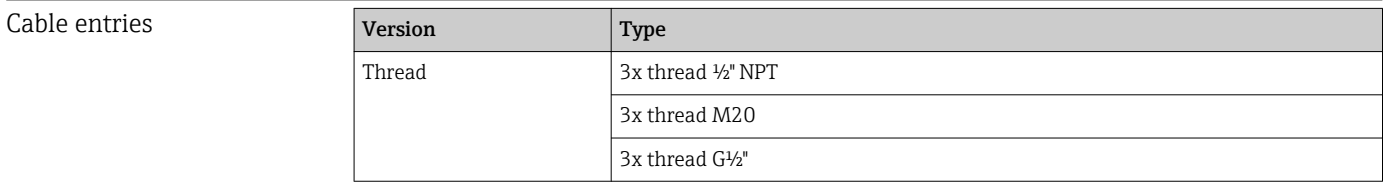

Connecting cable  $\rightarrow \Box$  15

13.7 Certificates and approvals

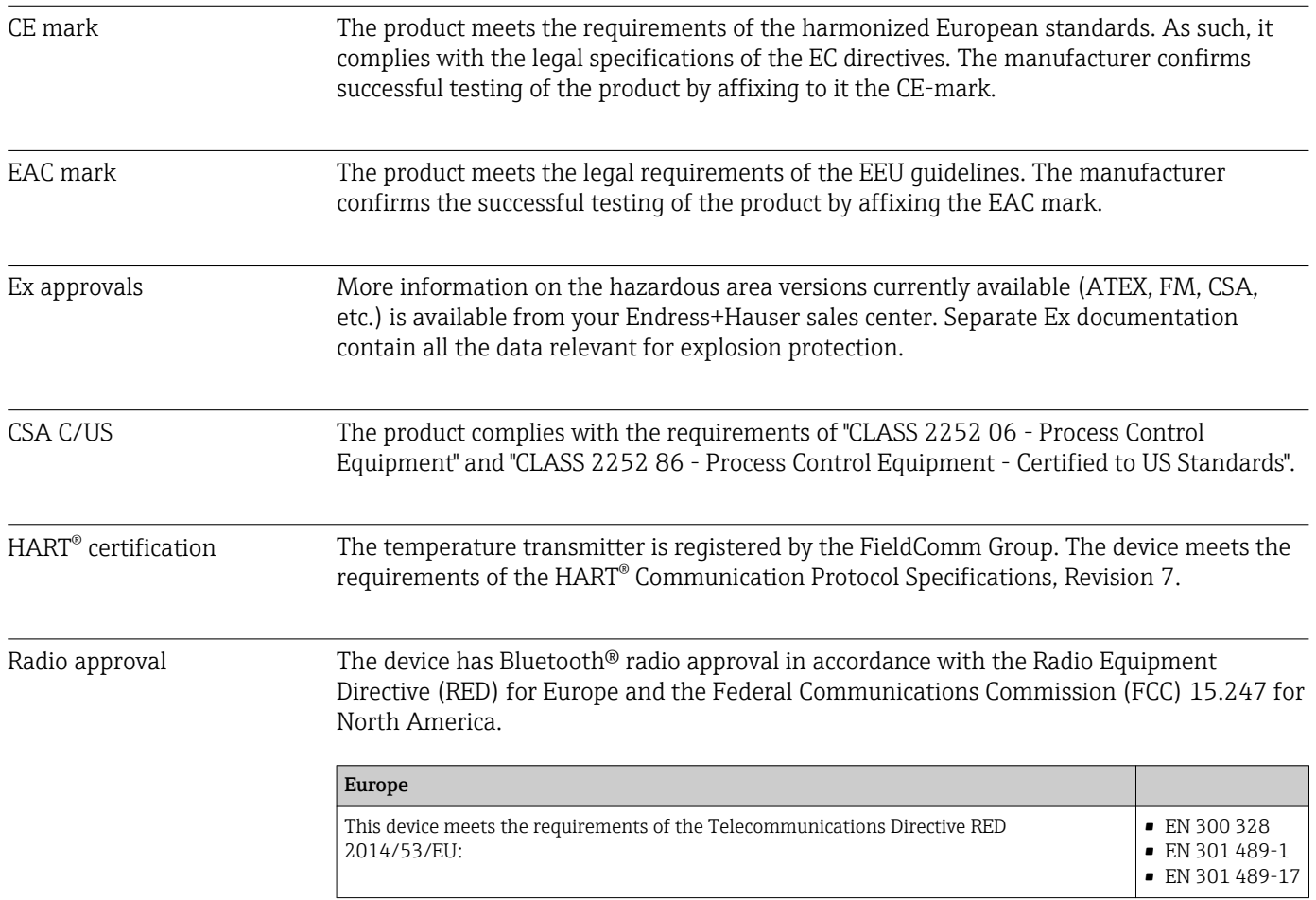

<span id="page-59-0"></span>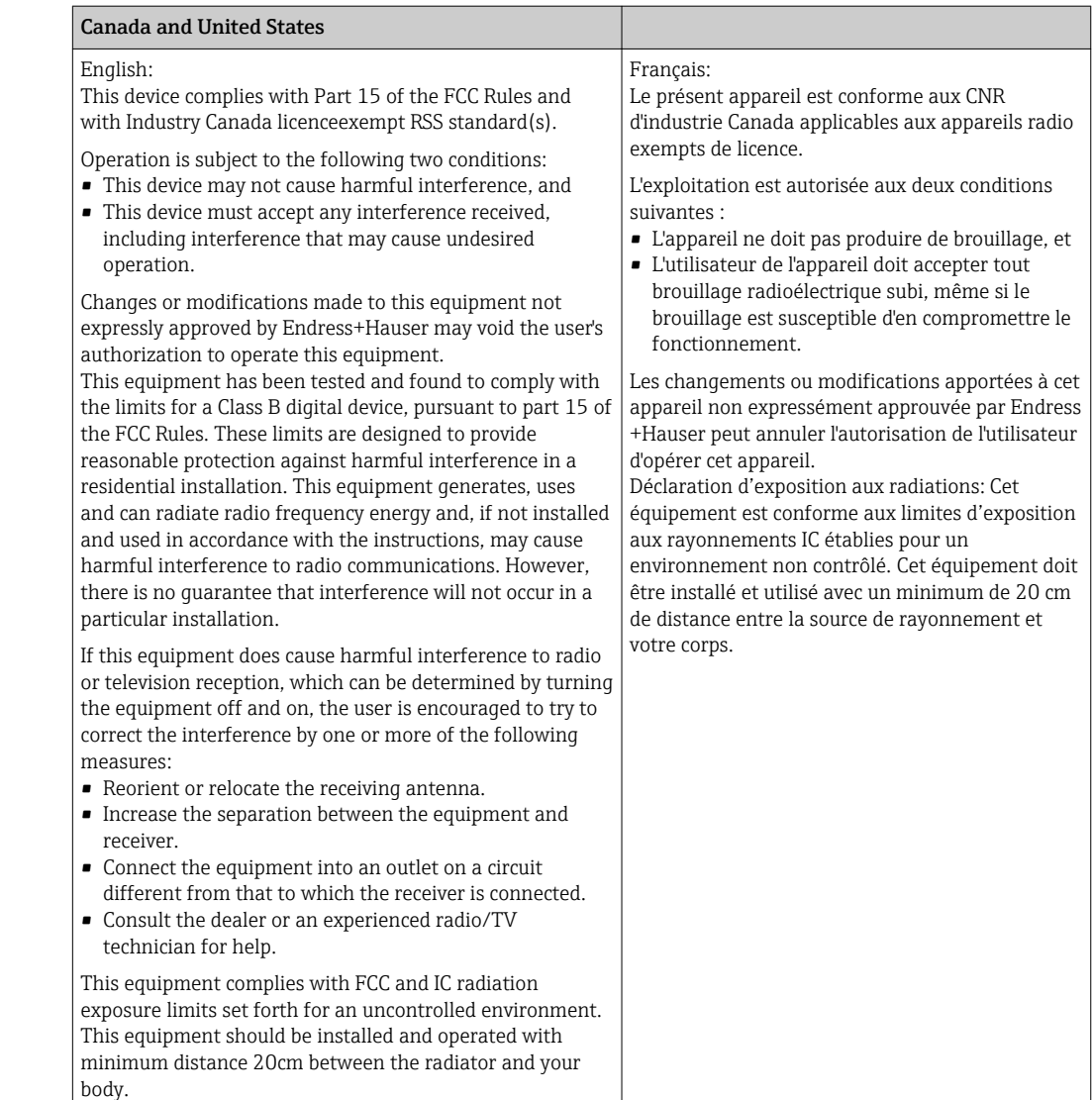

- MTTF Without Bluetooth® wireless technology: 152 years
	- With Bluetooth<sup>®</sup> wireless technology: 114 years

According to Siemens SN-29500 at 40 °C (104 °F)

The mean time to failure (MTTF) denotes the theoretically expected time until the device fails during normal operation. The term MTTF is used for non-repairable systems such as temperature transmitters.

### 13.8 Supplementary documentation

- Supplementary ATEX documentation: ATEX/IECEx: II1G Ex ia IIC T6…T4 Ga: XA01957T/09 II1G Ex ia IIC; II2D Ex ia IIIC: XA01958T/09 II2G Ex db IIC Gb: XA01959T/09 II2D Ex tb IIIC T110 °C Db: XA01959T/09
- Supplementary documentation CSA: XP, DIP, NI: XA01977T/09 Intrinsic safety: XA01979T/09

### 14 Operating menu and parameter description

The following tables list all the parameters in the "Guidance, Diagnostics, Application and System" operating menus. The page number refers to where a description of the parameter can be found.

Depending on the parameter configuration, not all submenus and parameters are available in every device. Information on this can be found in the parameter description under "Prerequisite".

This symbol  $\Box$  indicates how to navigate to the parameter using operating tools (e.g. FieldCare).

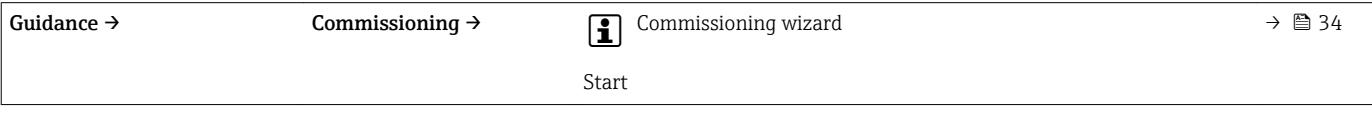

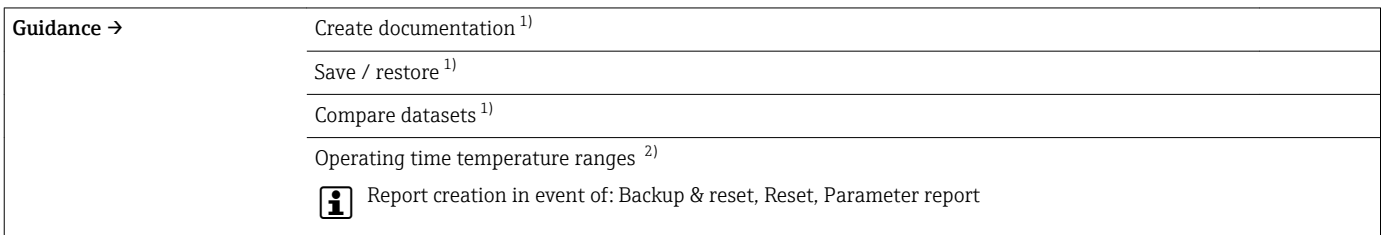

1) These parameters only appear in FDT/DTM-based operating tools, such as Endress+Hauser's FieldCare and DeviceCare

2) This parameter does not appear in the handheld devices

The information from the menu Diagnostics → Operating time temperature ranges → Sensor can be processed with the functions under H. Guidance → Operating time temperature ranges. With the "Backup & reset" option, the parameters are saved in a separate memory with the actual length of time the sensor was operated in the specific temperature range, and the current values in the menu Diagnostics → Operating time temperature ranges → Sensor are reset. This function can be used following a sensor replacement, for example. The separate memory always only contains the last saved data record. The "Reset" option irrevocably resets the current values in the menu Diagnostics → Operating time temperature ranges → Sensor. If the "Create protocol" option is selected, a report is created with the data records for the current lengths of time and the saved data record. This report is saved in PDF format.

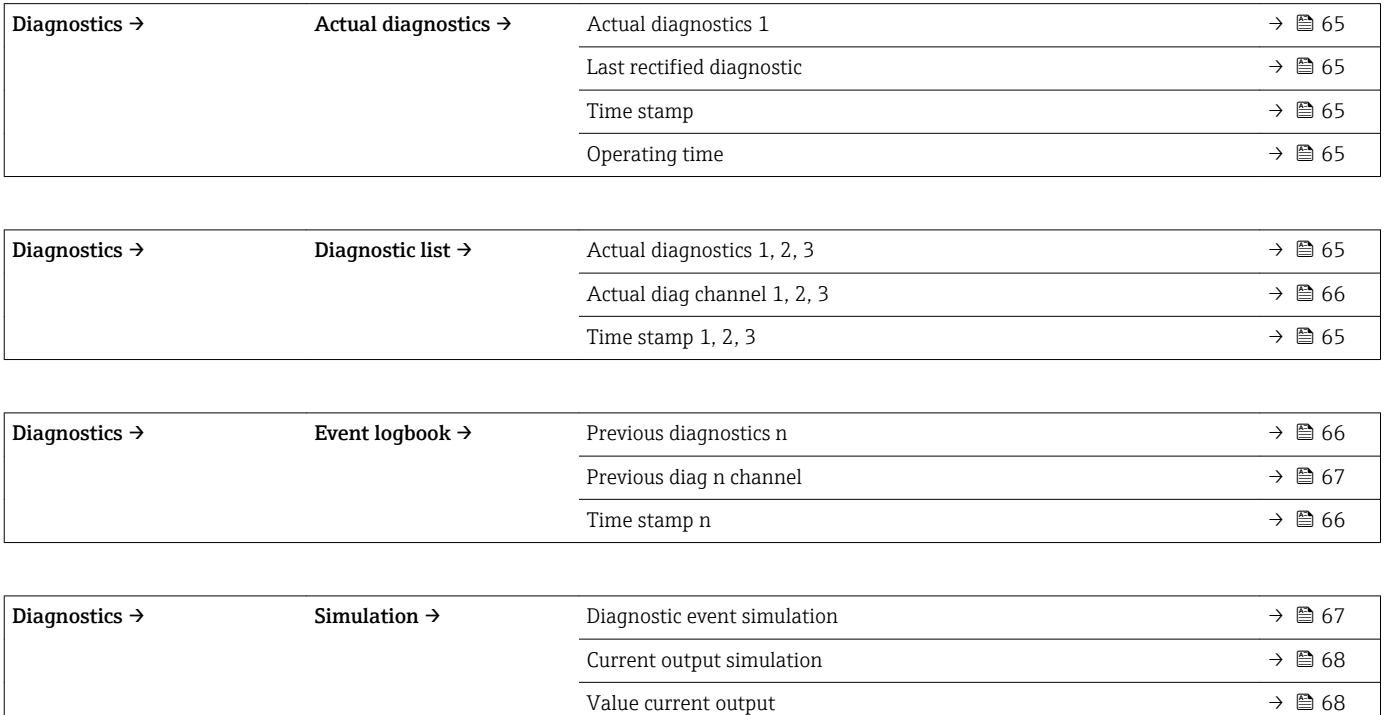

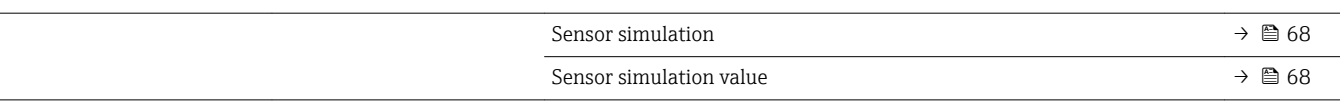

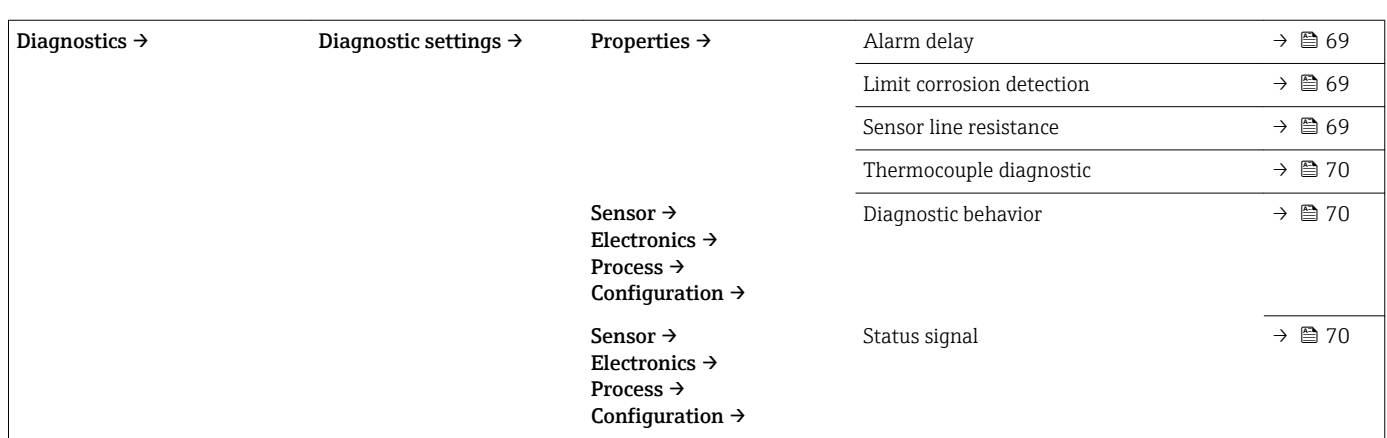

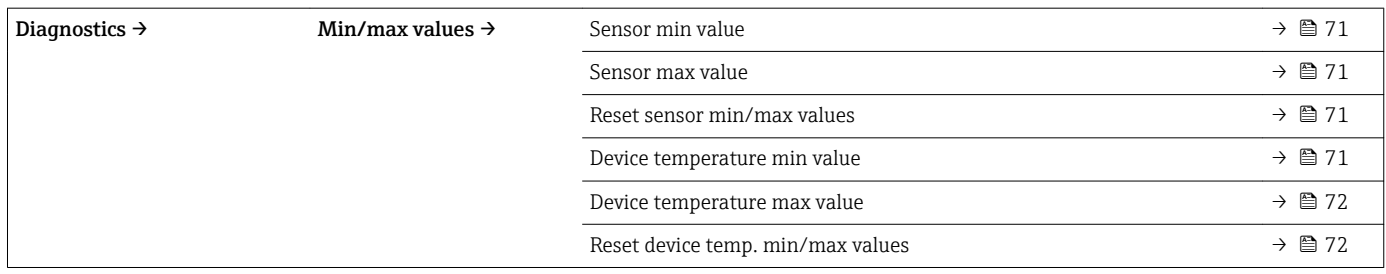

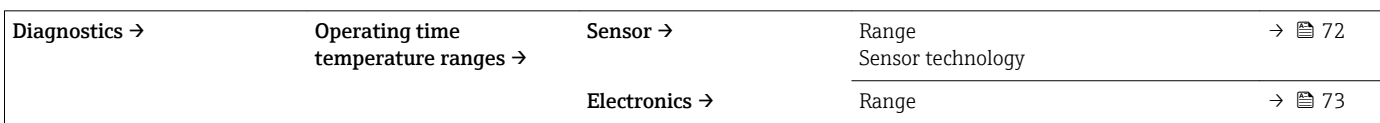

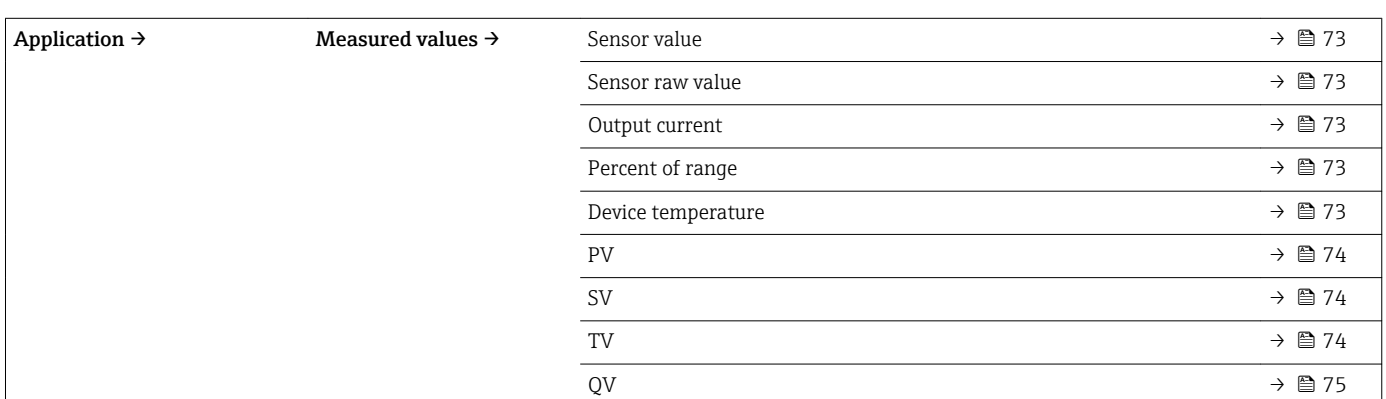

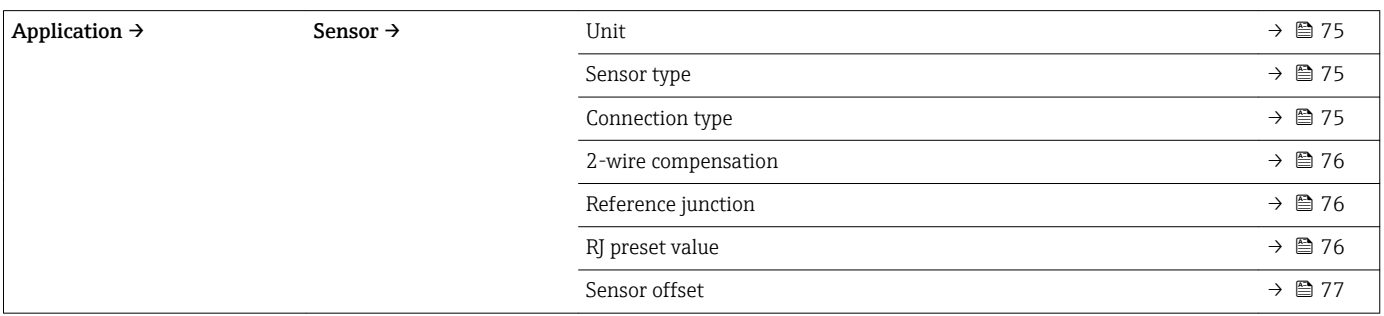

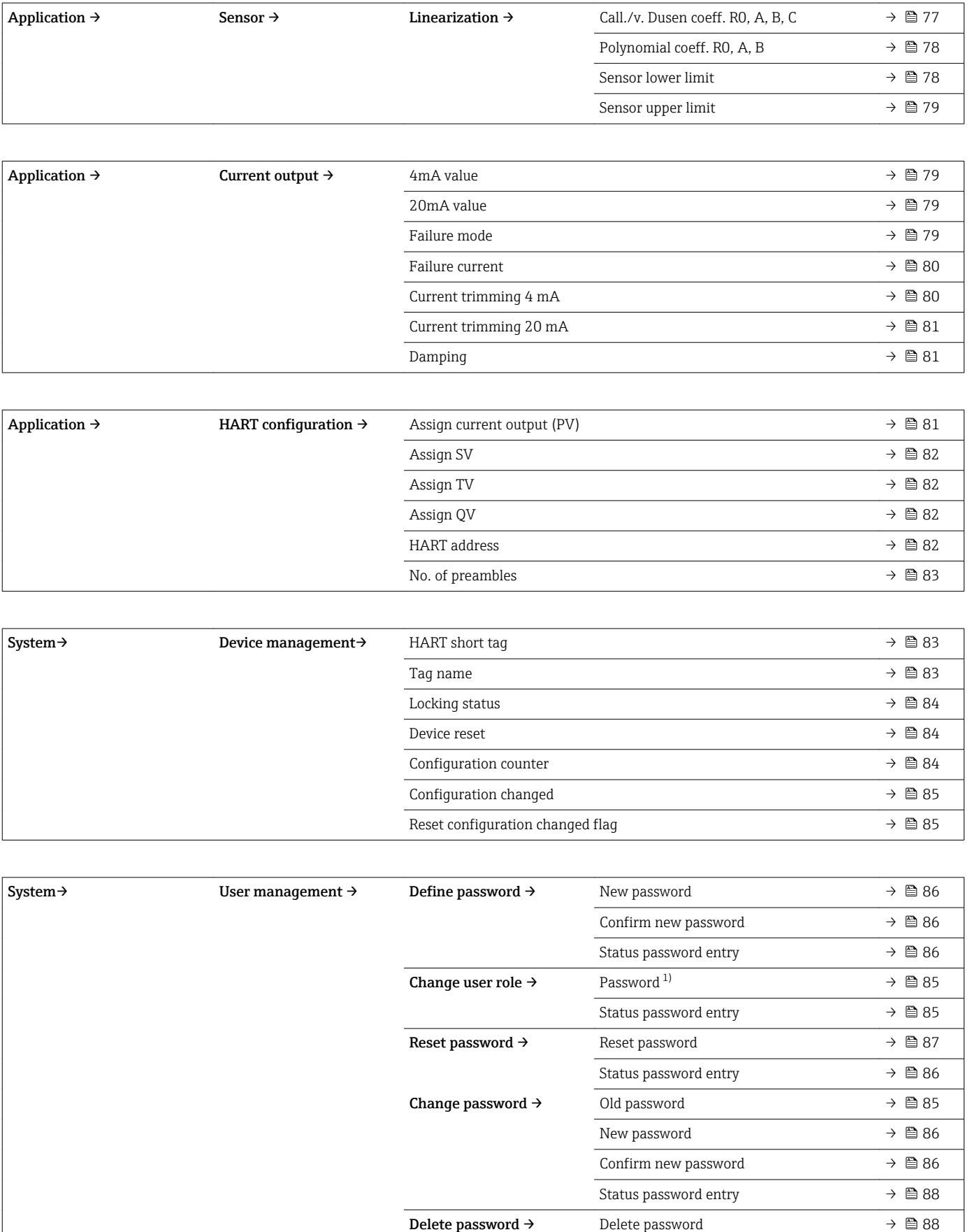

1) The required user role must first be selected here when operating the device via the SmartBlue app.

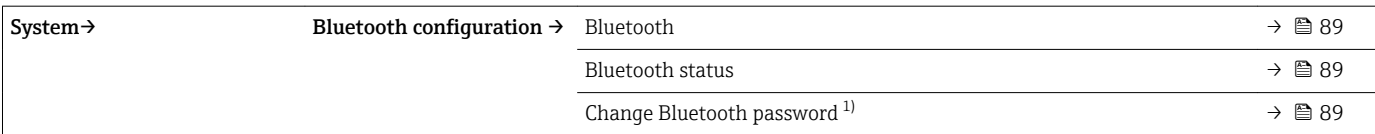

#### 1) Function is only visible in the SmartBlue app

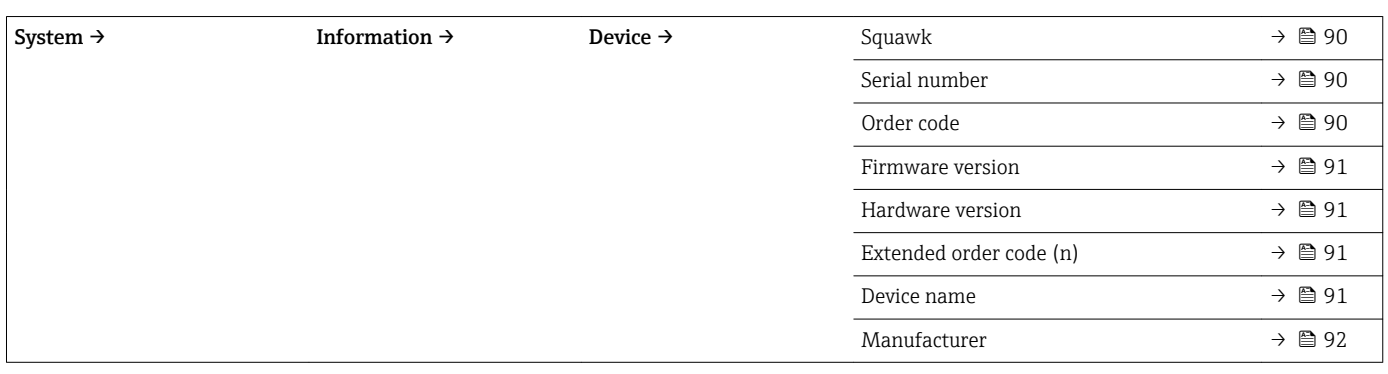

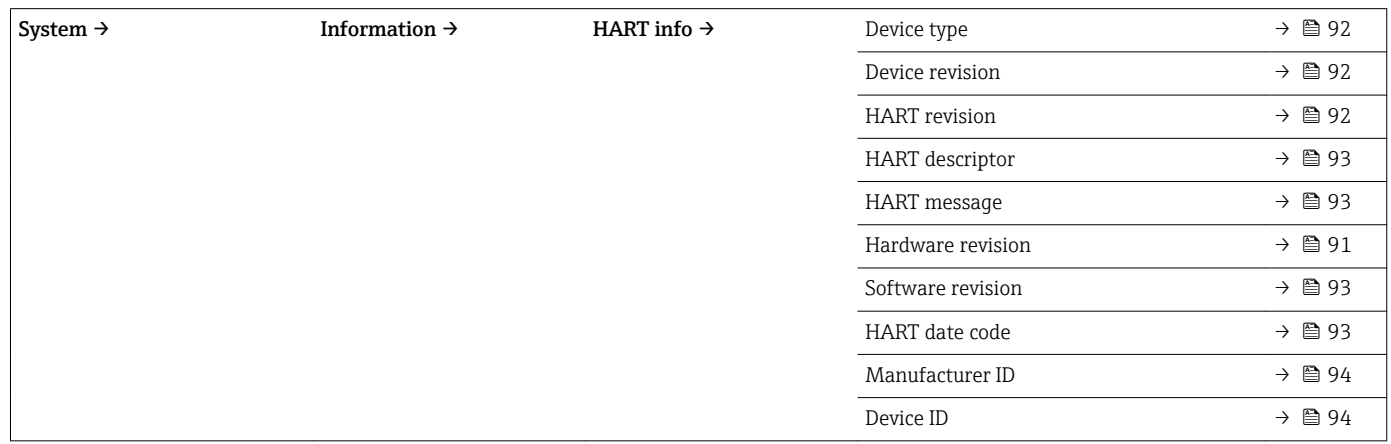

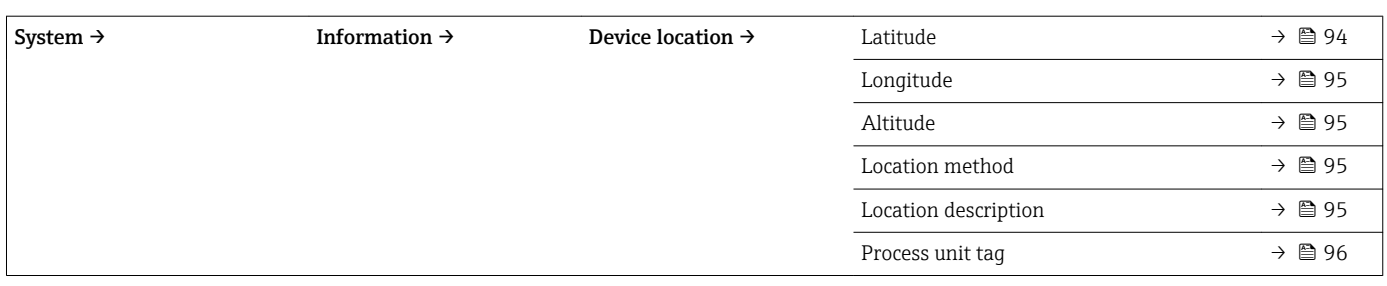

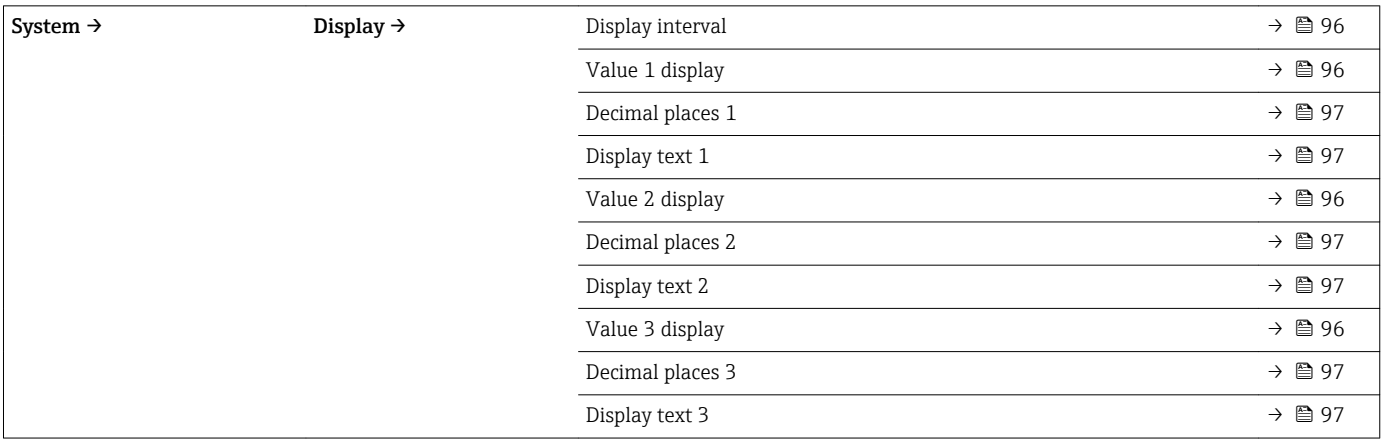

## 14.1 Menu: Diagnostics

### 14.1.1 Submenu: Actual diagnostics

<span id="page-64-0"></span>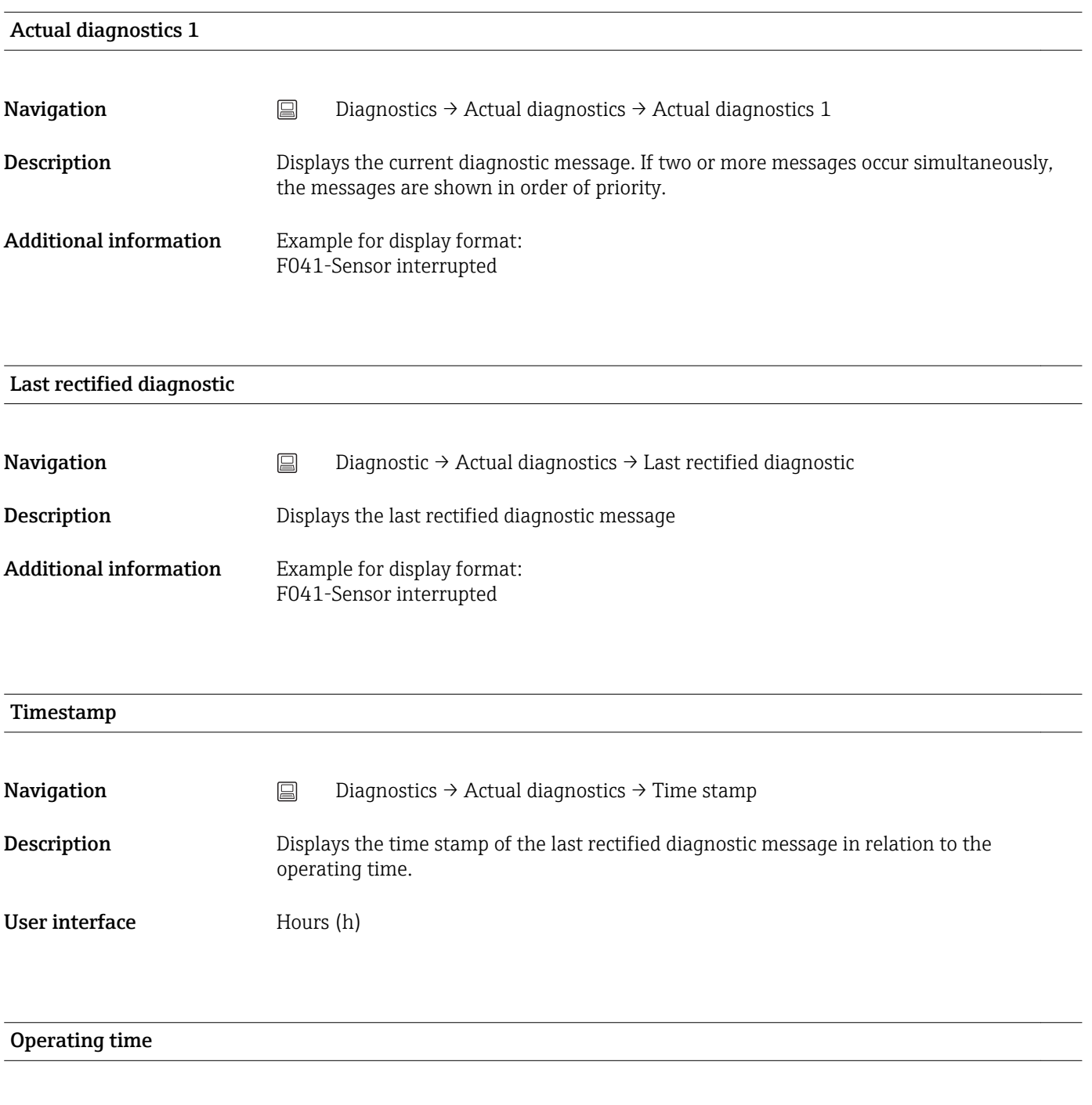

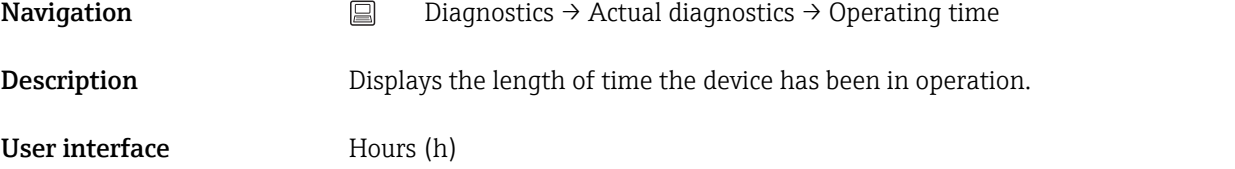

#### 14.1.2 Submenu: Diagnostic list

 $\boxed{\bigcap}$  n = Number of diagnostic messages (n = 1 to 3)

<span id="page-65-0"></span>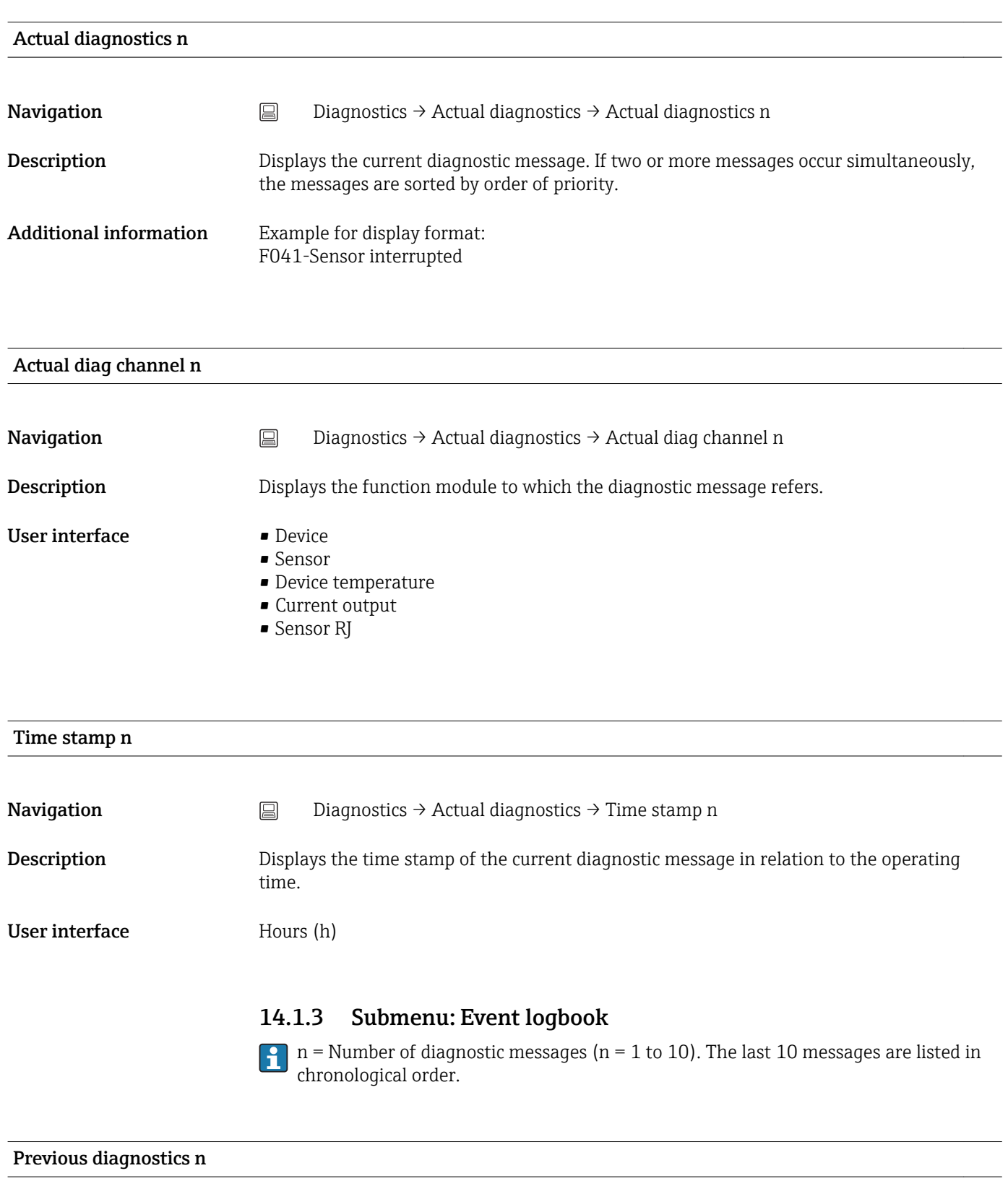

Navigation Diagnostics → Event logbook → Previous diagnostics n

<span id="page-66-0"></span>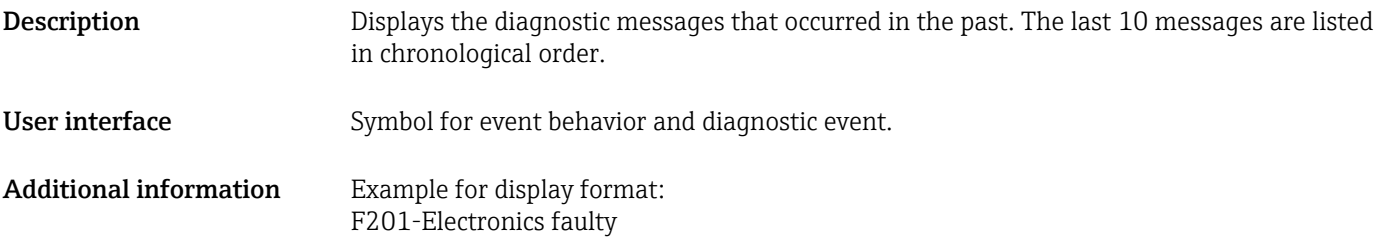

#### Previous diag n channel

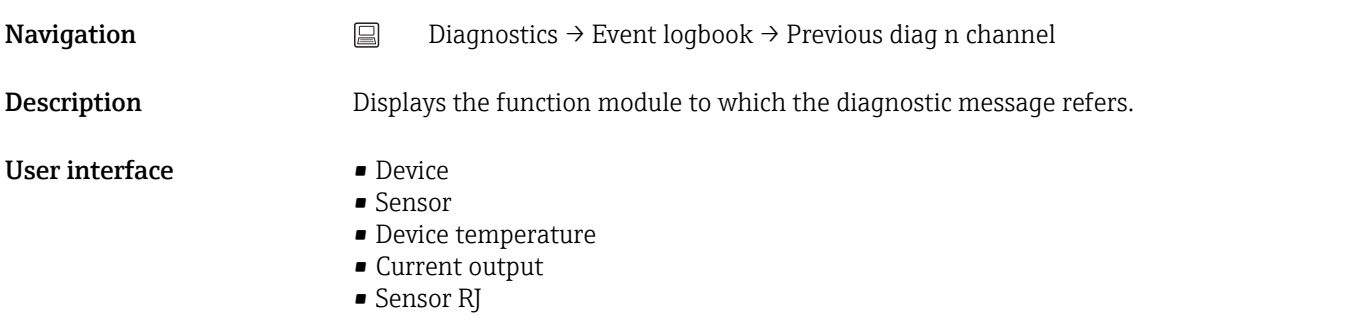

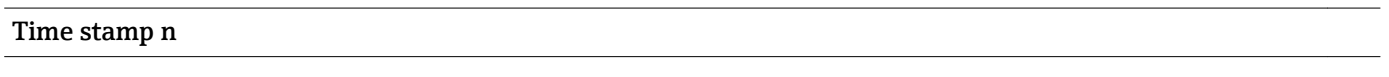

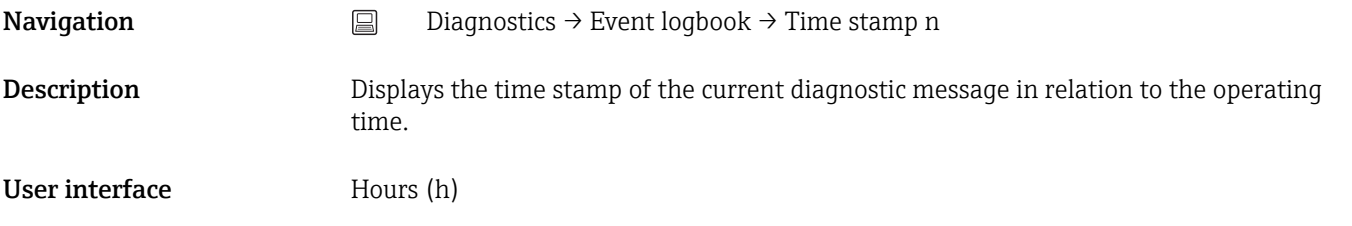

### 14.1.4 Submenu: Simulation

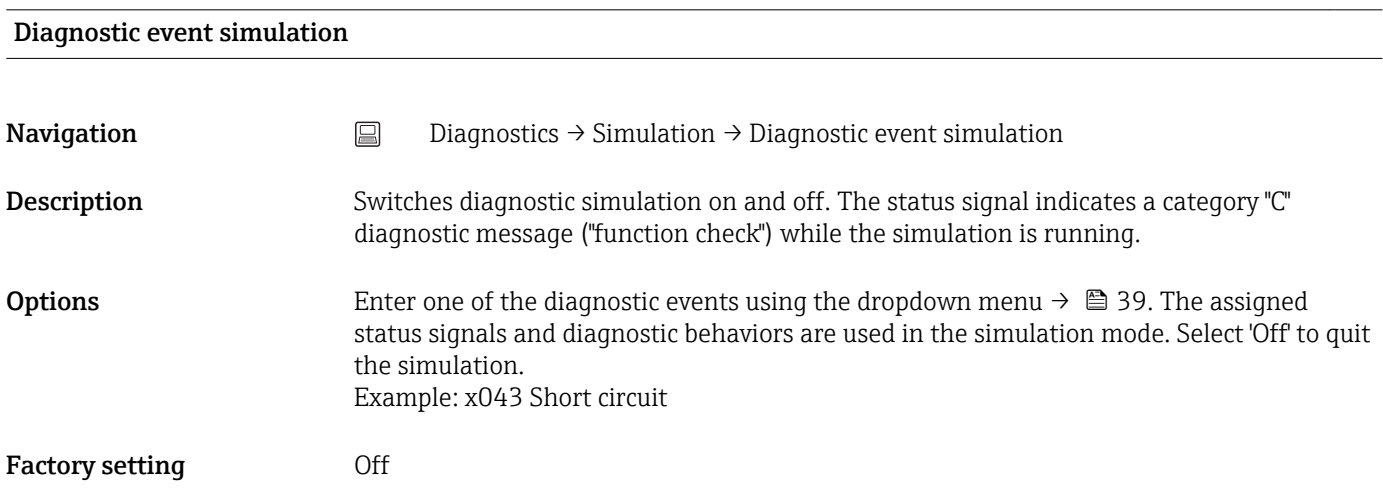

# <span id="page-67-0"></span>Current output simulation **Navigation**  $□$   $□$  Diagnostics  $→$  Simulation  $→$  Current output simulation **Description** Use this function to switch simulation of the current output on and off. The status signal indicates a category "C" diagnostic message ("function check") while the simulation is running. Options • Off  $\bullet$  On Factory setting **Off** Value current output Navigation Diagnostics → Simulation → Value current output Description Use this function to set a current value for the simulation. In this way, users can verify the correct adjustment of the current output and the correct function of downstream switching units.

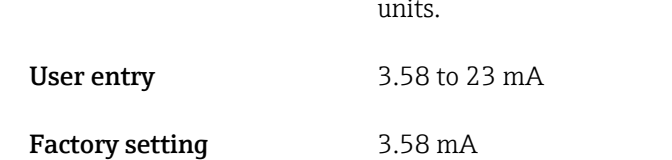

#### Sensor simulation

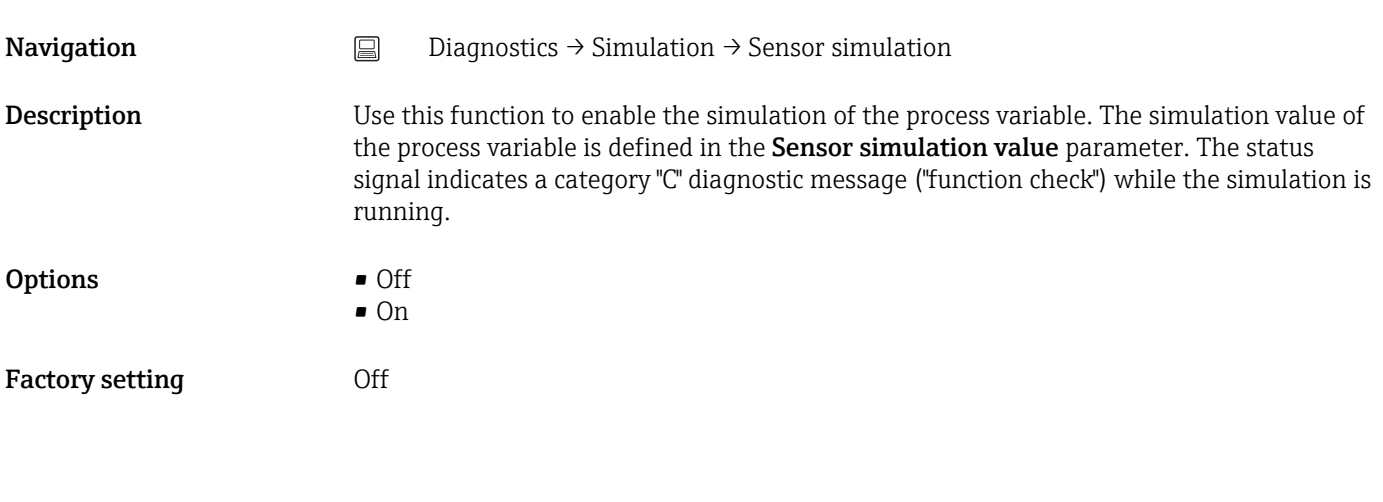

#### Sensor simulation value

**Navigation**  $\Box$  Diagnostics  $\rightarrow$  Simulation  $\rightarrow$  Sensor simulation value

<span id="page-68-0"></span>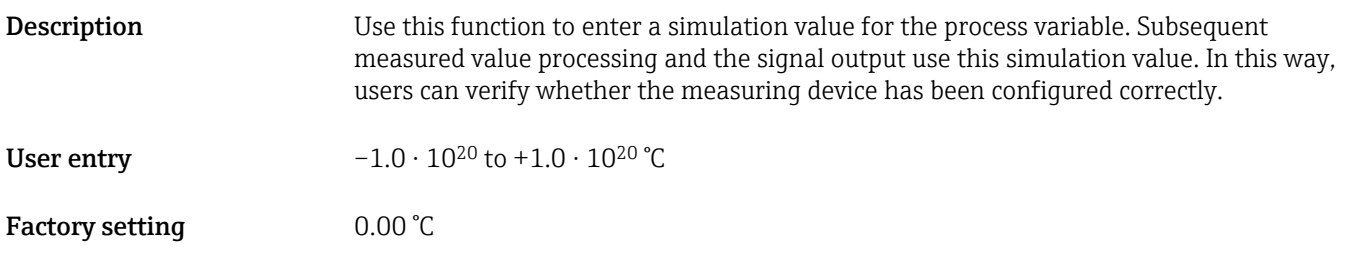

### 14.1.5 Submenu: Diagnostic settings

### Submenu: Properties

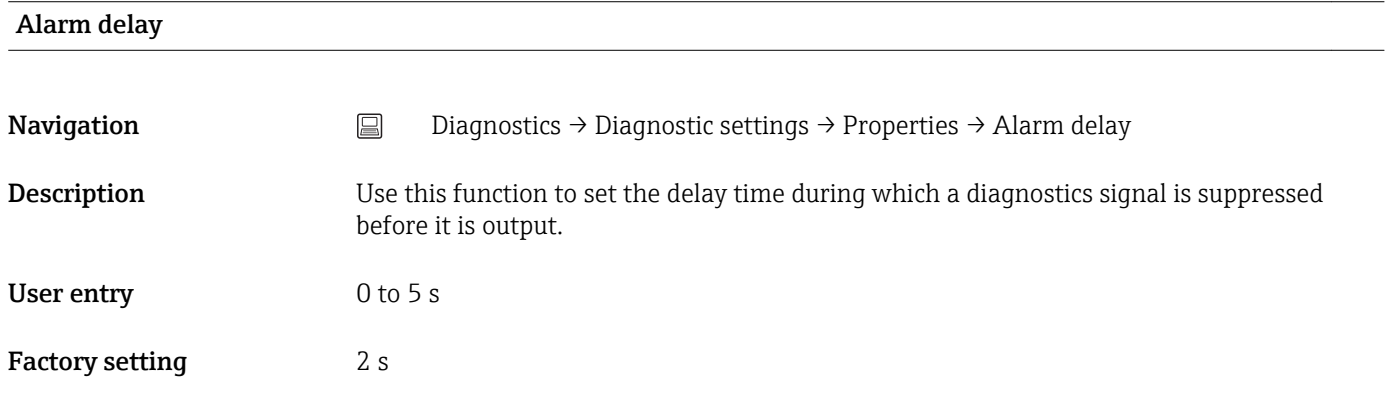

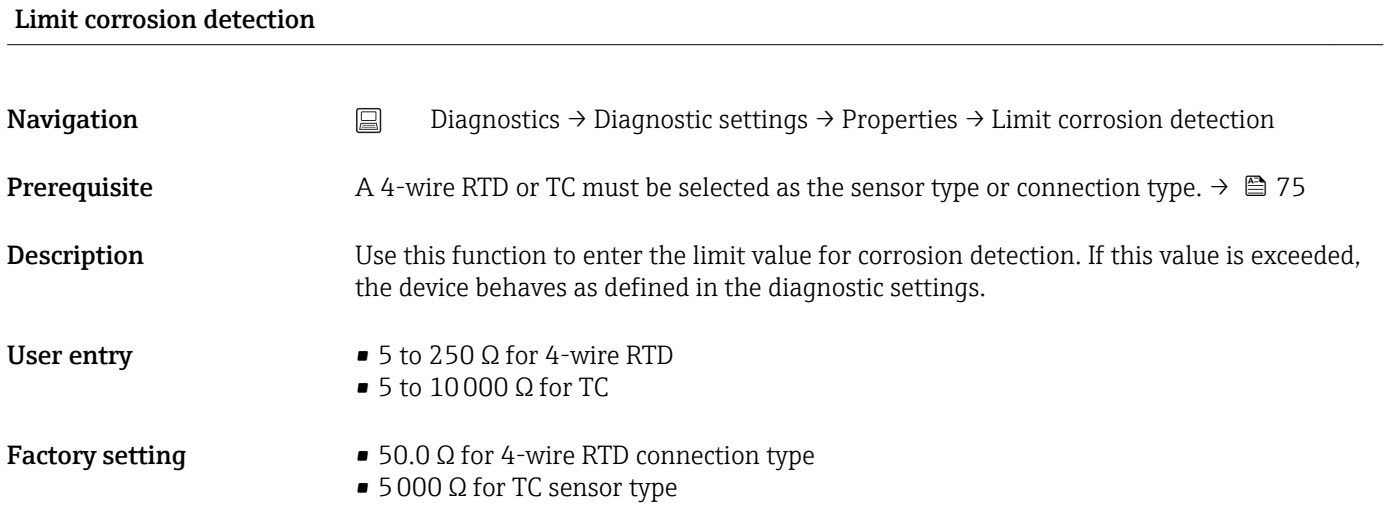

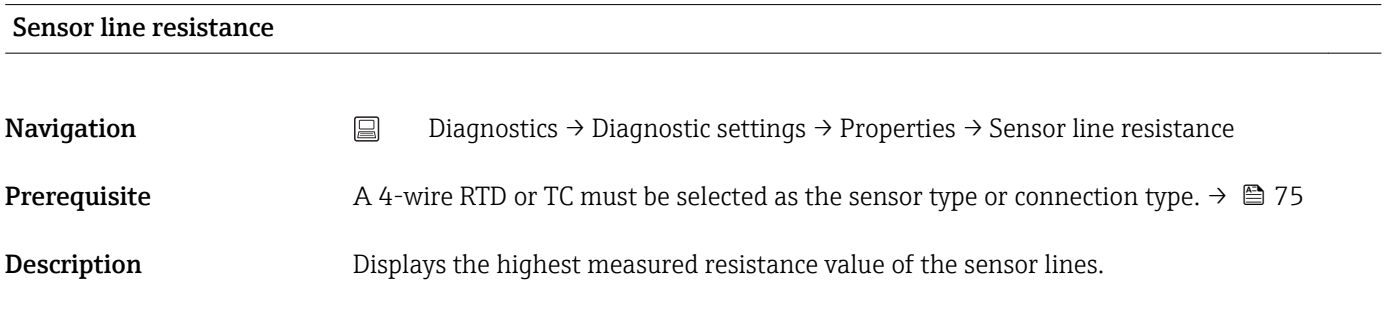

<span id="page-69-0"></span>User interface  $-1.0 \cdot 10^{20}$  to  $+1.0 \cdot 10^{20}$  Ω

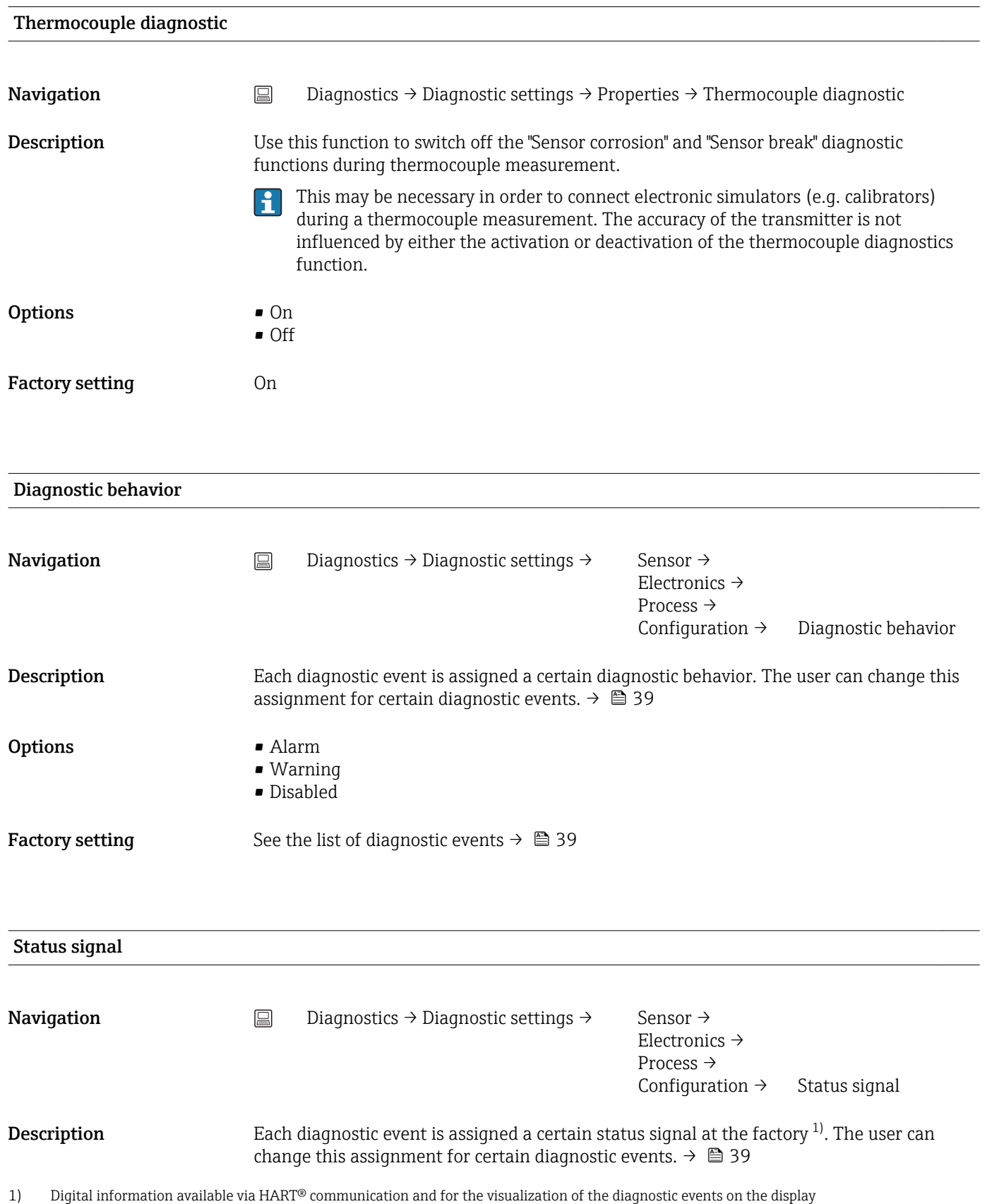

<span id="page-70-0"></span>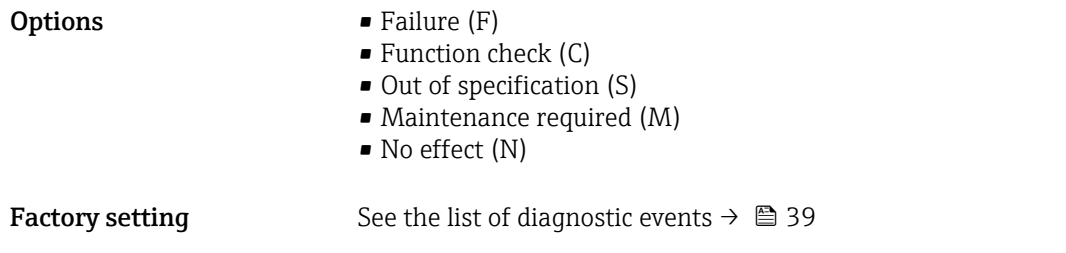

#### 14.1.6 Submenu: Min/max values

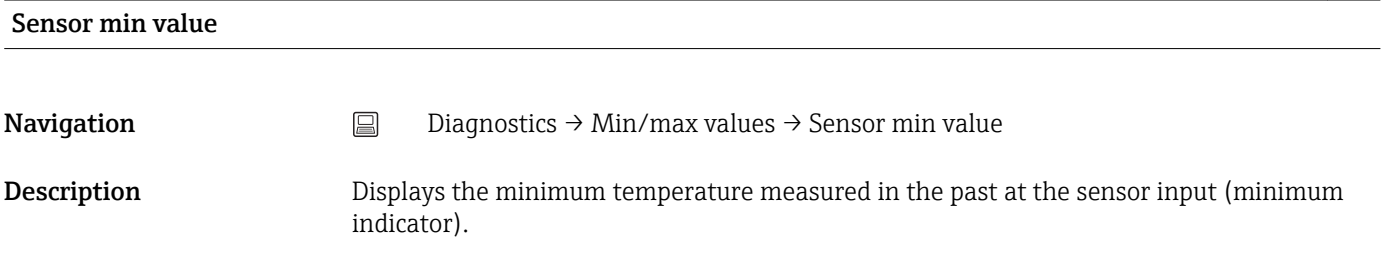

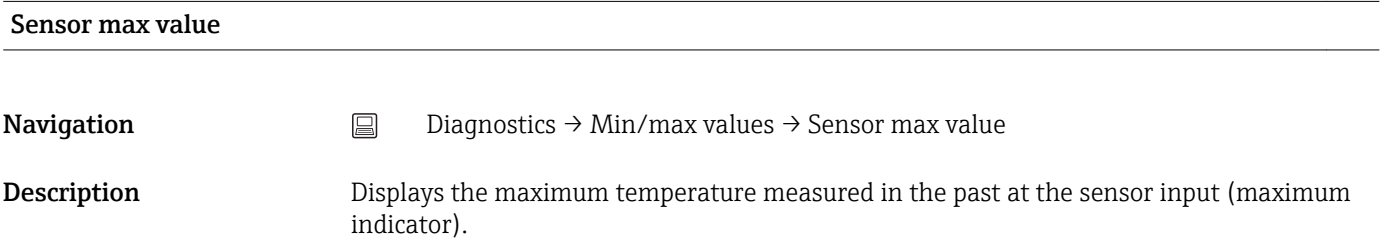

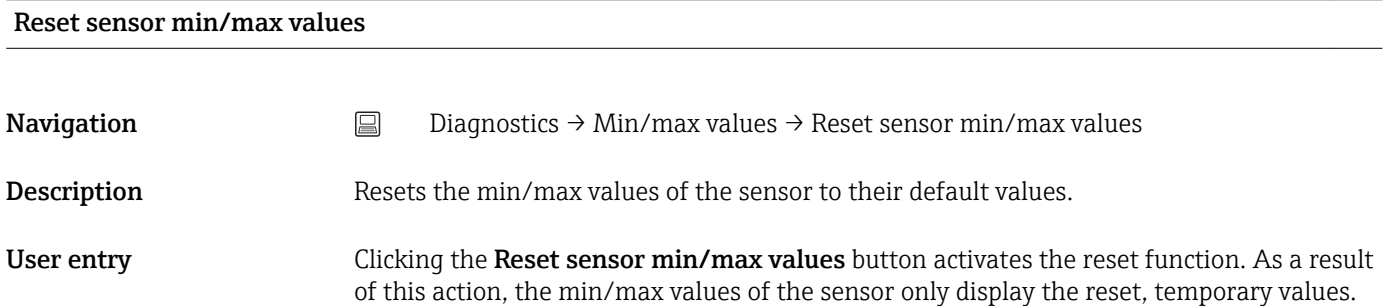

# Device temperature min value **Navigation**  $□$  Diagnostics → Min/max values → Device temperature min value Description Displays the minimum electronics temperature measured in the past (minimum indicator).

<span id="page-71-0"></span>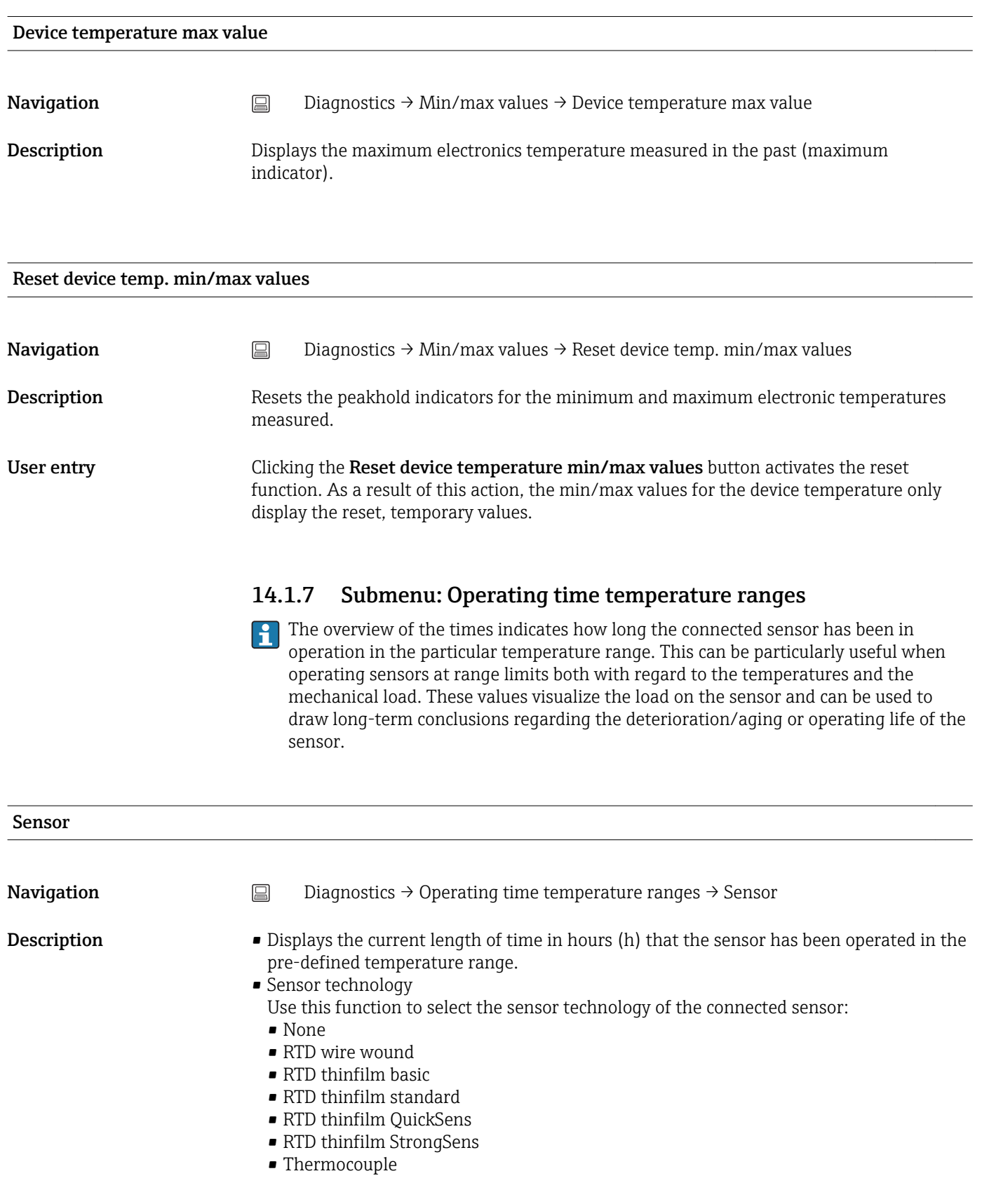
<span id="page-72-0"></span>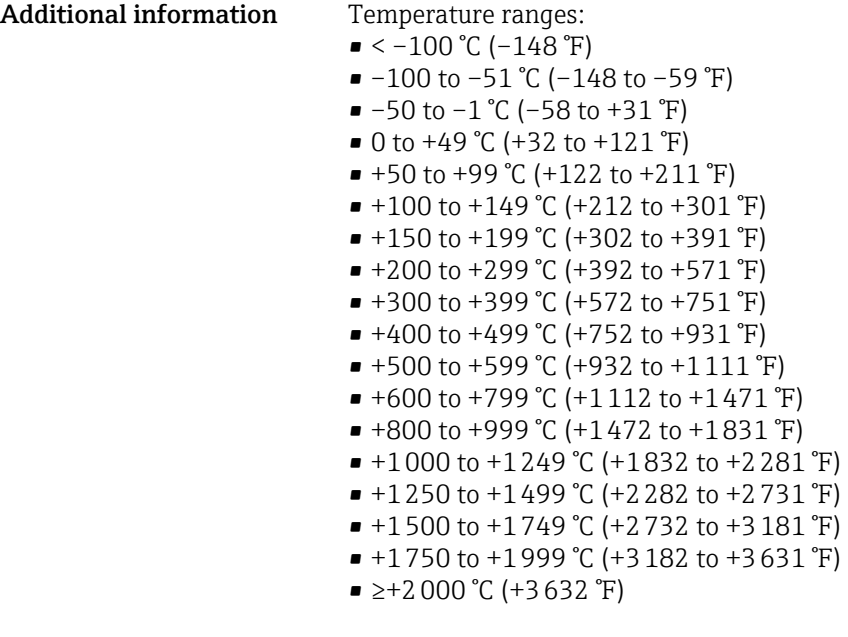

#### Electronics

**Navigation** Diagnostics → Operating time temperature ranges → Electronics **Description** Displays the current length of time in hours (h) that the device has been operated in the pre-defined temperature range:  $\bullet < -25$  °C (-13 °F)  $-25$  to  $-1$  °C ( $-13$  to  $31$  °F) • 0 to 39 °C (32 to 103 °F)

- 40 to 64 °C (104 to 148 °F)
- ≥65 °C (149 °F)

## 14.2 Menu: Application

### 14.2.1 Submenu: Measured values

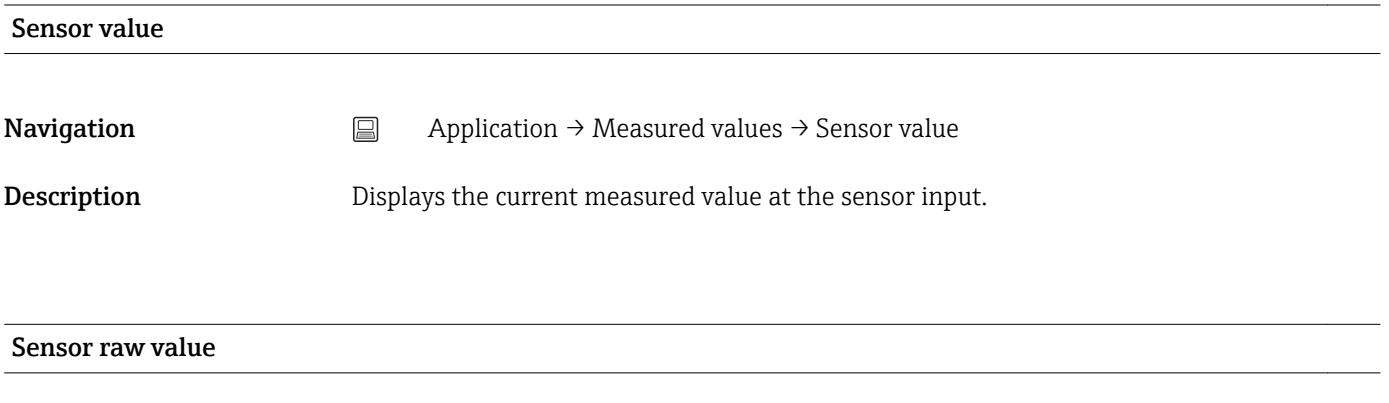

**Navigation**  $□$  Application → Measured values → Sensor raw value

<span id="page-73-0"></span>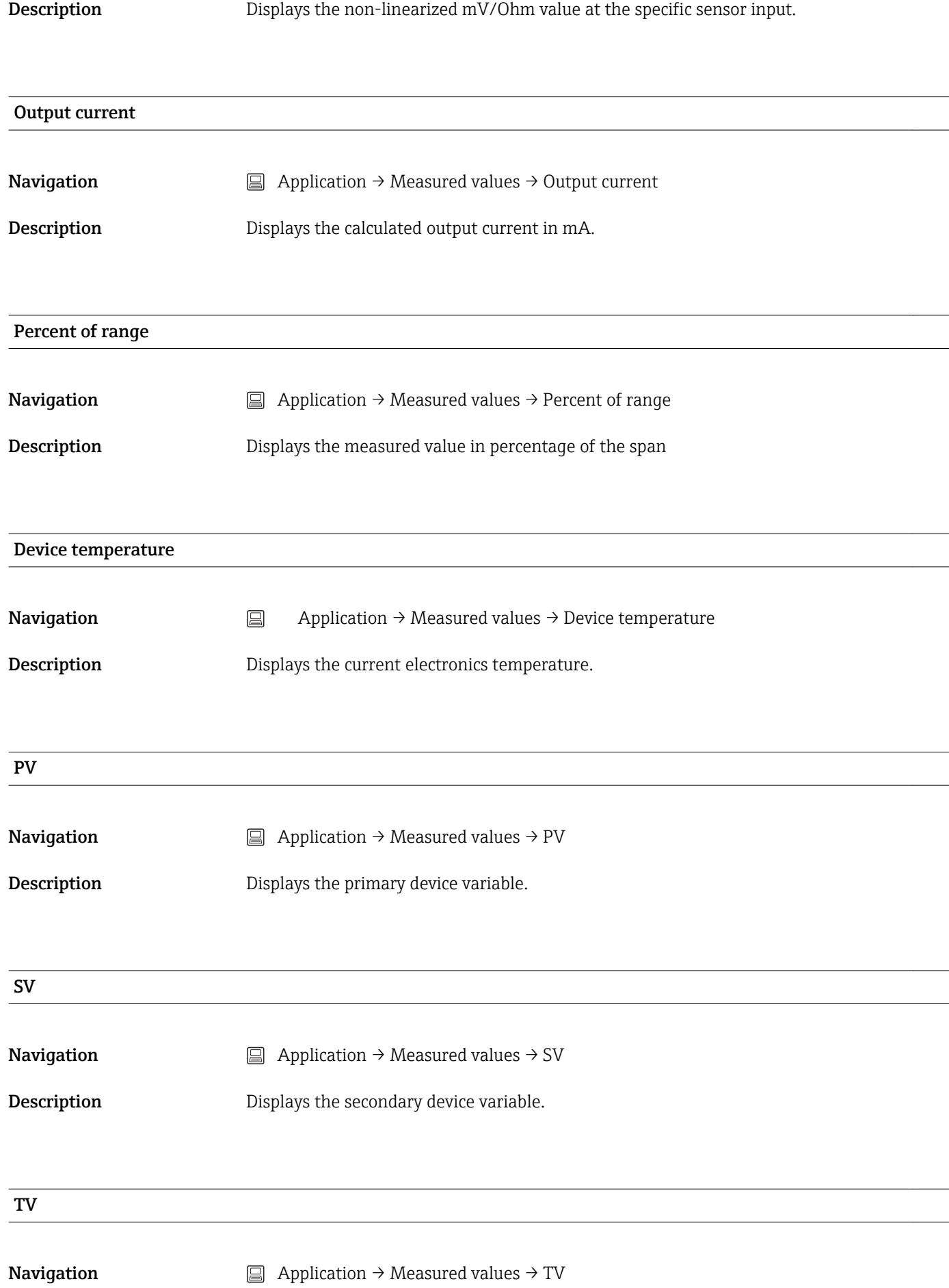

# <span id="page-74-0"></span>Description Displays the tertiary device variable.

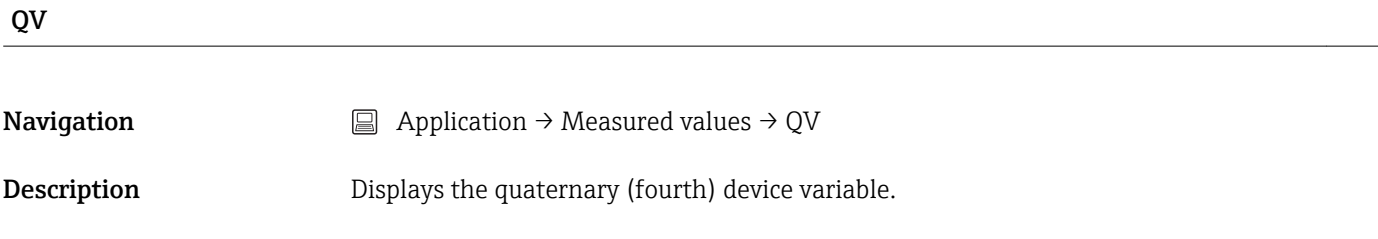

## 14.2.2 Submenu: Sensor

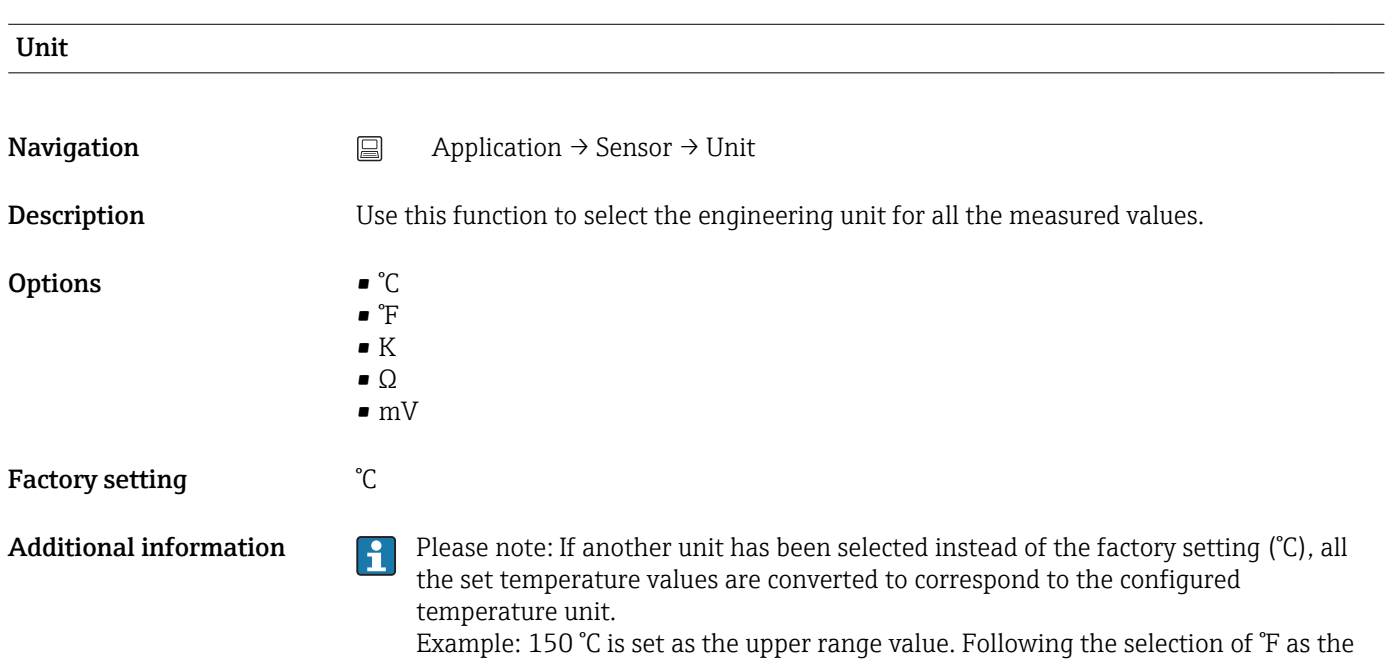

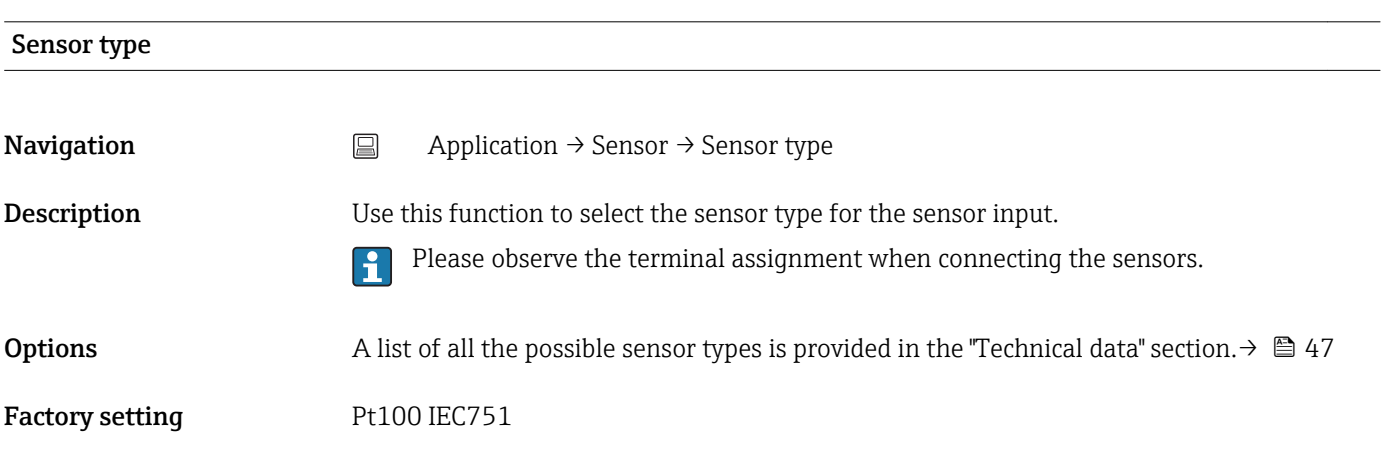

engineering unit, the new (converted) upper range value = 302 °F.

### Connection type

<span id="page-75-0"></span>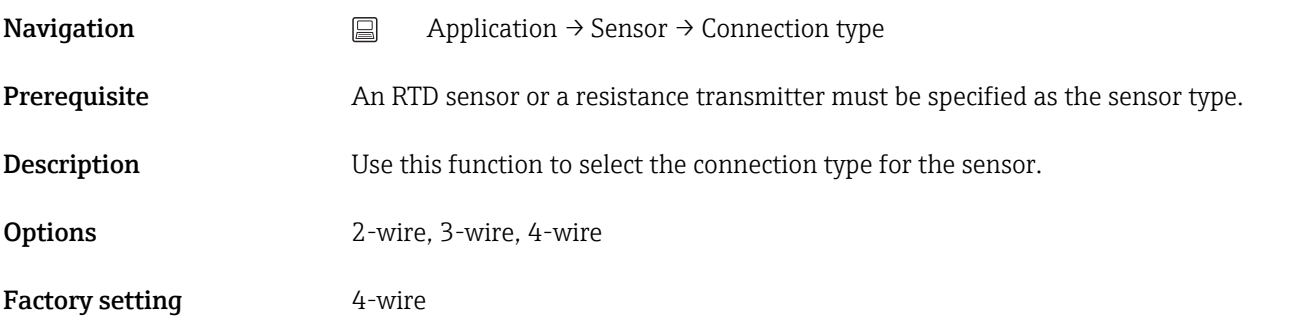

#### 2-wire compensation

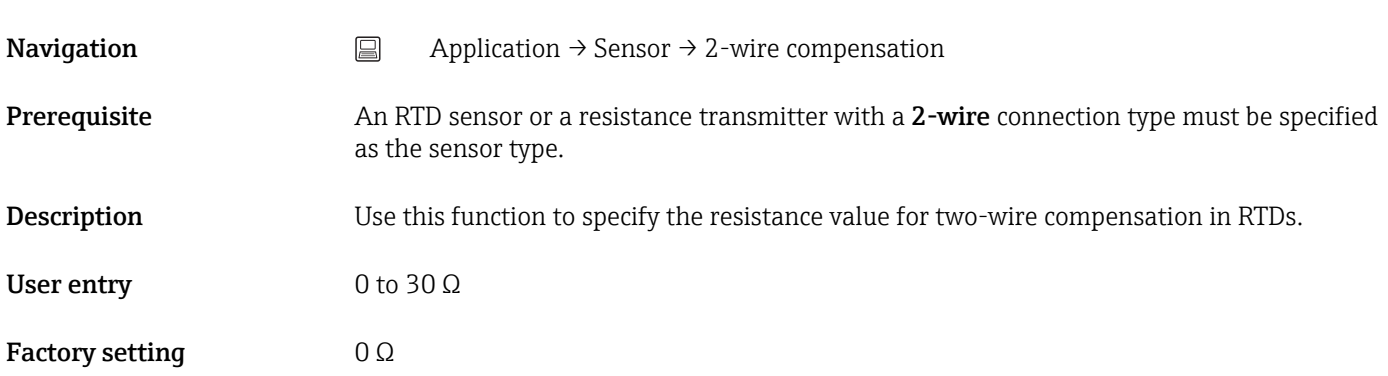

## Reference junction **Navigation**  $\Box$  Application → Sensor → Reference junction **Prerequisite** A thermocouple (TC) sensor must be selected as the sensor type. **Description** Use this function to select reference junction measurement for temperature compensation of thermocouples (TC). If Preset value is selected, the compensation value is specified via the RJ preset  $\mathbf{h}$ value parameter. Options • Internal measurement: the internal reference junction temperature is used. • Fixed value: a fixed value is used. • Measured value of external sensor: The measured value of an RTD Pt100 2-wire sensor which is connected to terminals 1 and 3 is used. Factory setting **Internal measurement** RJ preset value

<span id="page-76-0"></span>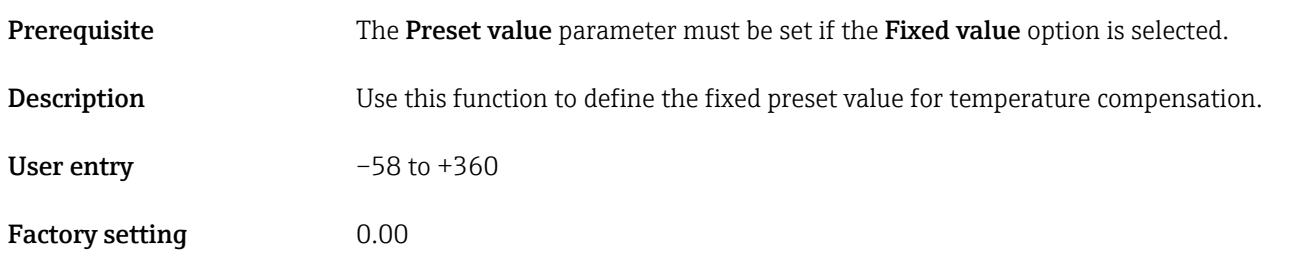

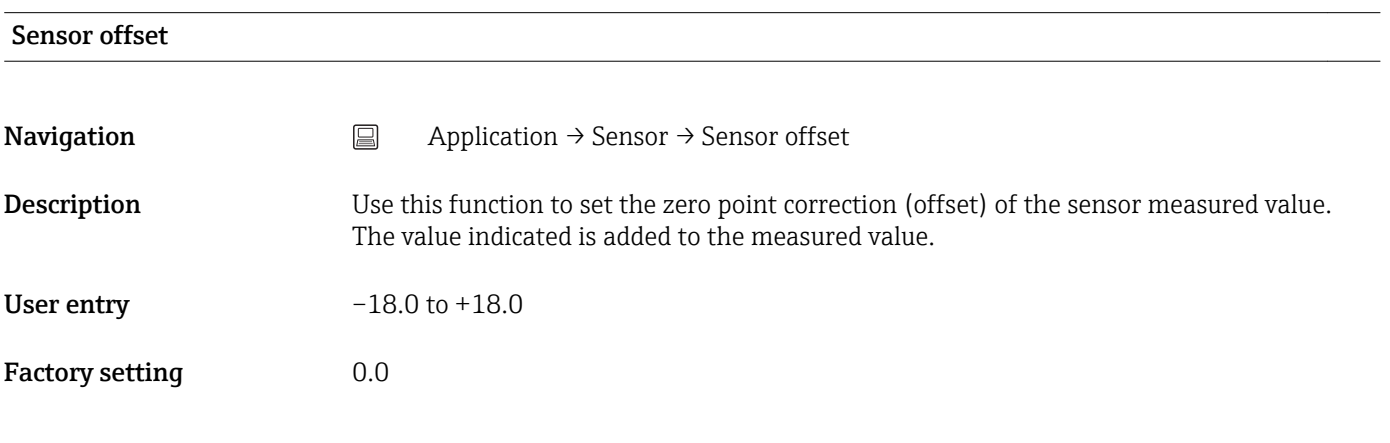

## 14.2.3 Submenu: Linearization

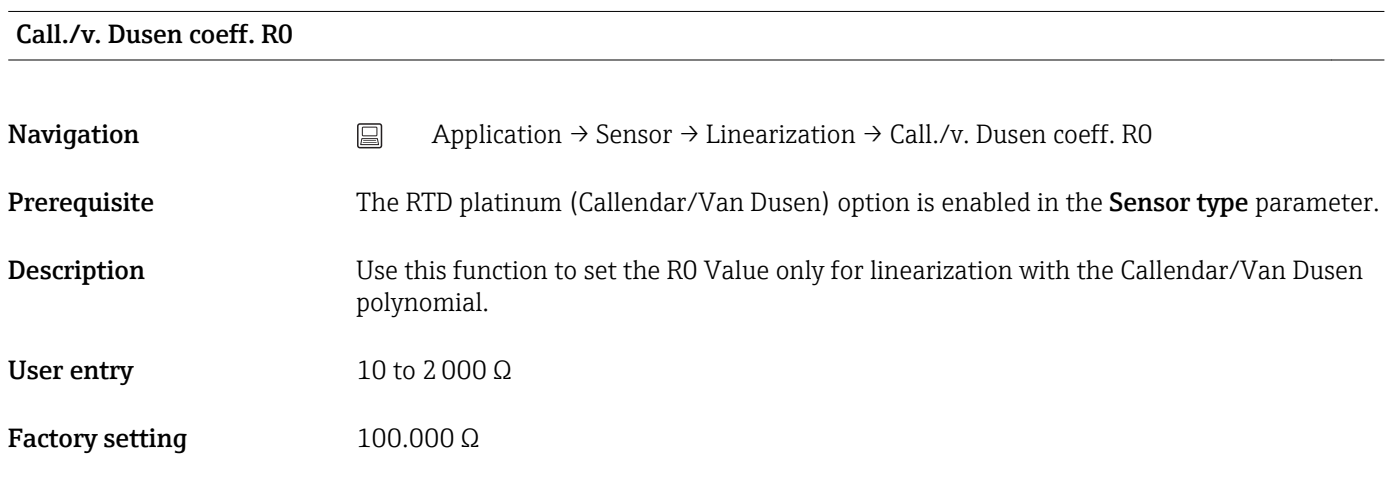

### Call./v. Dusen coeff. A, B and C

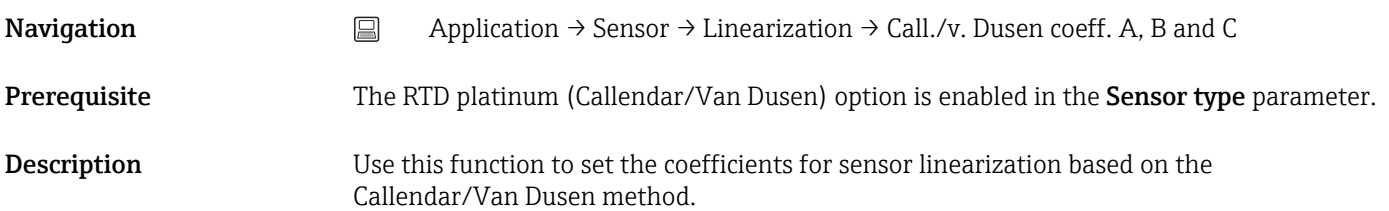

<span id="page-77-0"></span>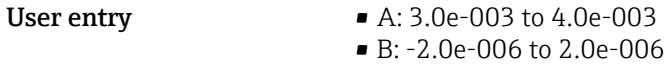

• C: -1.0e-009 to 1.0e-009

- Factory setting **•** A: 3.90830e-003 • B: -5.77500e-007
	- C: -4.18300e-012
	-

## Polynomial coeff. R0

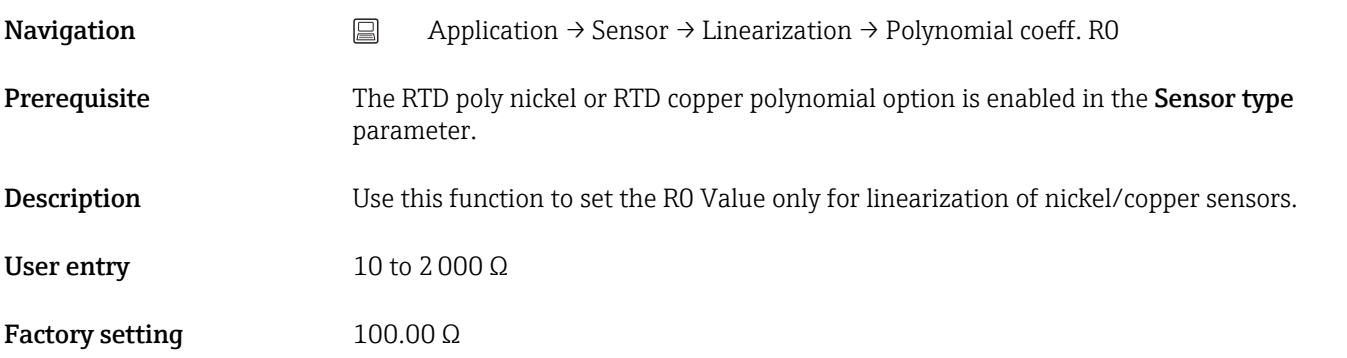

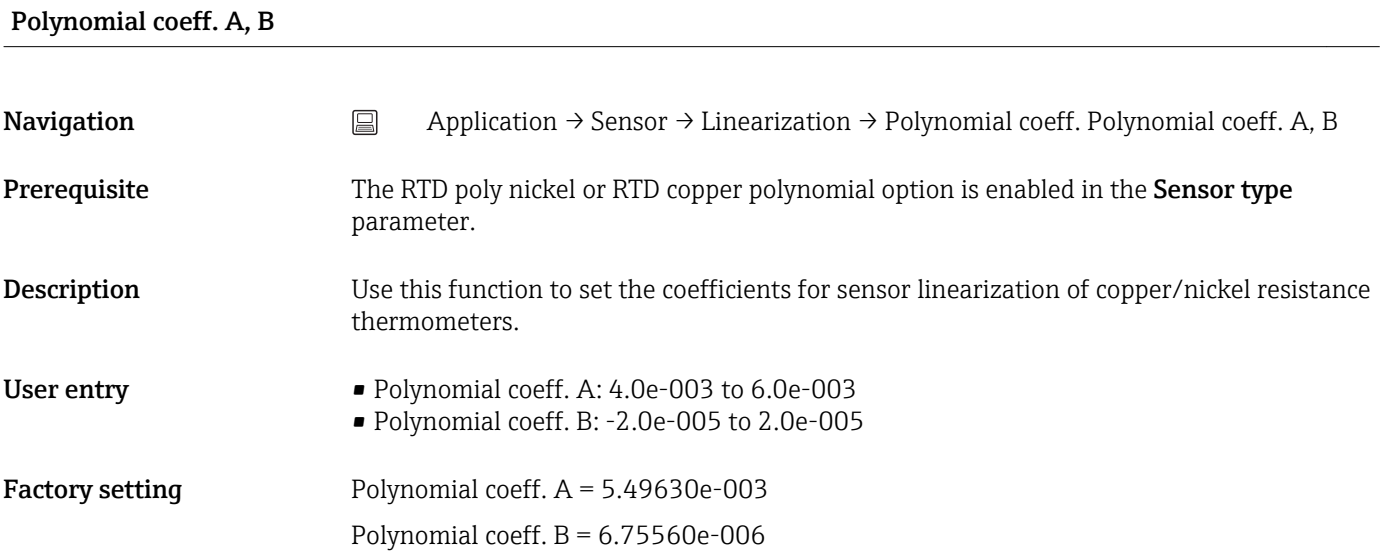

#### Sensor lower limit

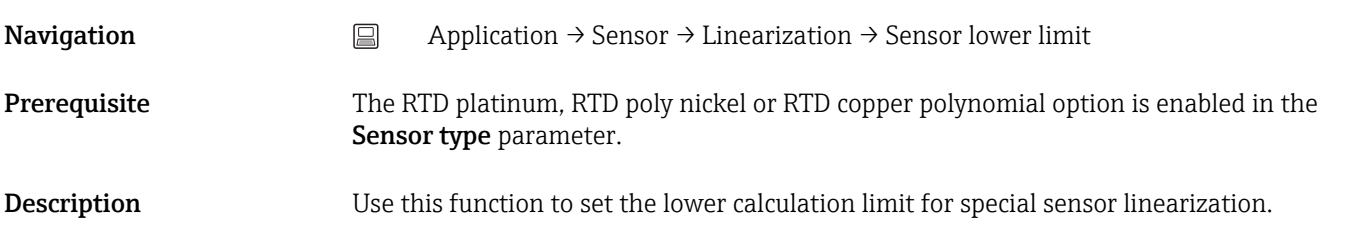

<span id="page-78-0"></span>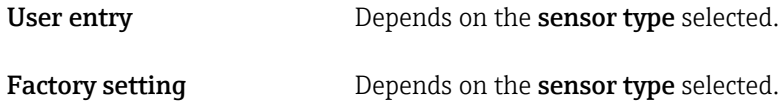

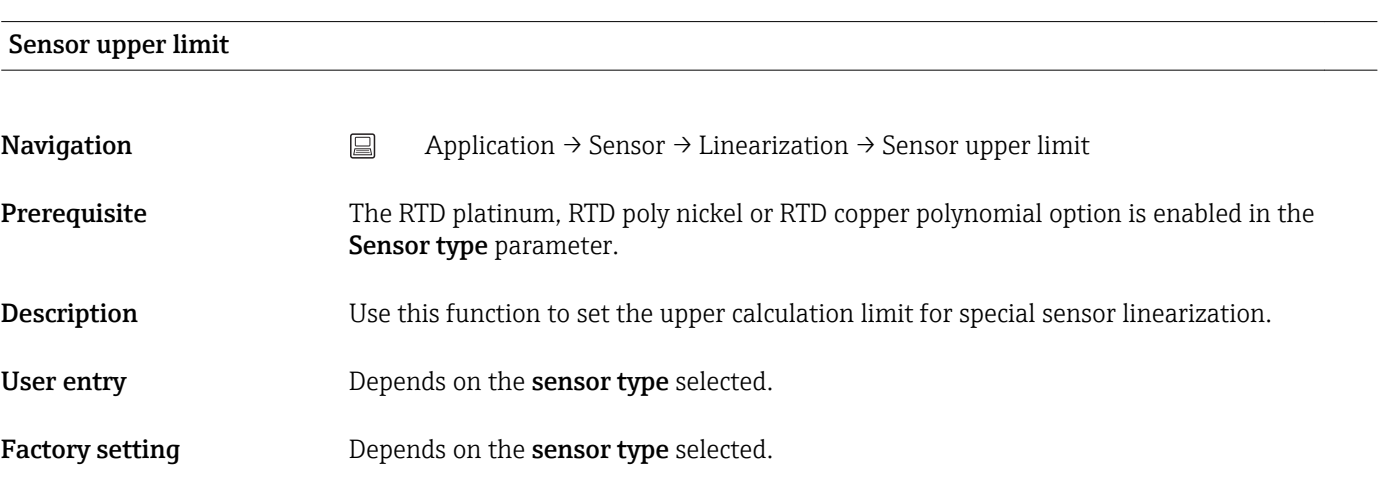

## 14.2.4 Submenu: Current output

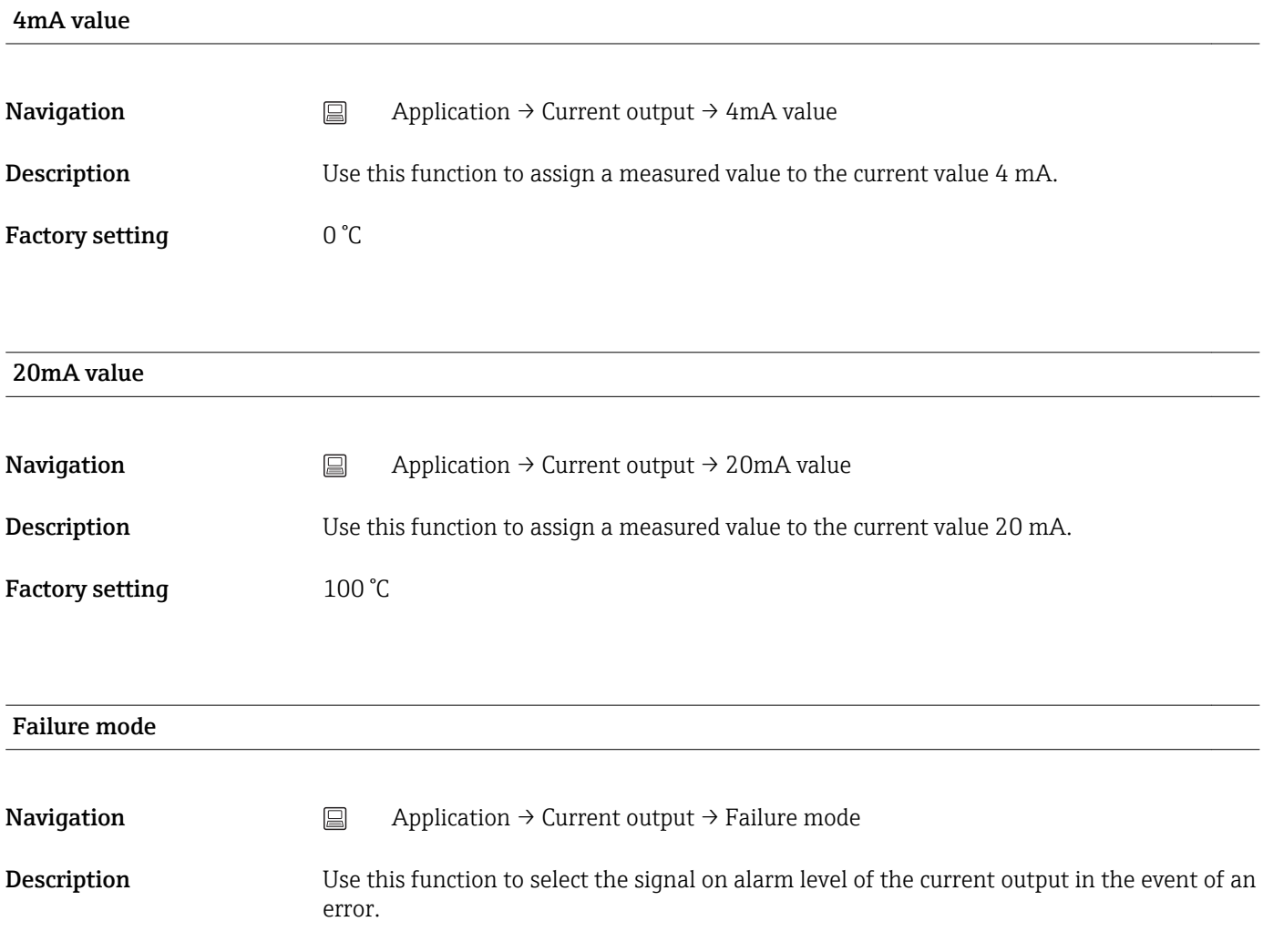

## <span id="page-79-0"></span>Options • High alarm

• Low alarm

Factory setting **Low alarm** 

#### Failure current

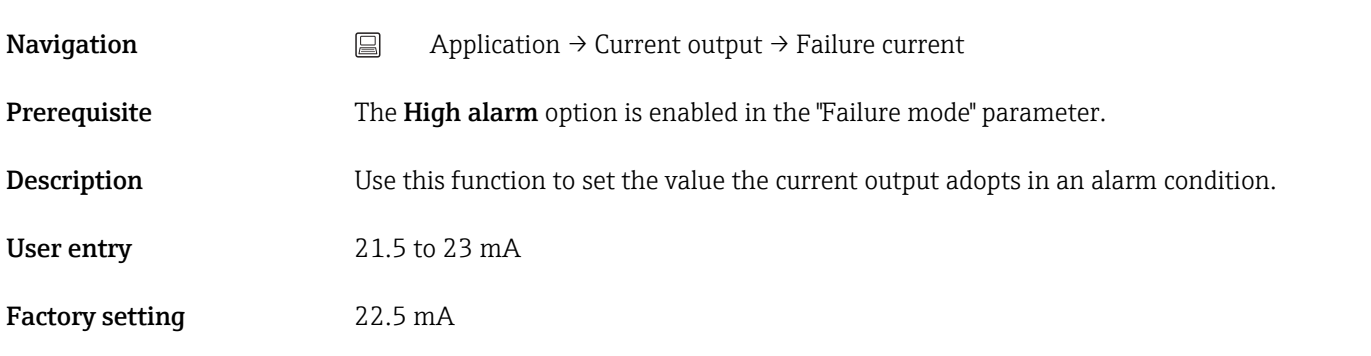

#### Adjustment of the analog output (4 and 20 mA current trimming)

Current trimming is used to compensate the analog output (D/A conversion). Here, the output current of the transmitter must be adapted so that it suits the value expected at the higher-level system.

Current trimming does not affect the digital HART® value. This can cause the measured value shown on the locally installed display to differ marginally from the value displayed in the higher-level system.

#### *Procedure*

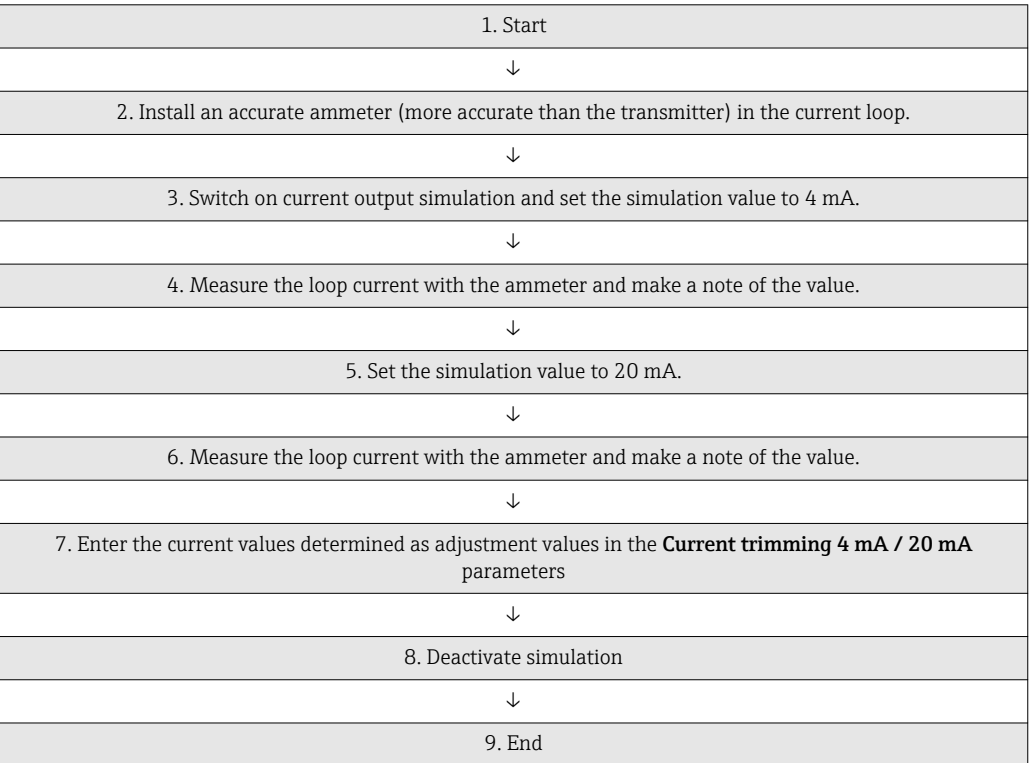

#### Current trimming 4 mA

<span id="page-80-0"></span>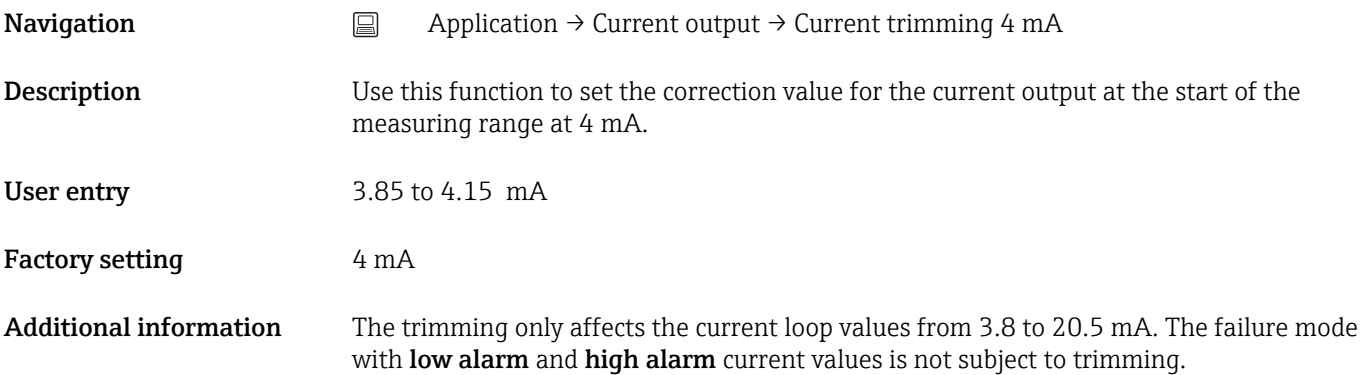

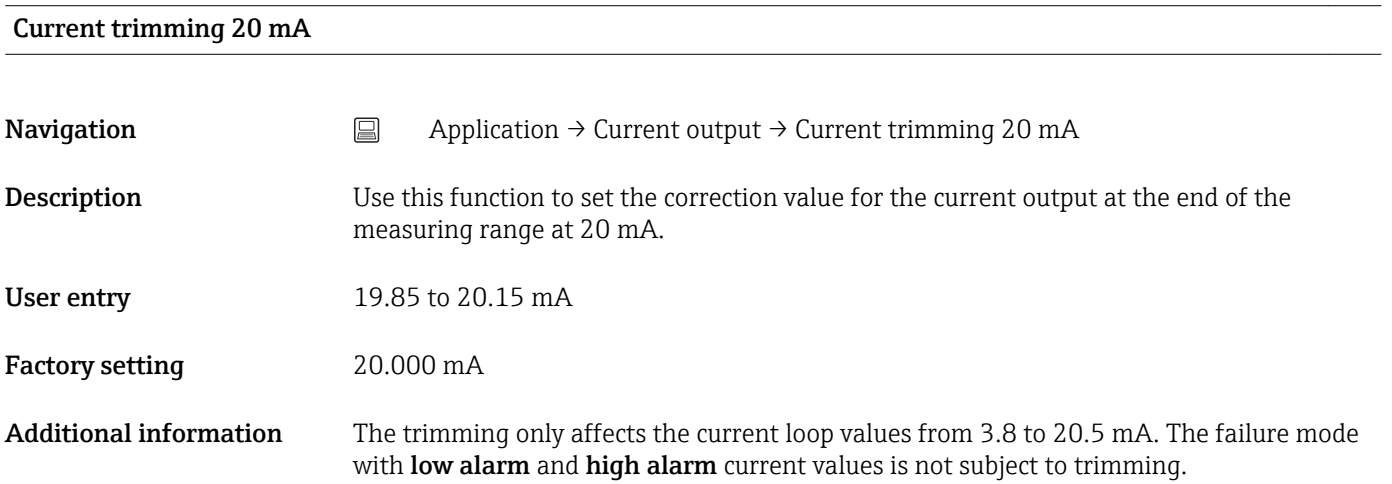

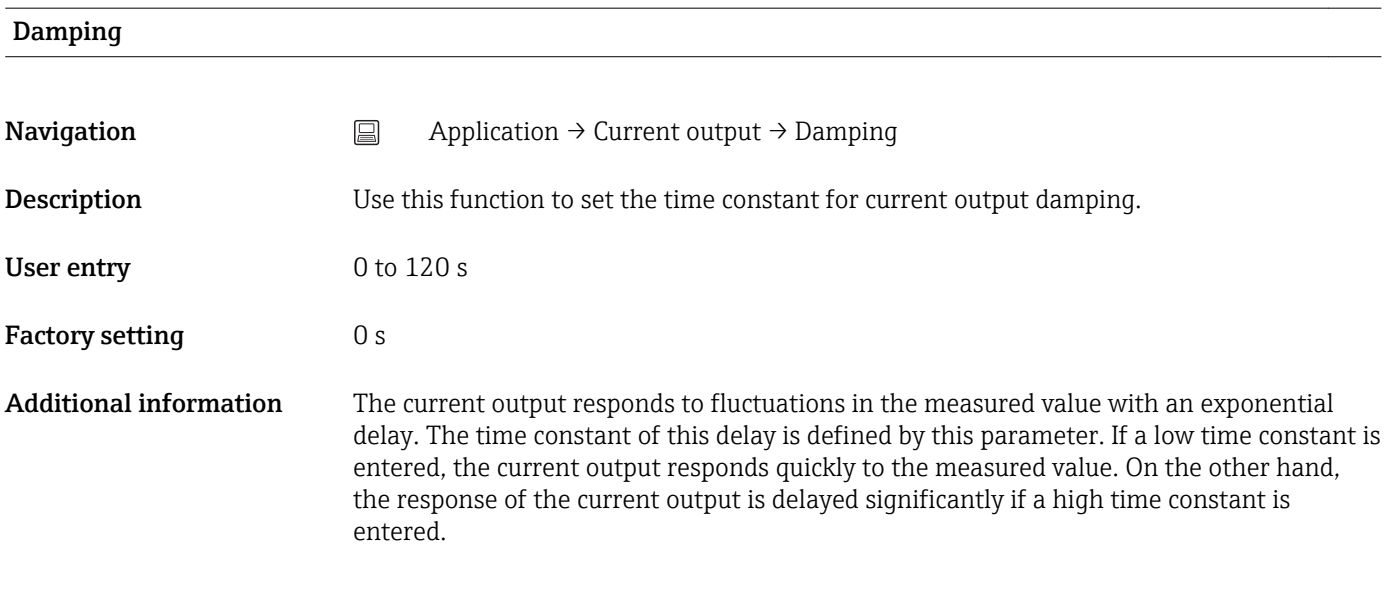

## 14.2.5 Submenu: HART configuration

Assign current output (PV)

<span id="page-81-0"></span>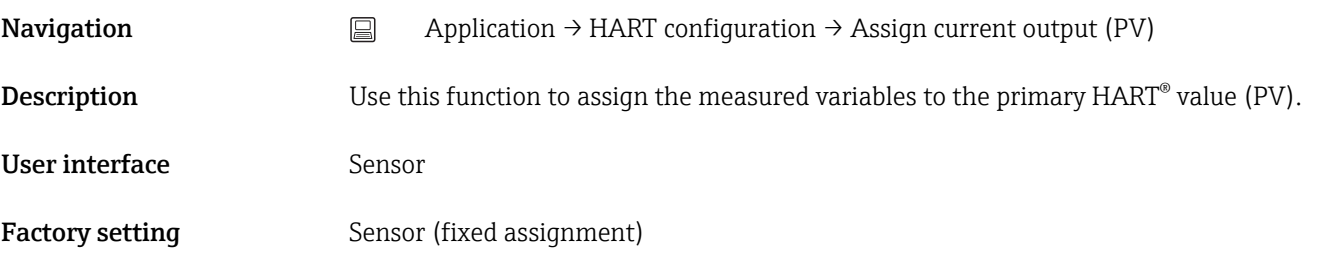

### Assign SV

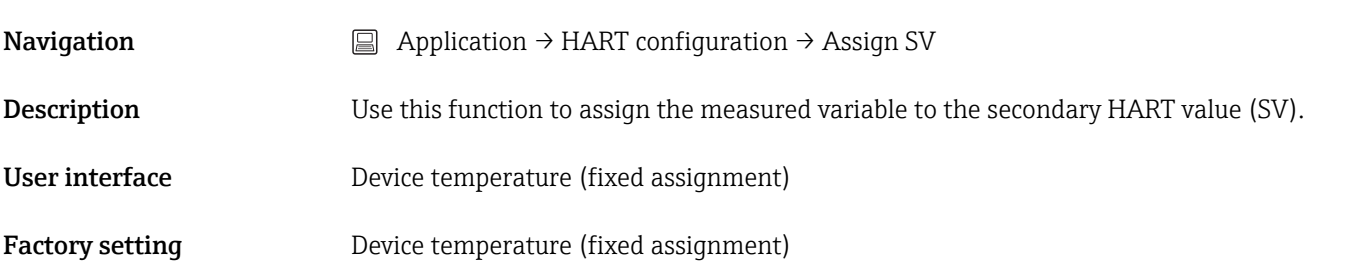

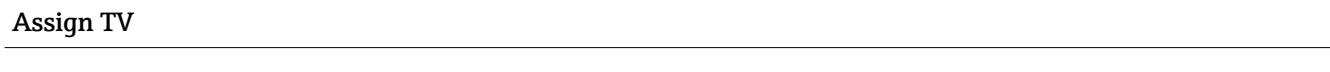

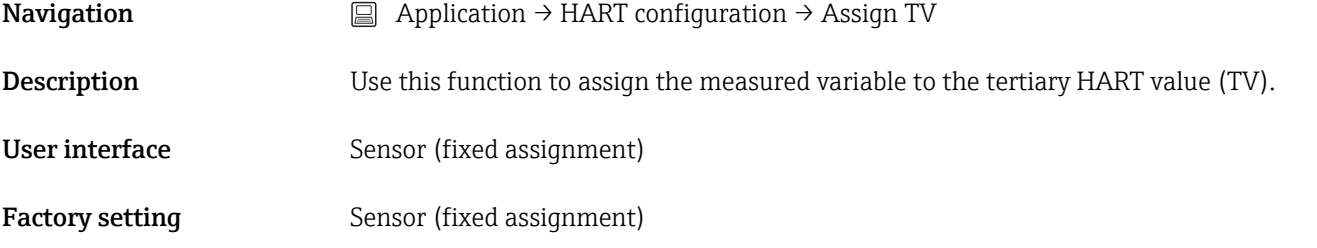

### Assign QV

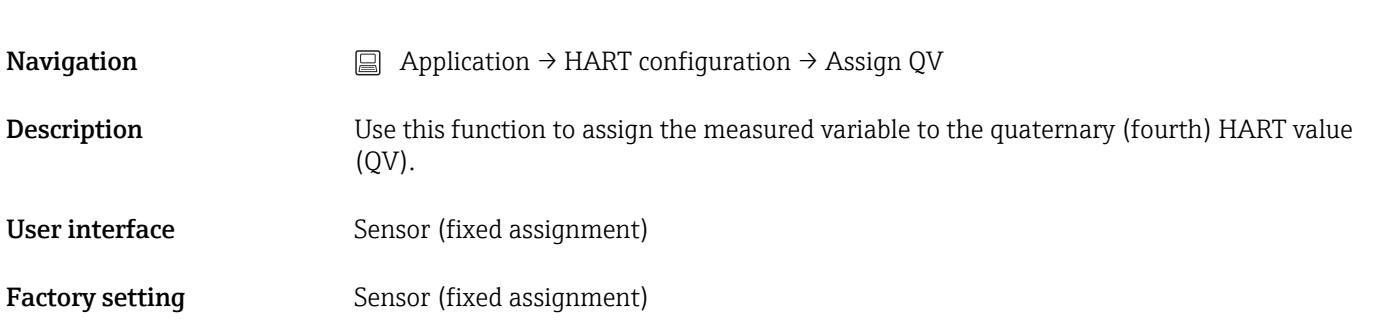

### HART address

**Navigation**  $□$  Application → HART configuration → HART address

<span id="page-82-0"></span>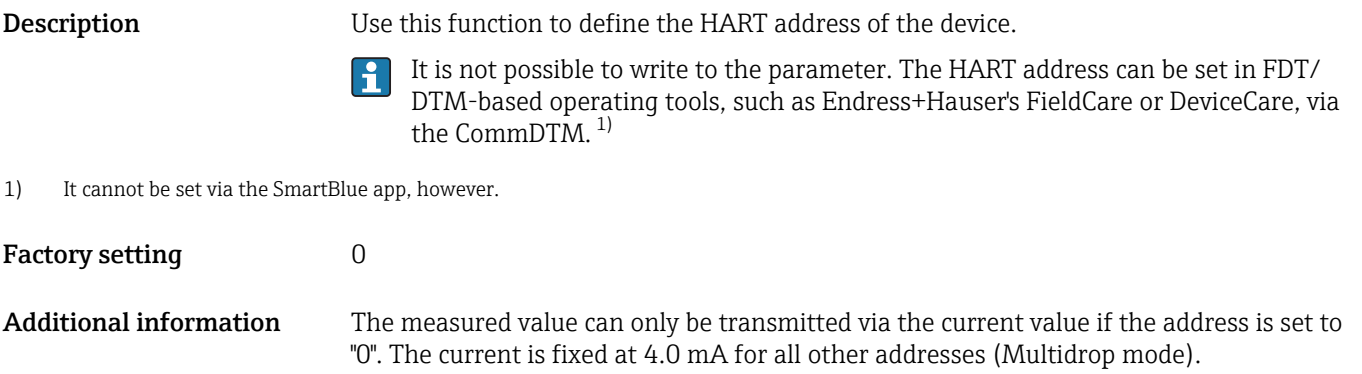

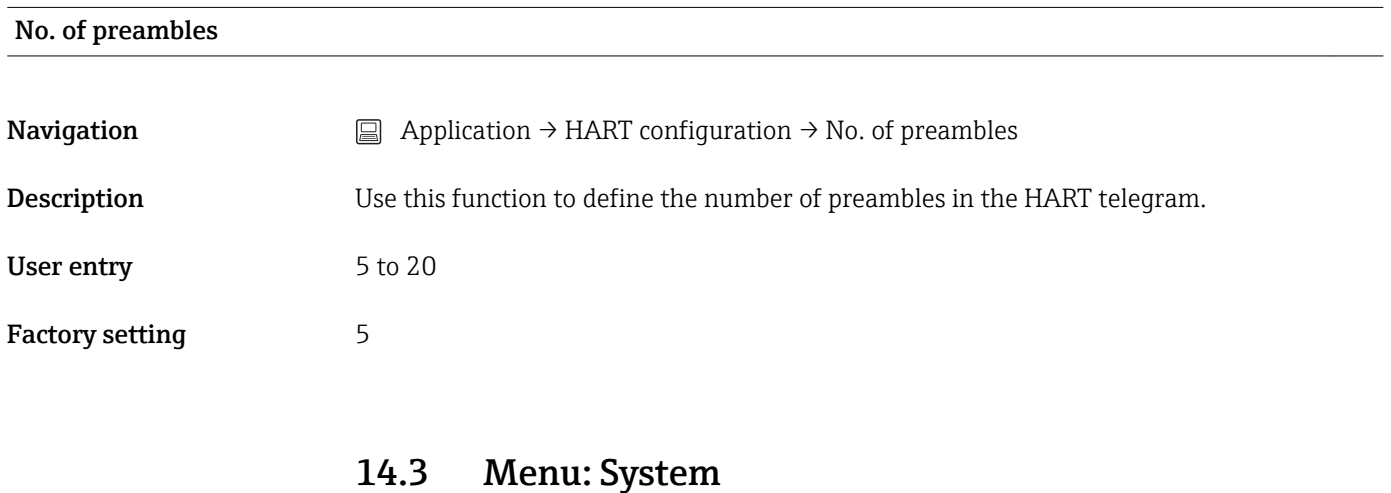

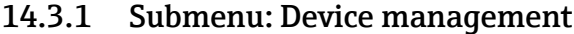

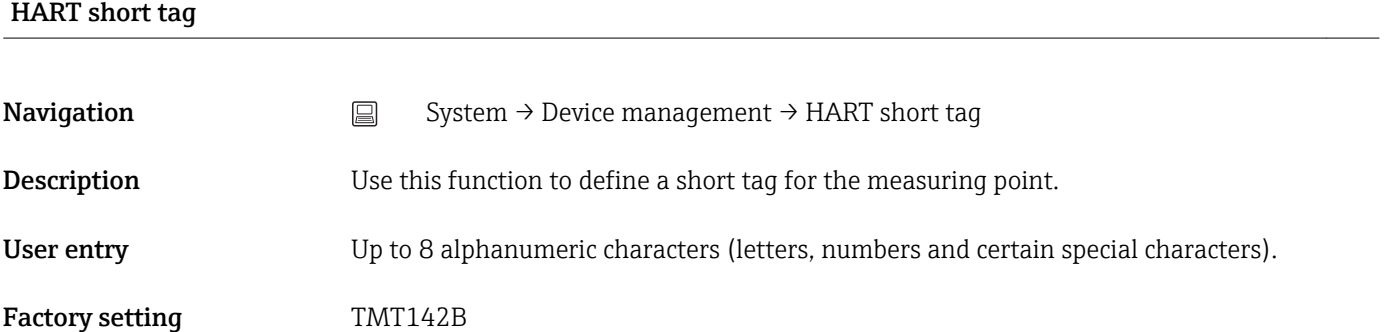

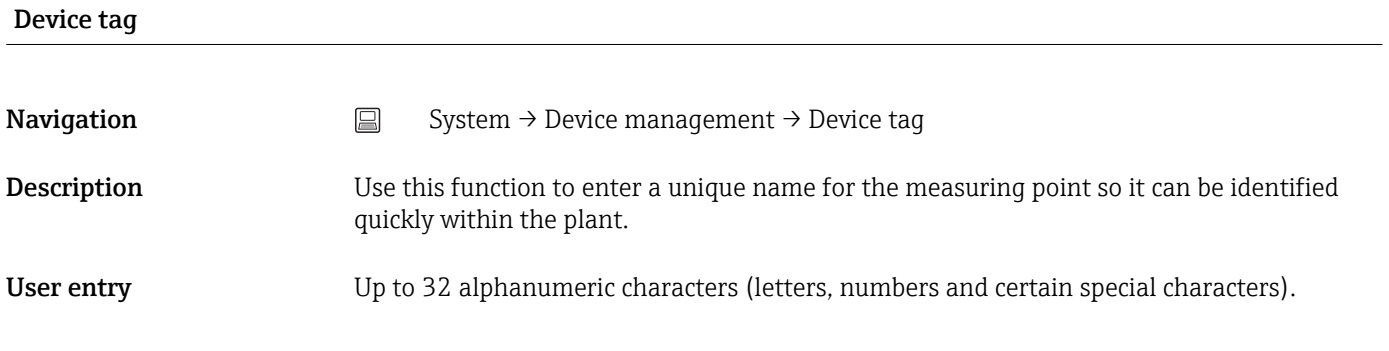

<span id="page-83-0"></span>Factory setting EH\_TMT142B\_serial number

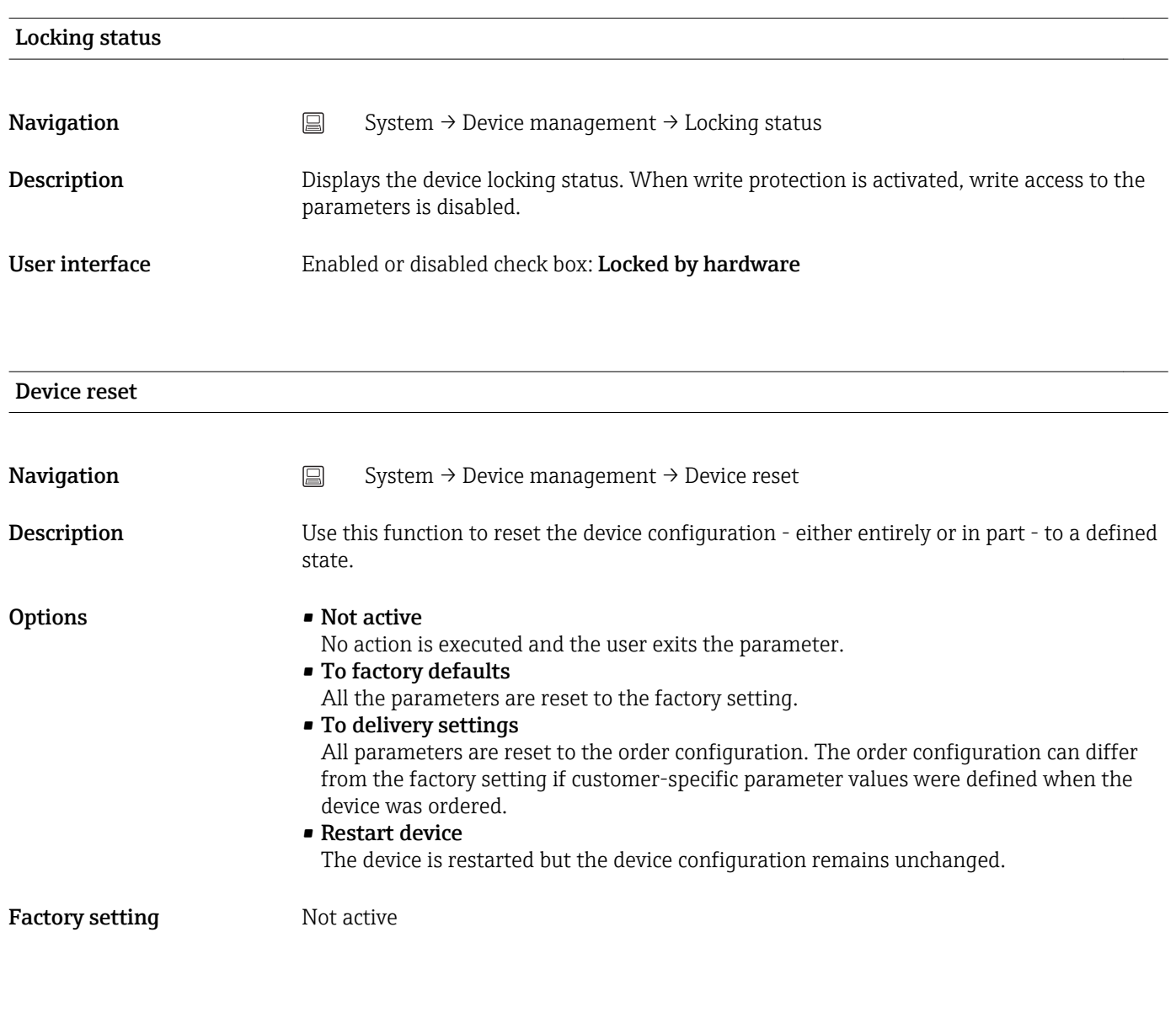

### Configuration counter

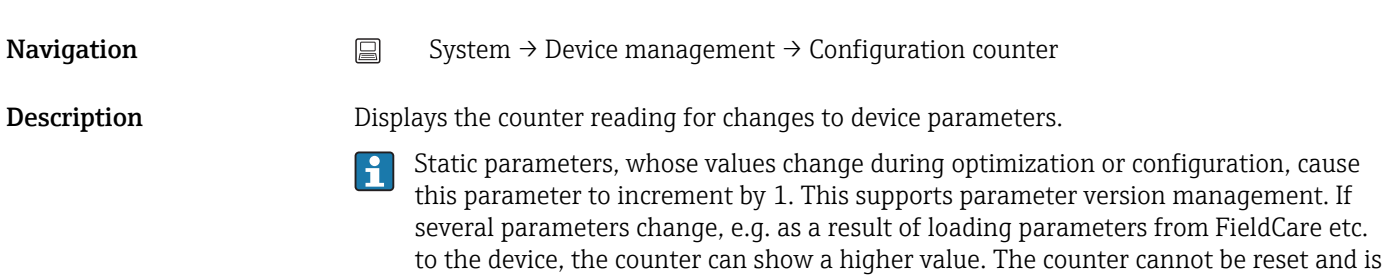

exceeds 65535, it starts again at 1.

also not reset to the default value when the device is reset. If the counter value

<span id="page-84-0"></span>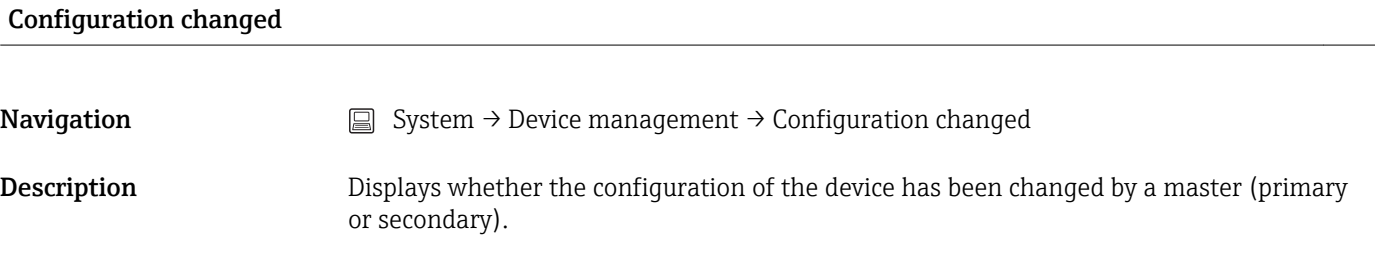

#### Reset configuration changed flag

Navigation  $□$  System → Device management → Reset configuration changed flag

**Description** The **Configuration changed** information is reset by a master (primary or secondary).

#### 14.3.2 Submenu: User management

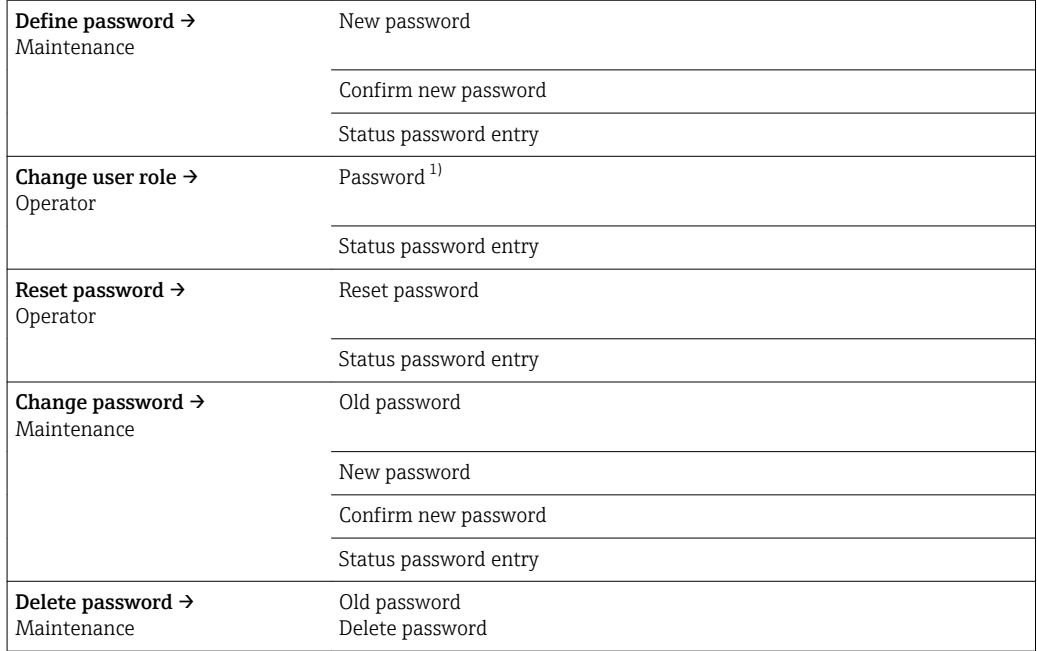

1) The required user role must first be selected here when operating the device via the SmartBlue app.

Navigation in the submenu is supported by the following operating elements:

#### • Back

- Return to the previous page
- Cancel
	- If Cancel is selected, the status before the submenu was started is restored

#### Define password

<span id="page-85-0"></span>**Description** Use this function to start password definition

User entry **Activate** the button

New password **Navigation** System  $\rightarrow$  User management  $\rightarrow$  Define password  $\rightarrow$  New password **Description** Use this function to enter a password for the **Maintenance** user role to gain access to the relevant functions. Additional information If the factory setting is not changed, the device is set to the Maintenance user role. This means that the device's configuration data are not write-protected and can be edited at all times. Once a password has been defined, devices can be switched to the Maintenance user role if the correct password is entered in the Password parameter. A new password becomes valid once it has been verified after being entered in the Confirm new password parameter. The password must contain a minimum of 4 and a maximum of 16 characters and H can consist of both letters and numbers. Leading and trailing spaces not used as part of the password. If you lose your password, please contact the Endress+Hauser sales organization. User entry **Example 2** . . . . . . . . (enter the password) Confirm new password **Navigation** System  $\rightarrow$  User management  $\rightarrow$  Define password  $\rightarrow$  Confirm new password **Description** Use this function to confirm the new password that has been defined. Additional information A new password becomes valid once it has been verified after being entered in the Confirm new password parameter. The password must contain a minimum of 4 and a maximum of 16 characters and  $\vert \bm{\mathsf{f}} \vert$ can consist of both letters and numbers. Leading and trailing spaces not used as part of the password. If you lose your password, please contact the Endress+Hauser sales organization. User entry **Example 2.1.1.1.1.** (enter the password) Status password entry Navigation System → User management → Define password → Status password entry

<span id="page-86-0"></span>**Description** Displays the status of the password verification.

- Password accepted
- Wrong password
- Password rules violated
- Permission denied
- Incorrect input sequence
- Invalid user role
- Confirm PW mismatch
- Reset password accepted

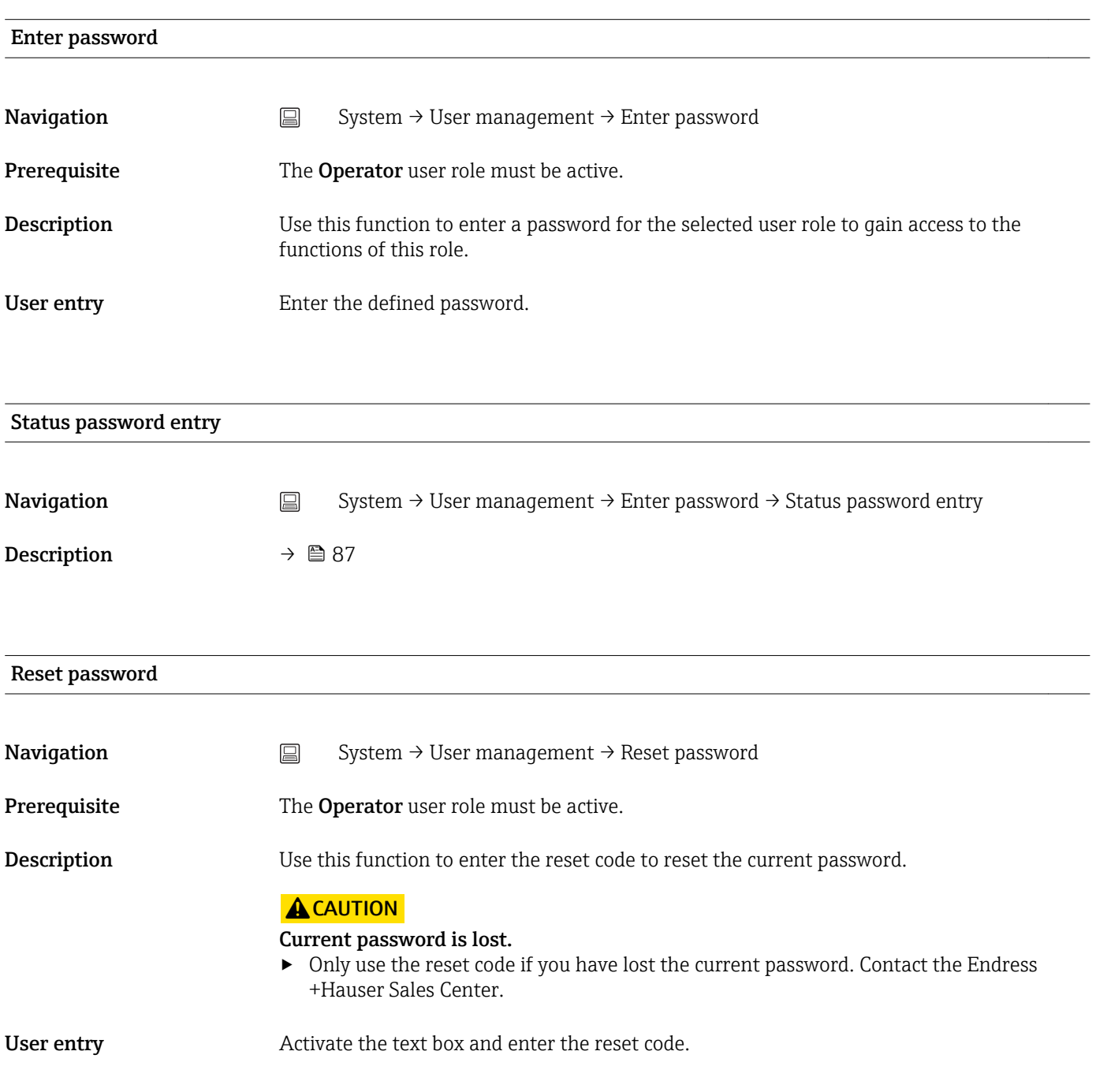

#### Status password entry

<span id="page-87-0"></span>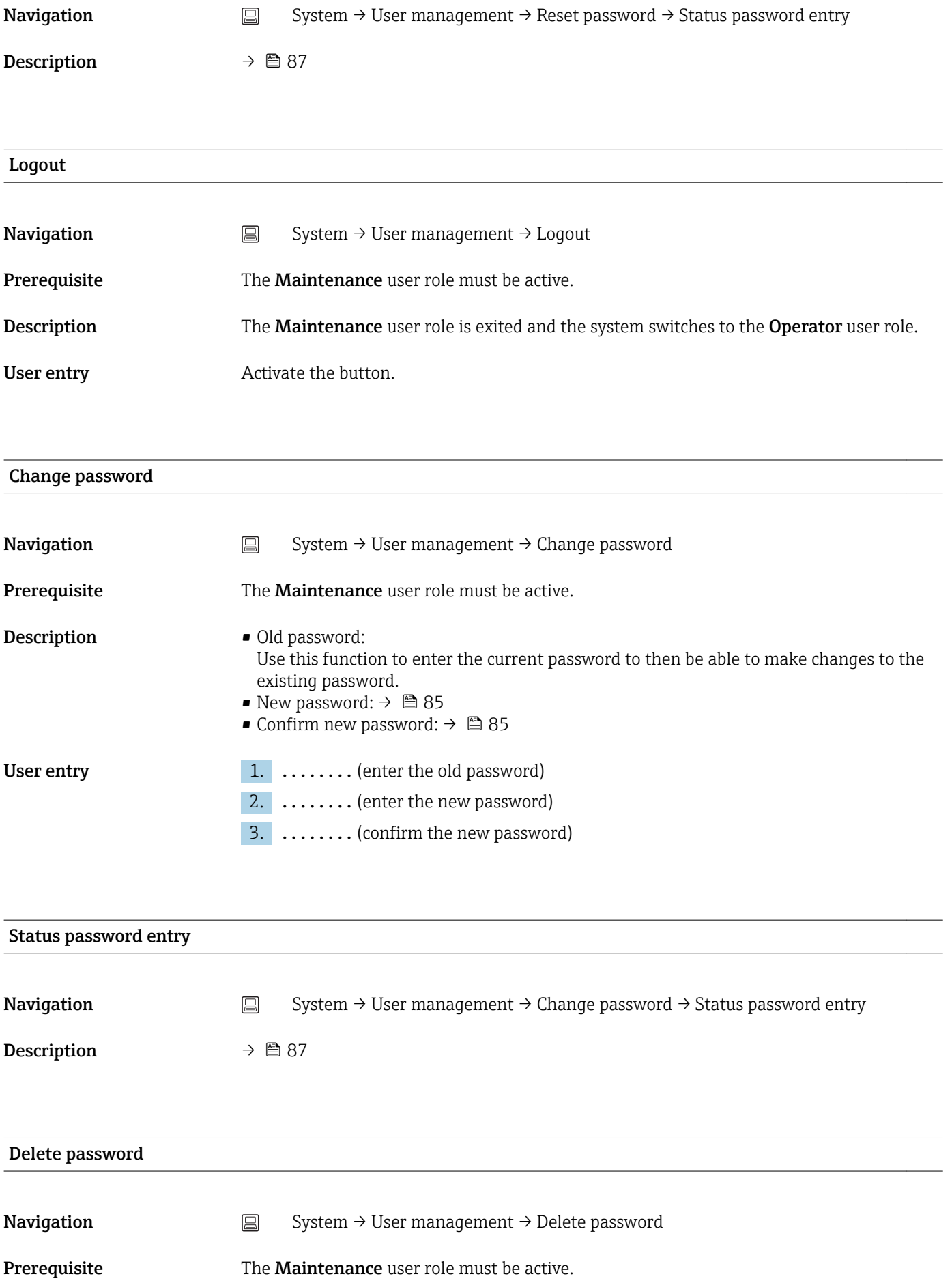

<span id="page-88-0"></span>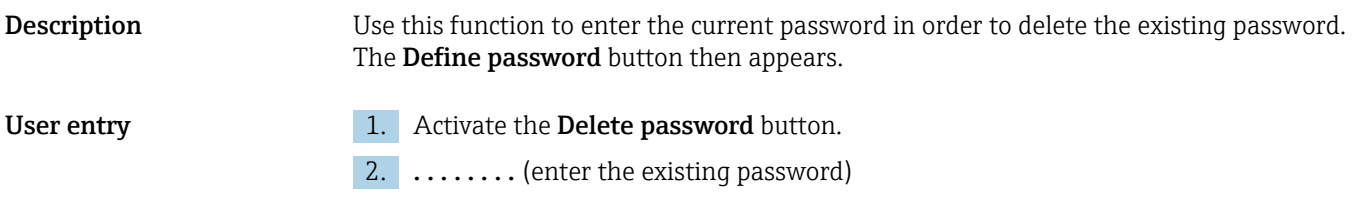

## 14.3.3 Submenu: Bluetooth configuration

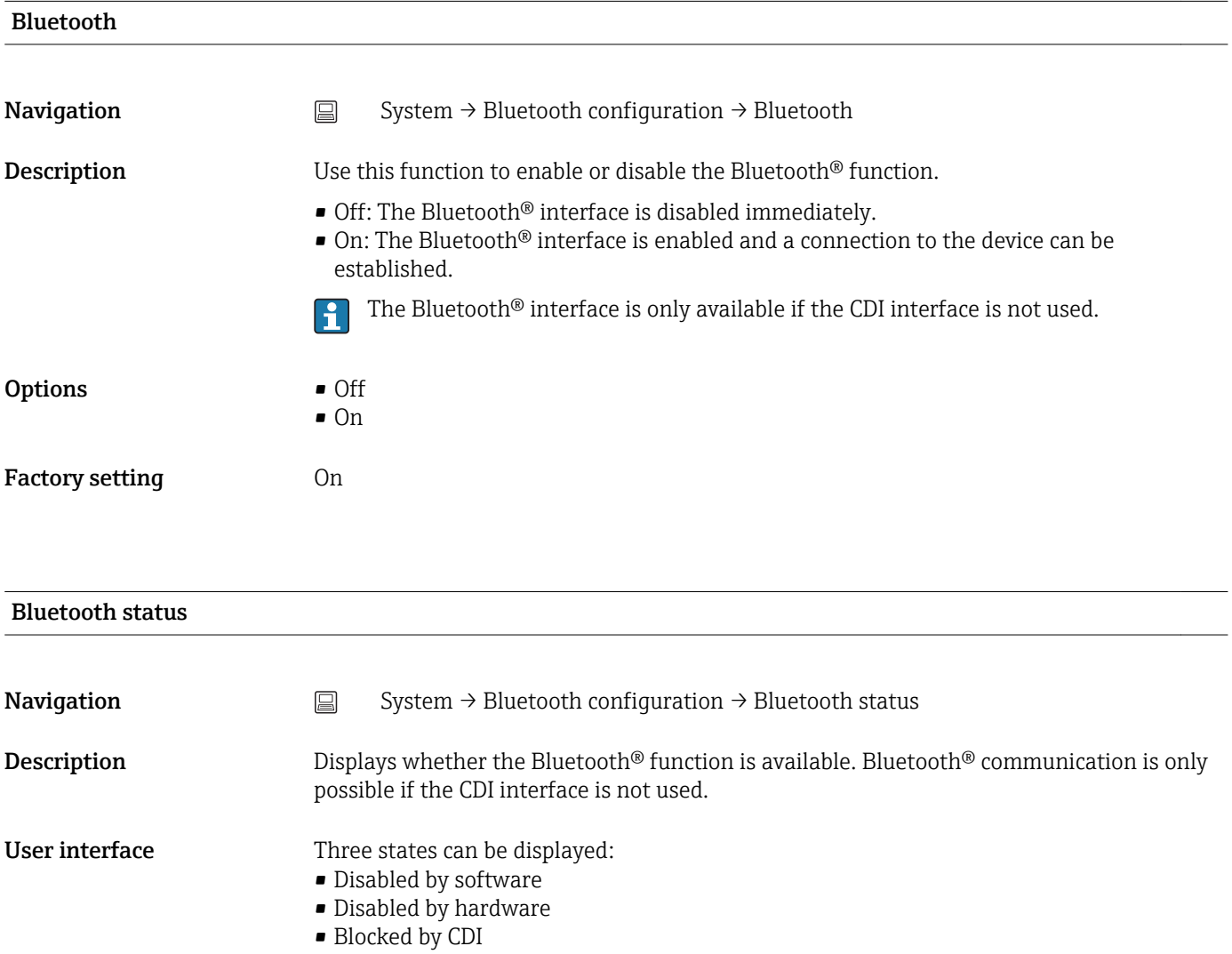

## Change Bluetooth password  $^{1)}$

1) Function is only visible in the SmartBlue app

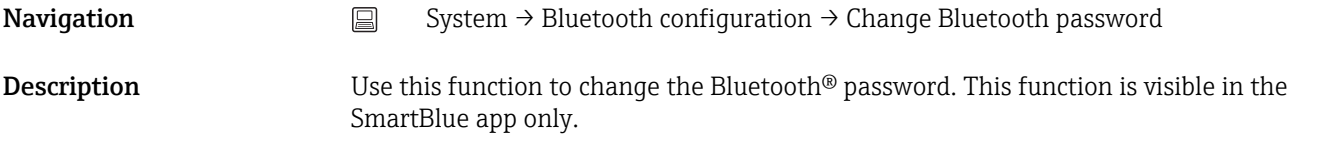

<span id="page-89-0"></span>Prerequisite The Bluetooth<sup>®</sup> interface is enabled (ON) and a connection to the device is established.

#### User entry **Enter:**

- User name • Current password
- New password
- Confirm new password

Press OK to confirm your entries.

## 14.3.4 Submenu: Information

### Submenu: Device

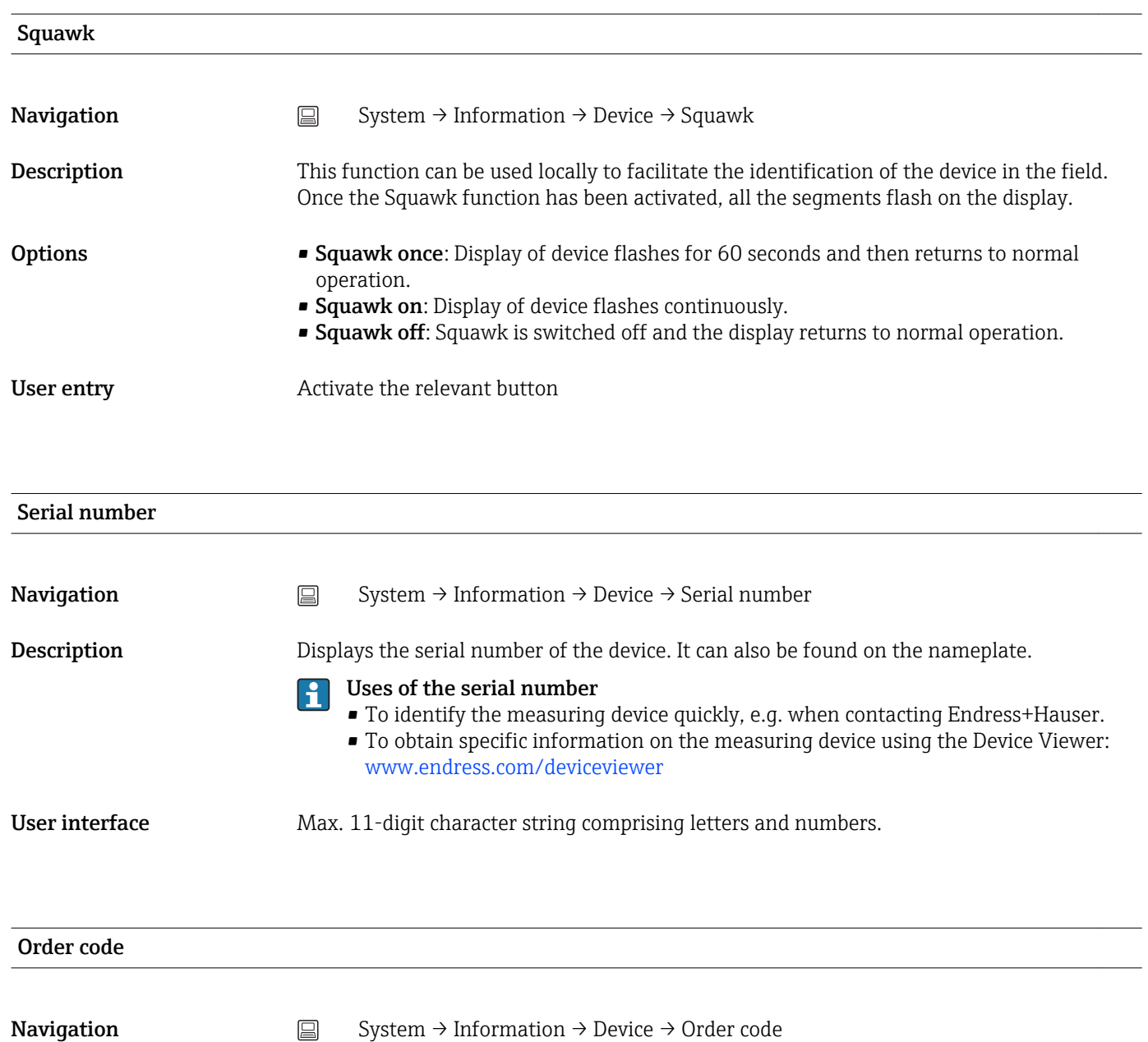

## <span id="page-90-0"></span>**Description** Displays the order code of the device. It can also be found on the nameplate. The order code is generated from the extended order code, which defines all the device features of the product structure. In contrast, the device features cannot be read directly from the order code. Uses of the order code • To order an identical spare device. • To identify the device quickly and easily, e.g. when contacting Endress+Hauser. Firmware version **Navigation**  $\Box$  System  $\rightarrow$  Information  $\rightarrow$  Device  $\rightarrow$  Firmware version **Description** Displays the device firmware version that is installed. User interface Max. 6-digit character string in the format xx.yy.zz Hardware version **Navigation**  $\Box$  System → Information → Device → Hardware version **Description** Displays the hardware version of the device. User interface Max. 6-digit character string in the format uu.vv.ww Extended order code (n)  $n =$  Number of parts of the extended order code ( $n = 1$  to 3) **Navigation**  $\Box$  System  $\rightarrow$  Information  $\rightarrow$  Device  $\rightarrow$  Extended order code n **Description** Displays the first, second and/or third part of the extended order code. On account of length restrictions, the extended order code is split into a maximum of 3 parameters. The

extended order code indicates the version of all the features of the product structure for the device and thus uniquely identifies the device. It can also be found on the nameplate.

- Uses of the extended order code
	- To order an identical spare device.
	- To check the ordered device features using the delivery note.

Device name

<span id="page-91-0"></span>Description Displays the device name. It can also be found on the nameplate.

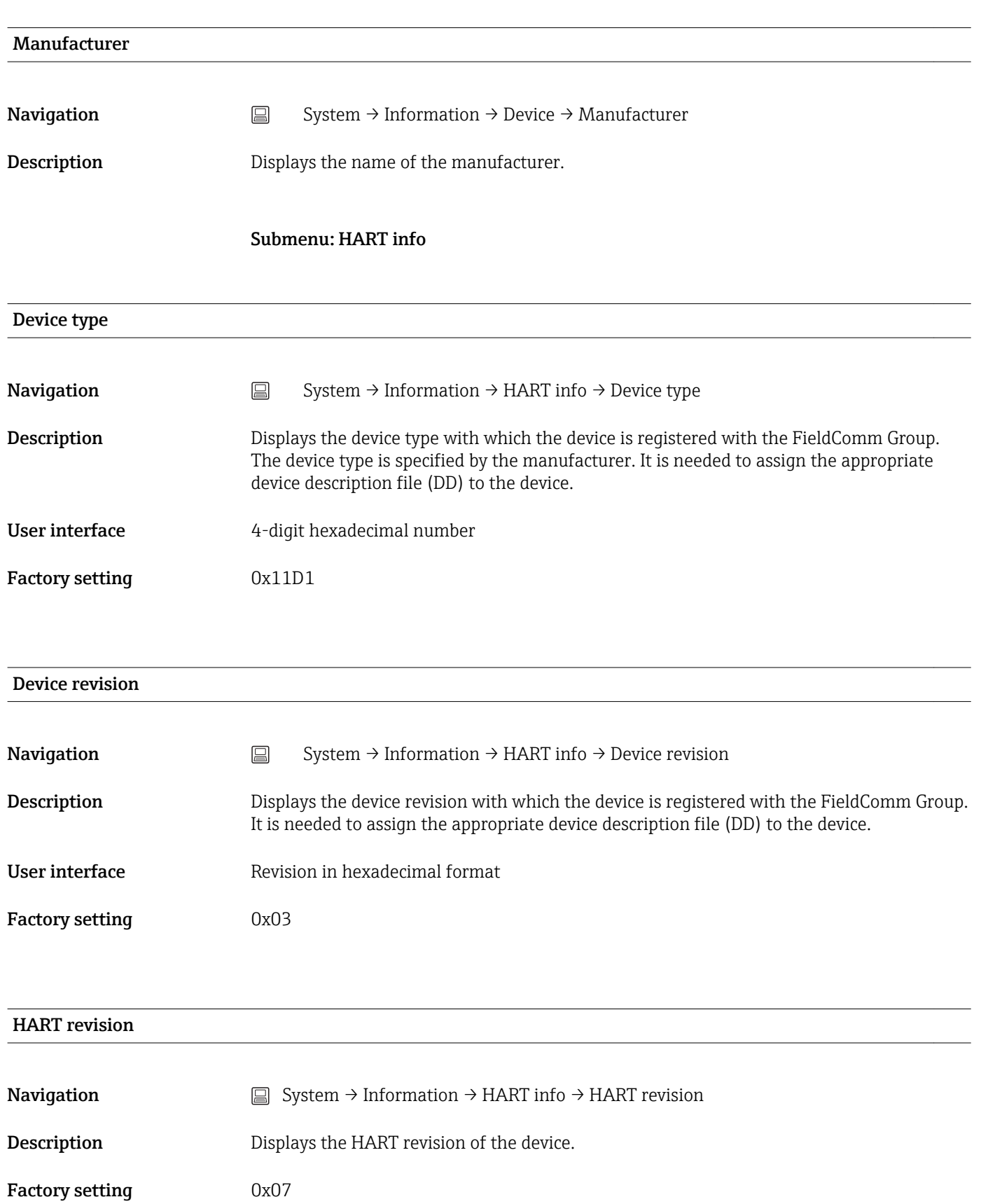

<span id="page-92-0"></span>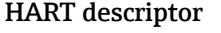

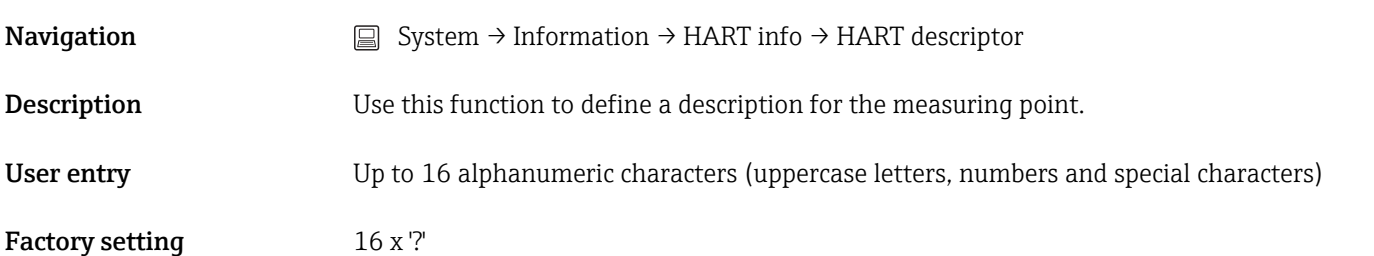

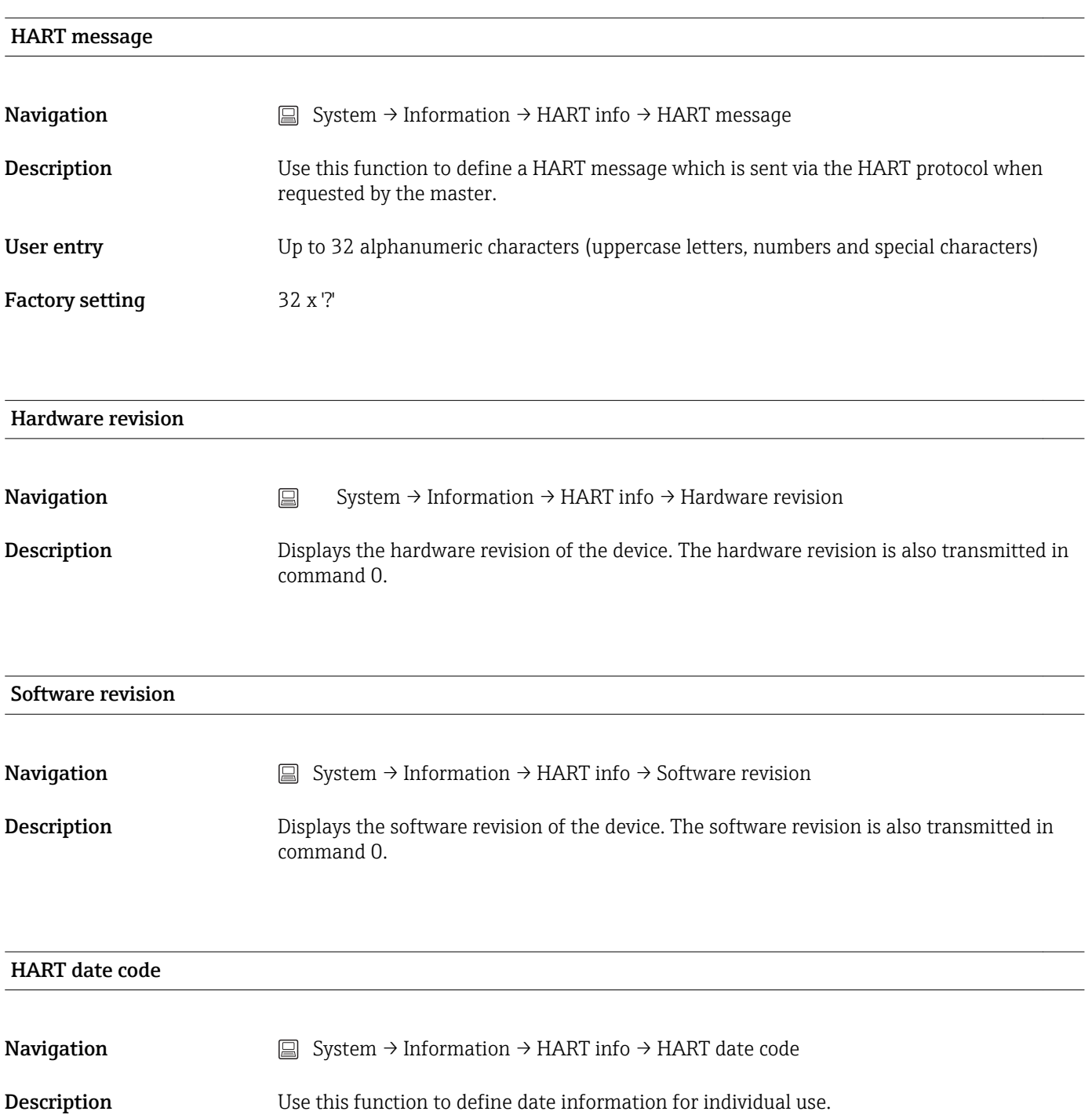

<span id="page-93-0"></span>User entry Date in the format year-month-day (YYYY-MM-DD)

Factory setting  $$2010\text{-}01\text{-}01$   $^{1)}$ 

1) Also 01.01.2010 depending on the operating tool

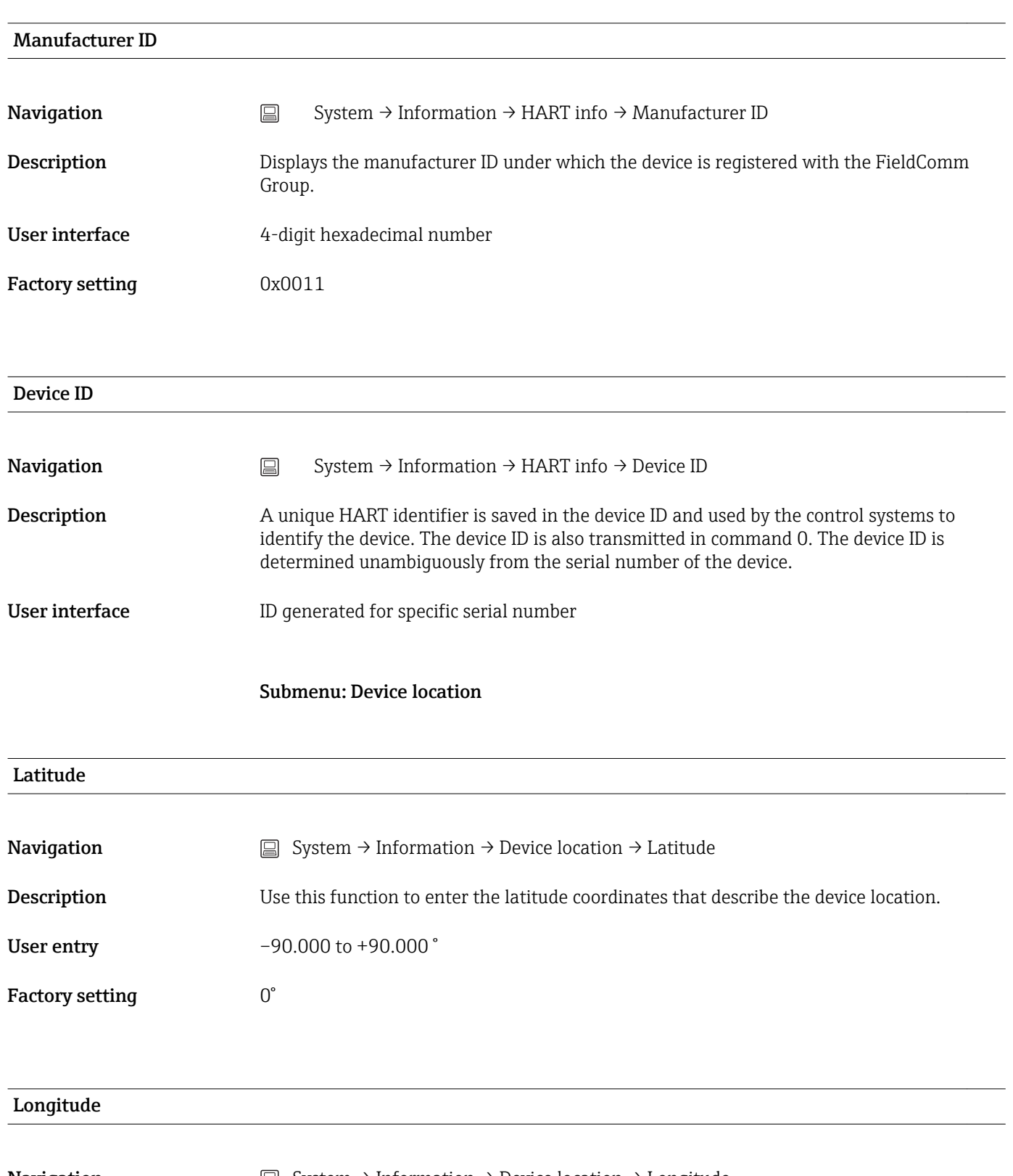

<span id="page-94-0"></span>Description Use this function to enter the longitude coordinates that describe the device location. User entry –180.000 to +180.000 °

Factory setting  $0^{\circ}$ 

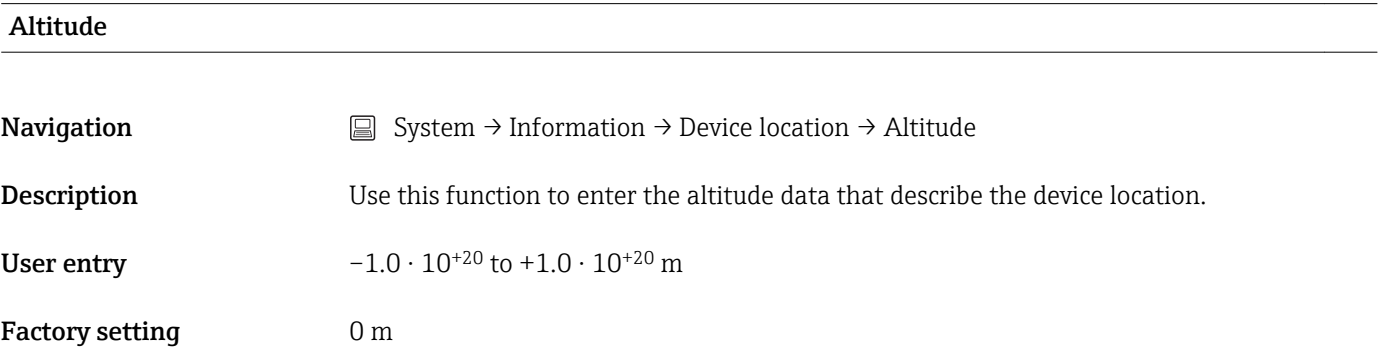

### Location method

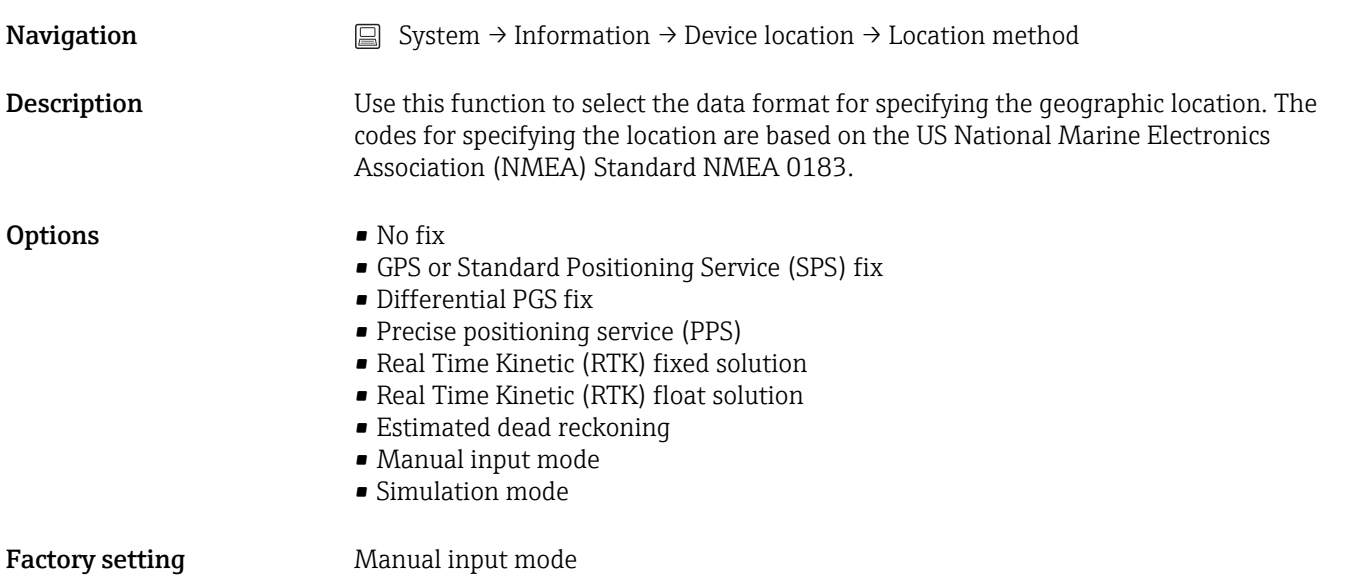

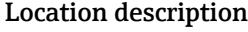

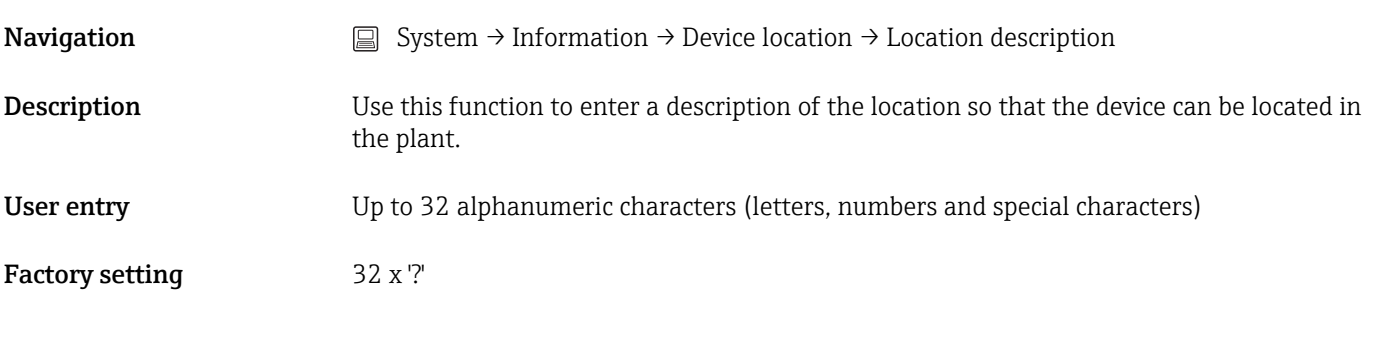

#### <span id="page-95-0"></span>Process unit tag

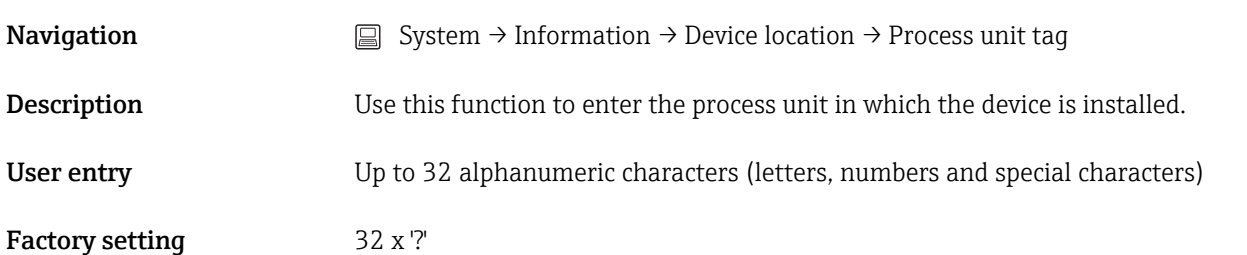

## 14.3.5 Submenu: Display

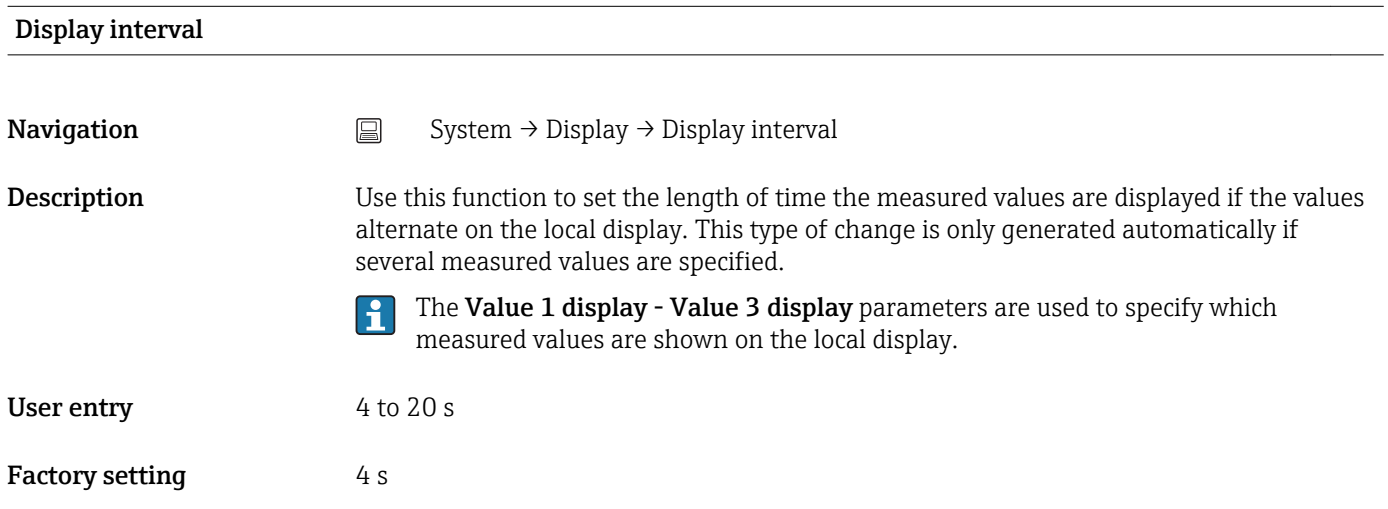

Value 1 display (Value 2 or 3 display)

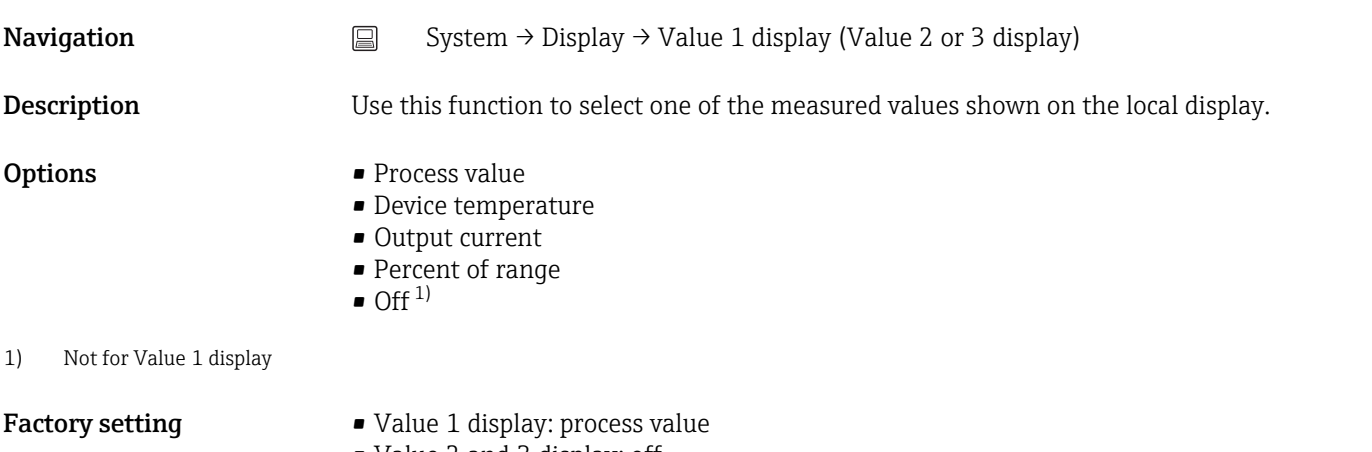

<span id="page-96-0"></span>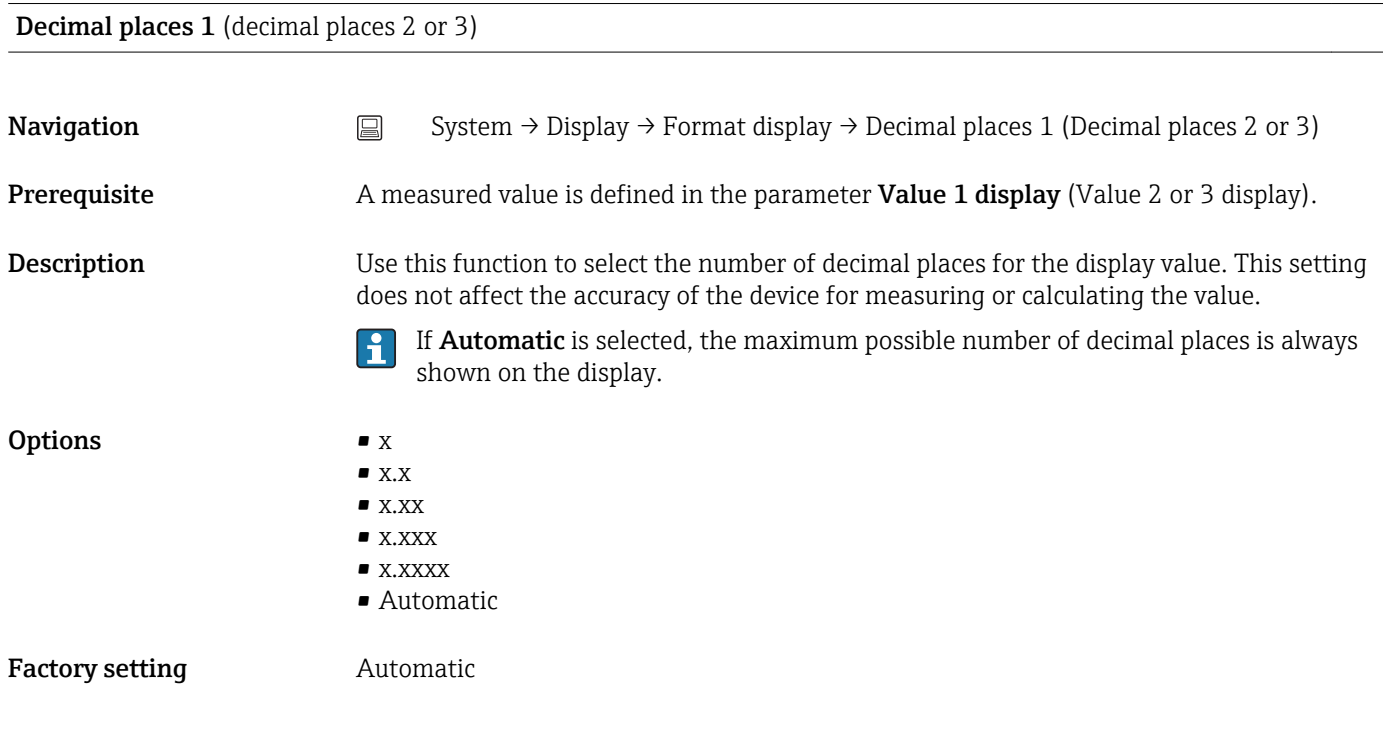

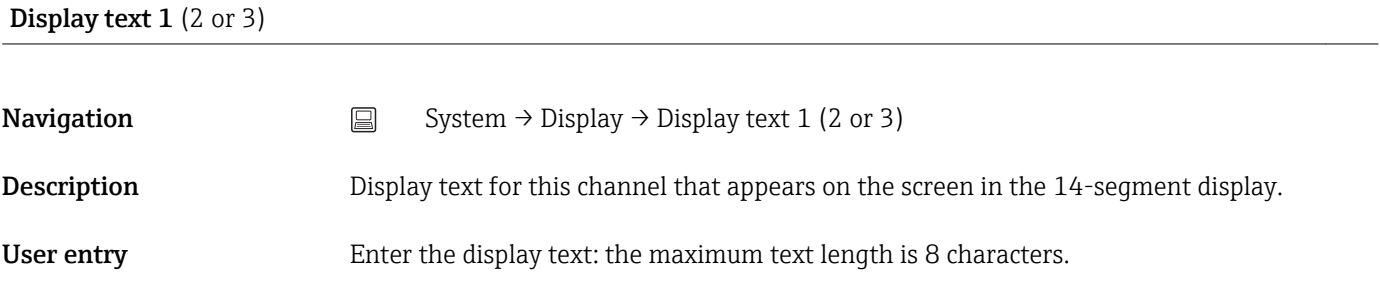

**Factory setting** • Display text 1: PV • Display text 2 or 3: ----- (no text)

## Index

## $0...9$

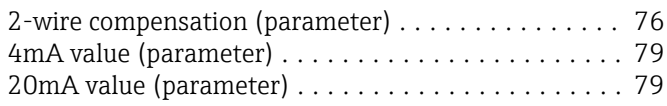

## A

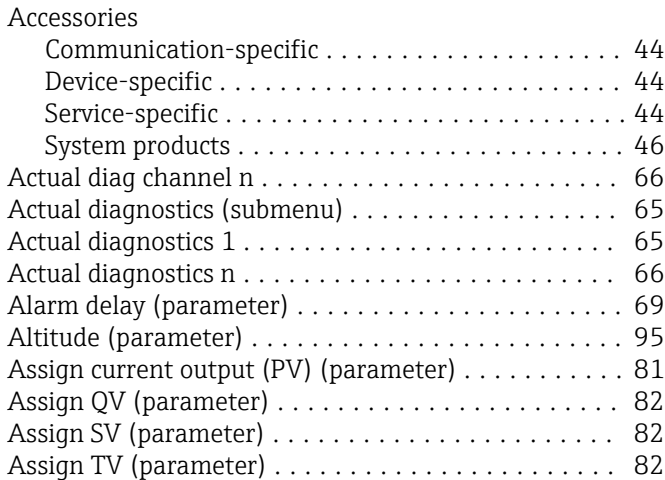

## B

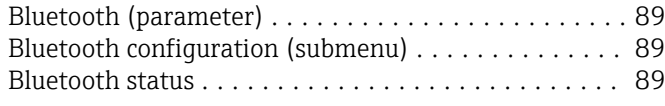

## C

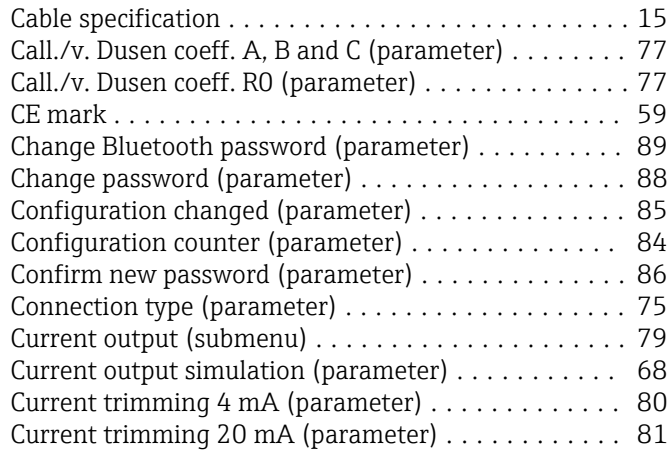

## D

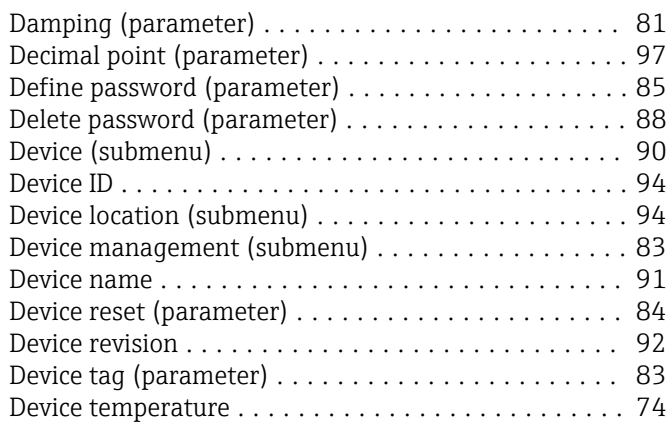

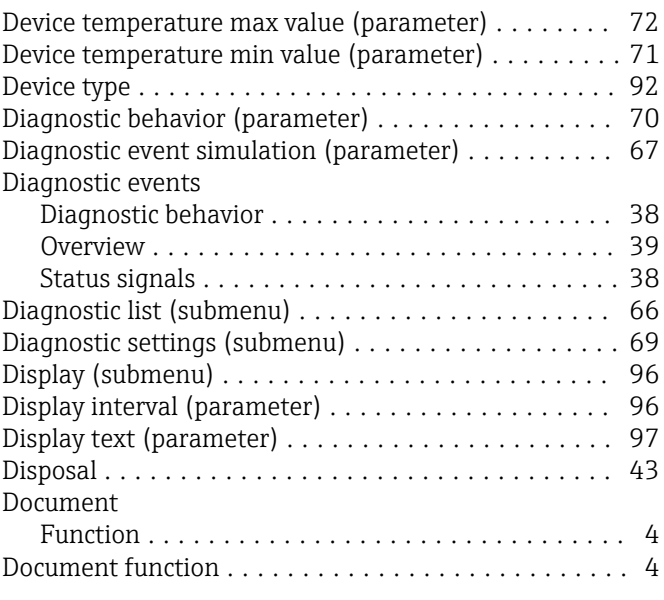

## E

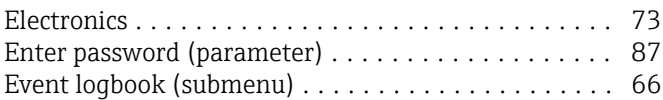

## F

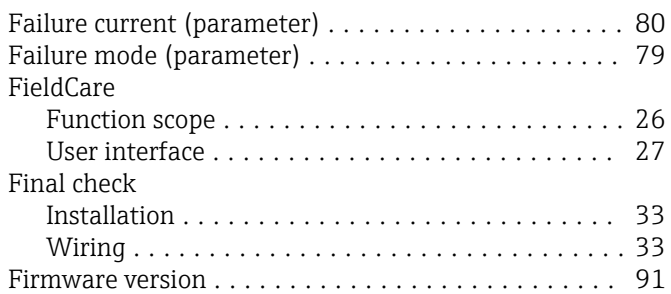

## H

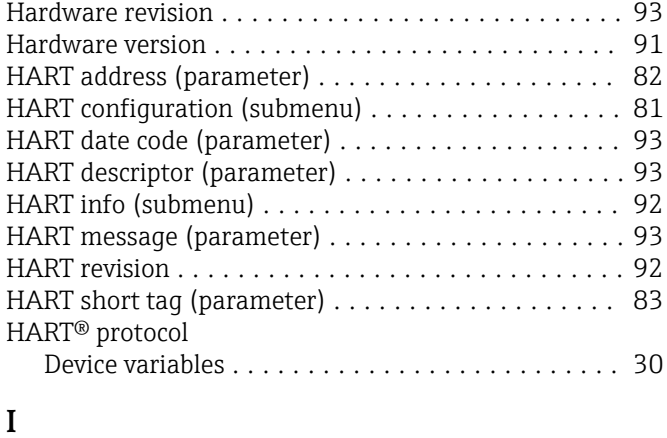

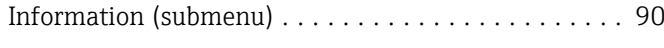

## L

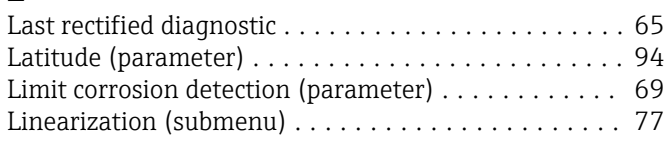

## M

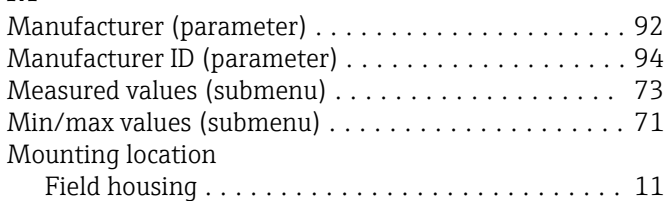

## N

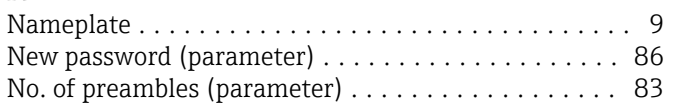

## O

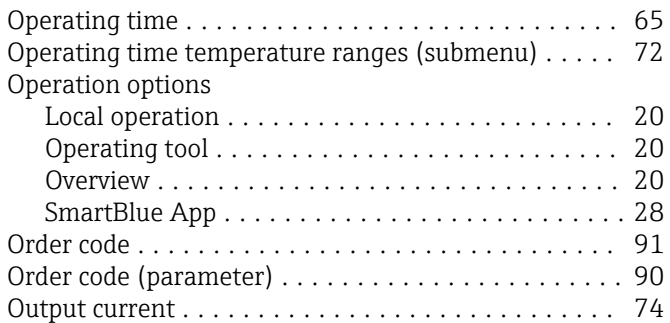

## P

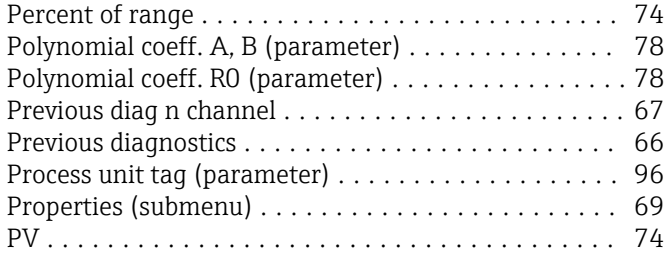

#### Q QV ...................................... [75](#page-74-0)

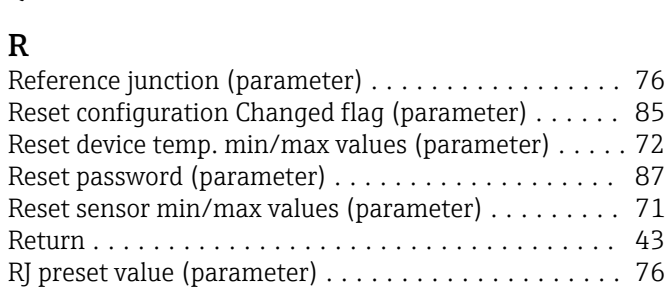

## S

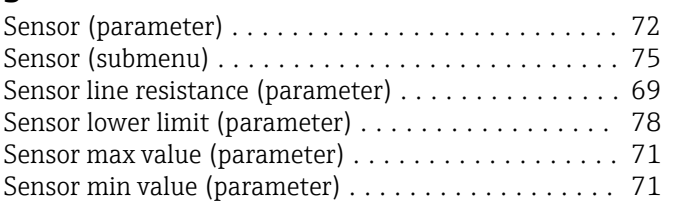

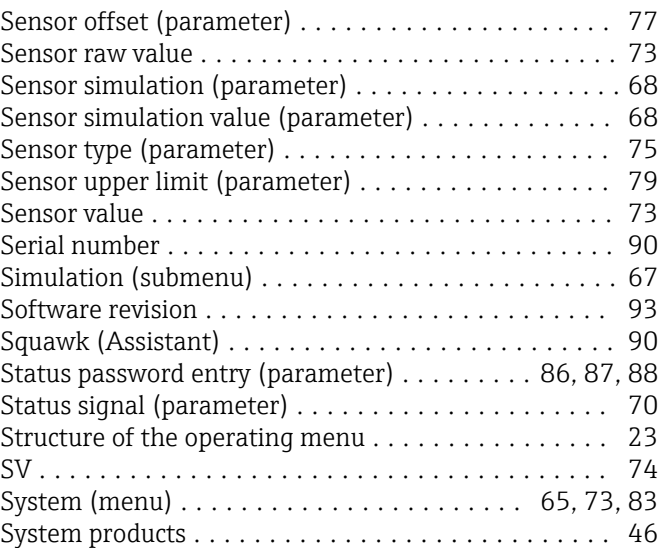

## T

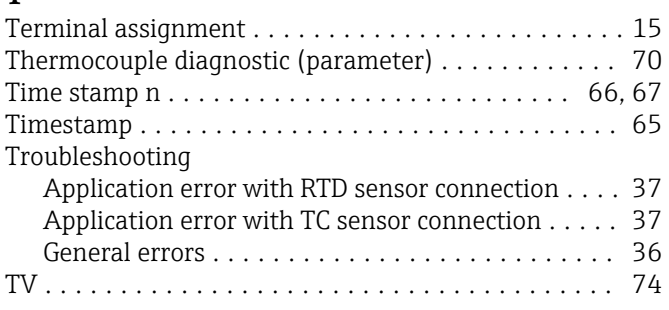

## U

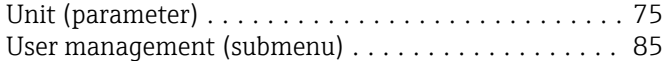

## V

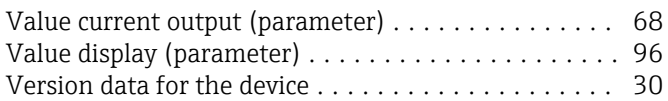

www.addresses.endress.com

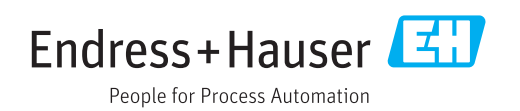